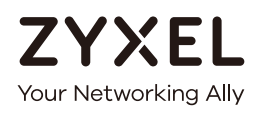

# User's Guide LTE7461-M602

### LTE Outdoor Router

### **Default Login Details**

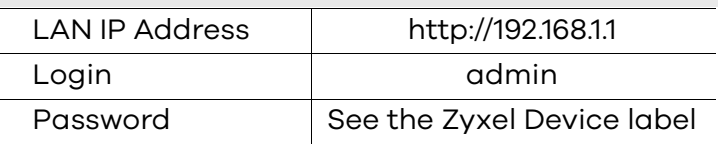

Version 2.00 Ed 1, 1/2019

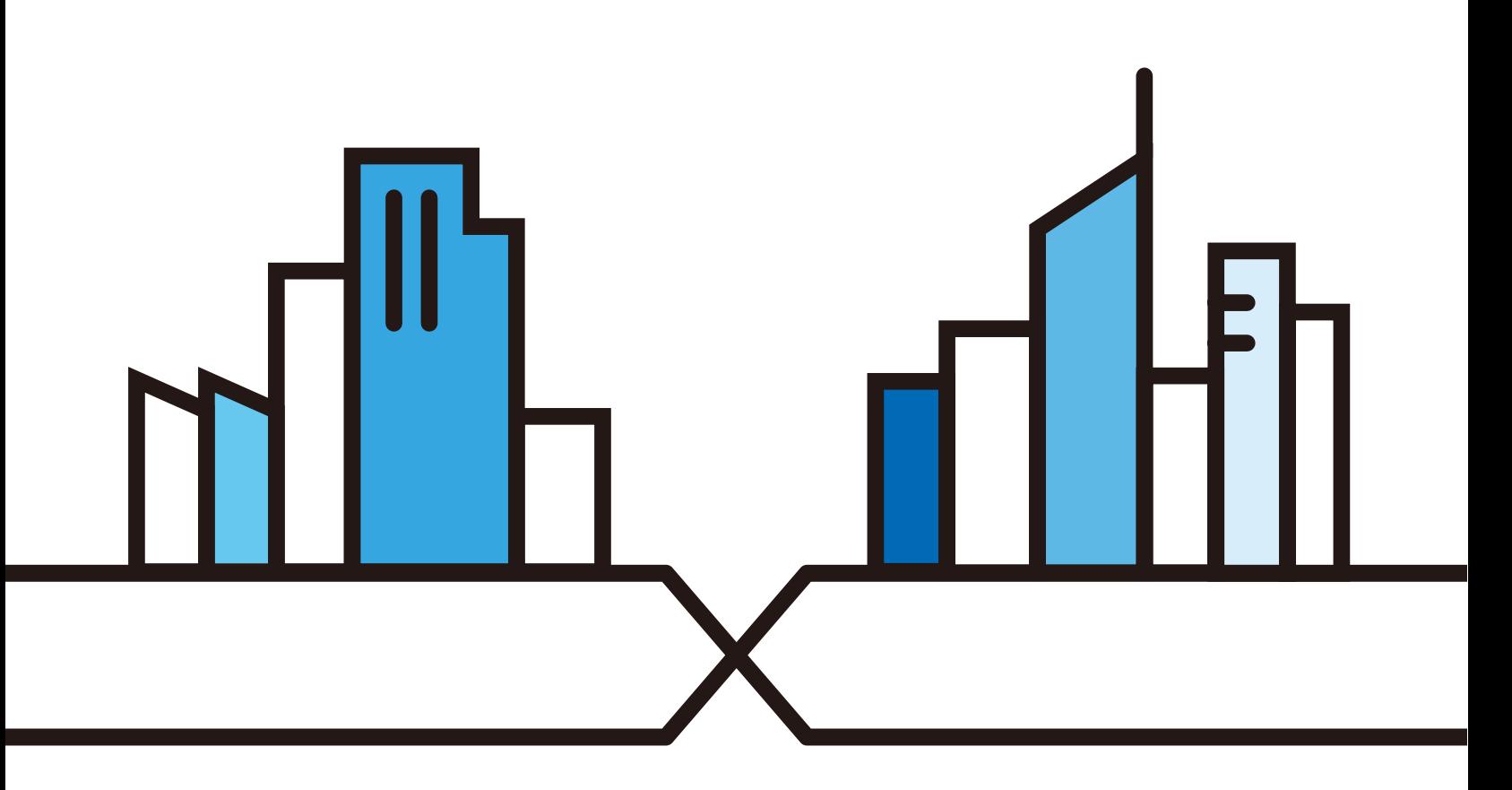

Copyright © 2019 Zyxel Communications Corporation

#### **IMPORTANT!**

#### **READ CAREFULLY BEFORE USE.**

#### **KEEP THIS GUIDE FOR FUTURE REFERENCE.**

This is a User's Guide for the LTE7461-M602. Screenshots and graphics in this book may differ slightly from what you see due to differences in your product firmware or your computer operating system. Every effort has been made to ensure that the information in this manual is accurate.

#### **Related Documentation**

• Quick Start Guide

The Quick Start Guide shows how to connect the Zyxel Device.

• More Information

Go to **support.zyxel.com** to find other information on the Zyxel Device.

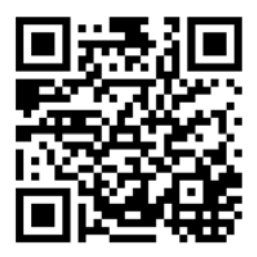

# **Document Conventions**

#### **Warnings and Notes**

These are how warnings and notes are shown in this guide.

#### **Warnings tell you about things that could harm you or your Zyxel Device.**

Note: Notes tell you other important information (for example, other things you may need to configure or helpful tips) or recommendations.

#### **Syntax Conventions**

- The LTE7461-M602 in this user's guide may be referred to as the "Zyxel Device" in this guide.
- Product labels, screen names, field labels and field choices are all in **bold** font.
- A right angle bracket ( > ) within a screen name denotes a mouse click. For example, **Network Setting > Routing > DNS Route** means you first click **Network Setting** in the navigation panel, then the **Routing** sub menu and finally the **DNS Route** tab to get to that screen.

#### **Icons Used in Figures**

Figures in this user guide may use the following generic icons. The Zyxel Device icon is not an exact representation of your Zyxel Device.

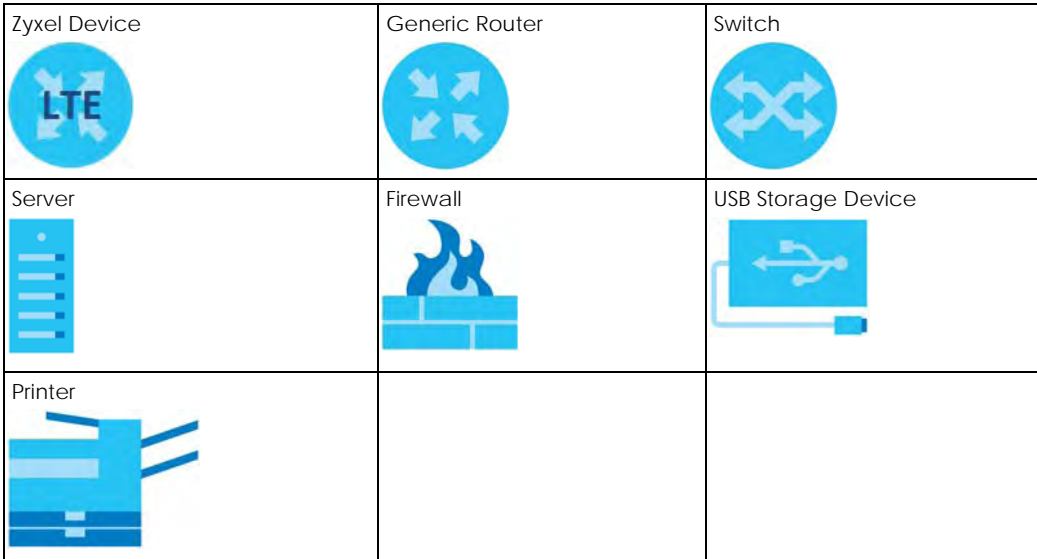

# **Contents Overview**

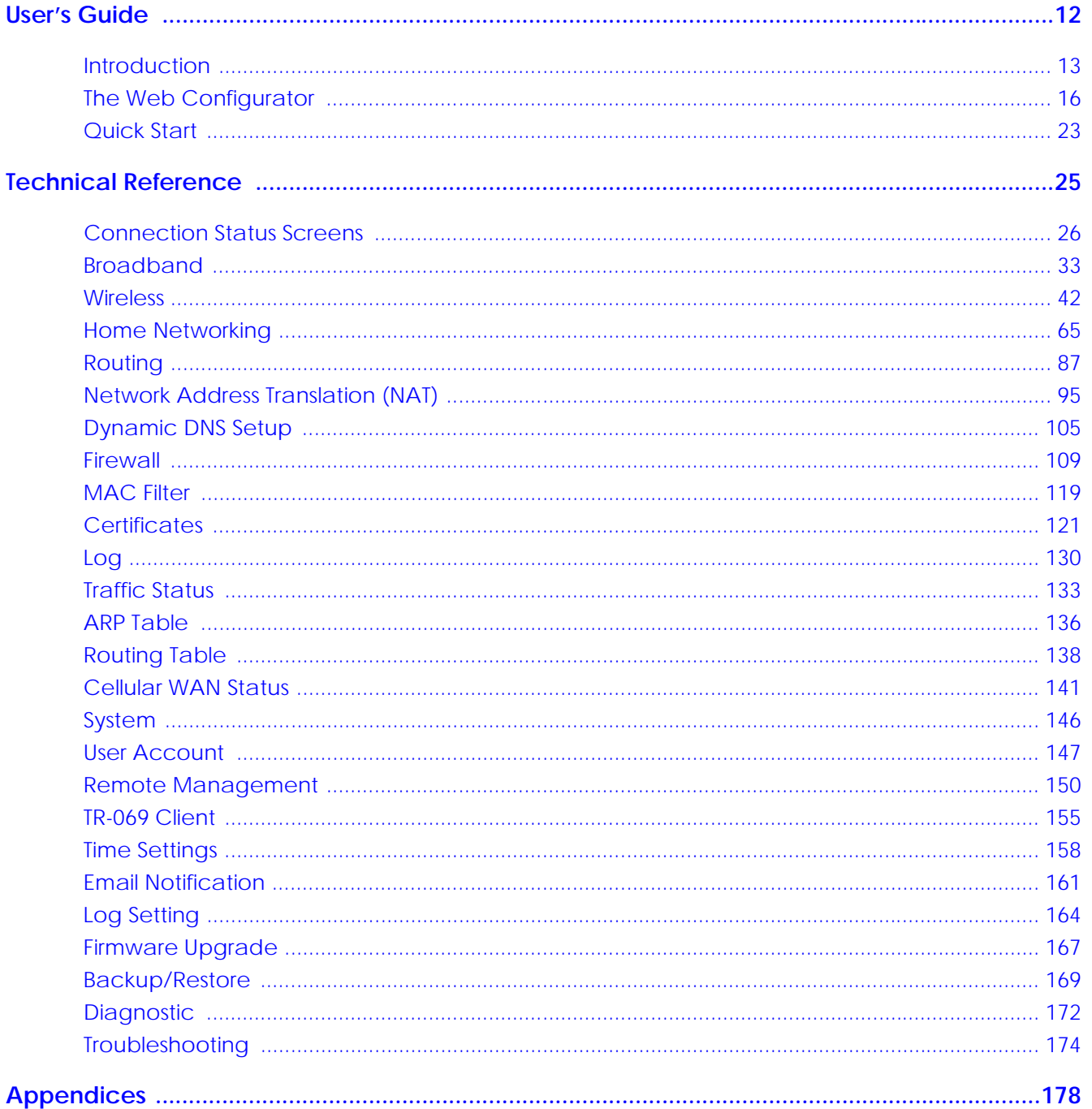

# **Table of Contents**

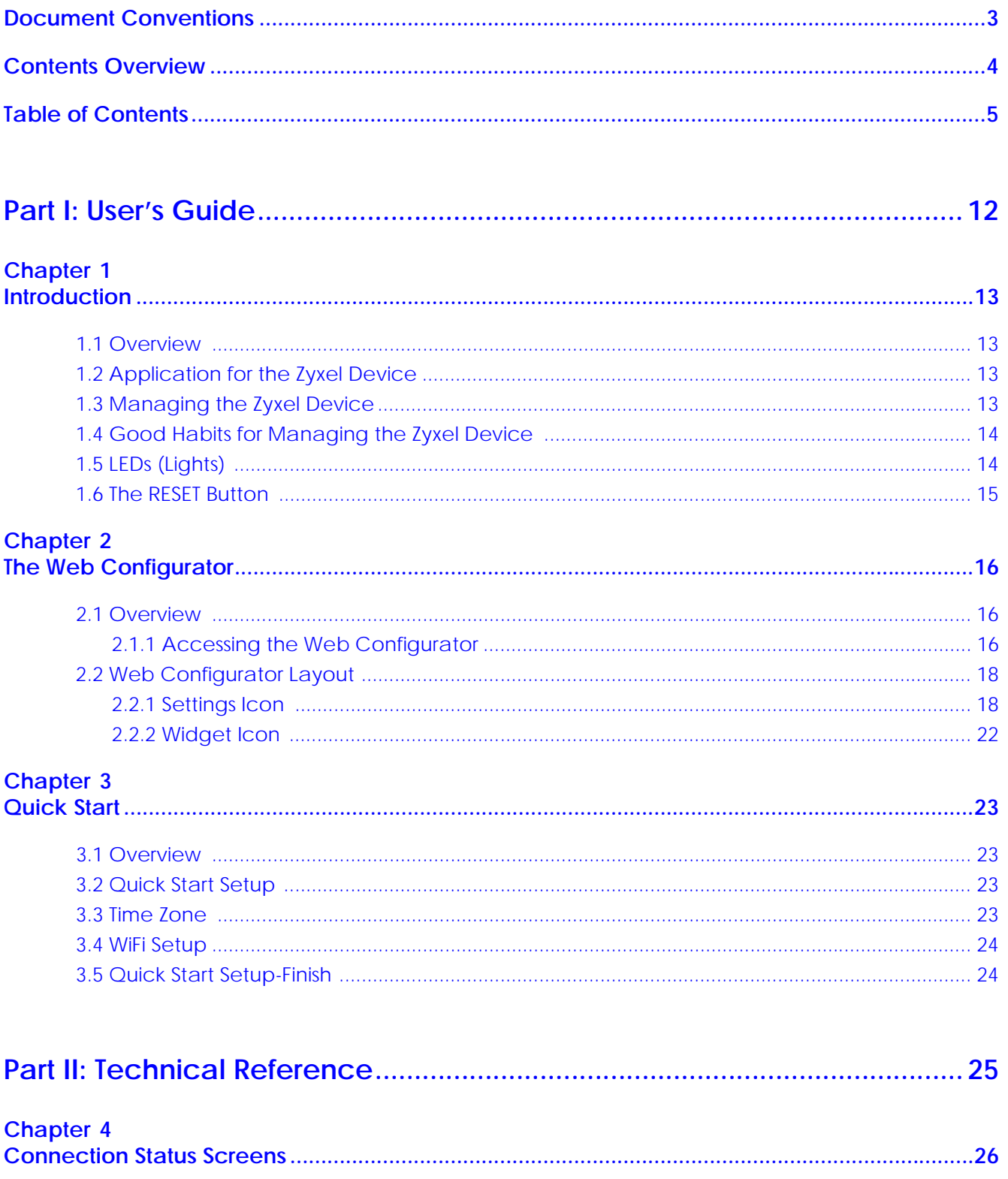

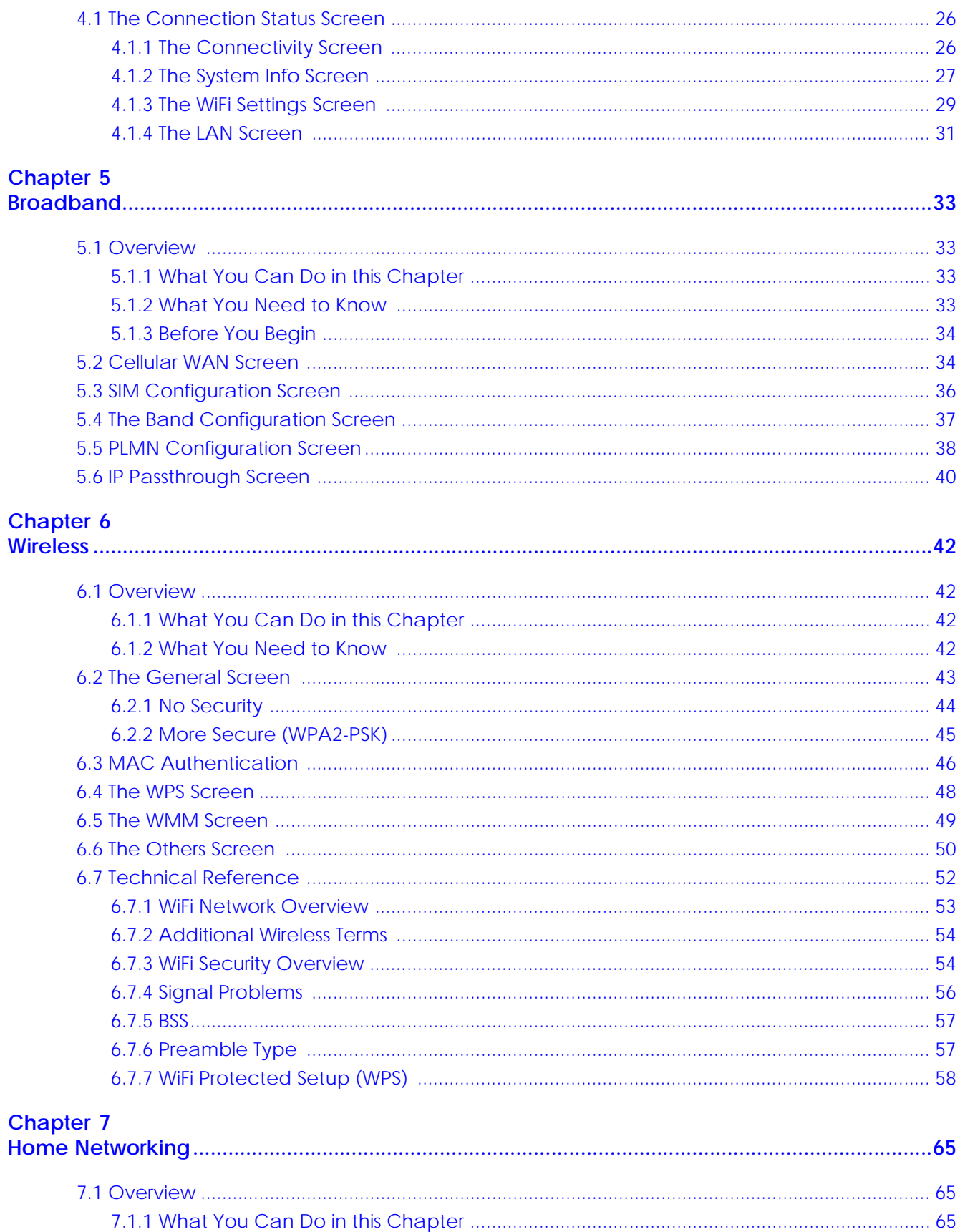

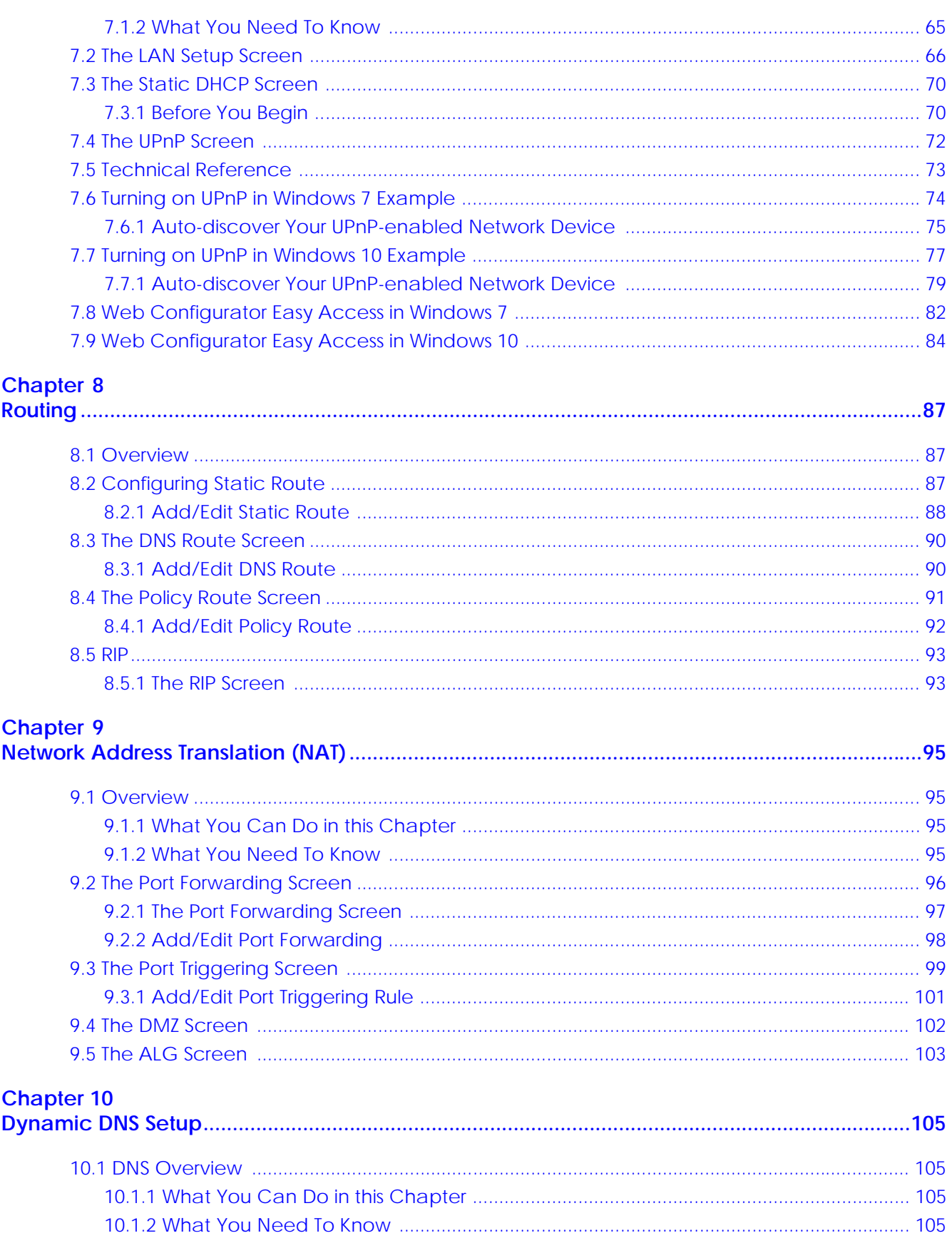

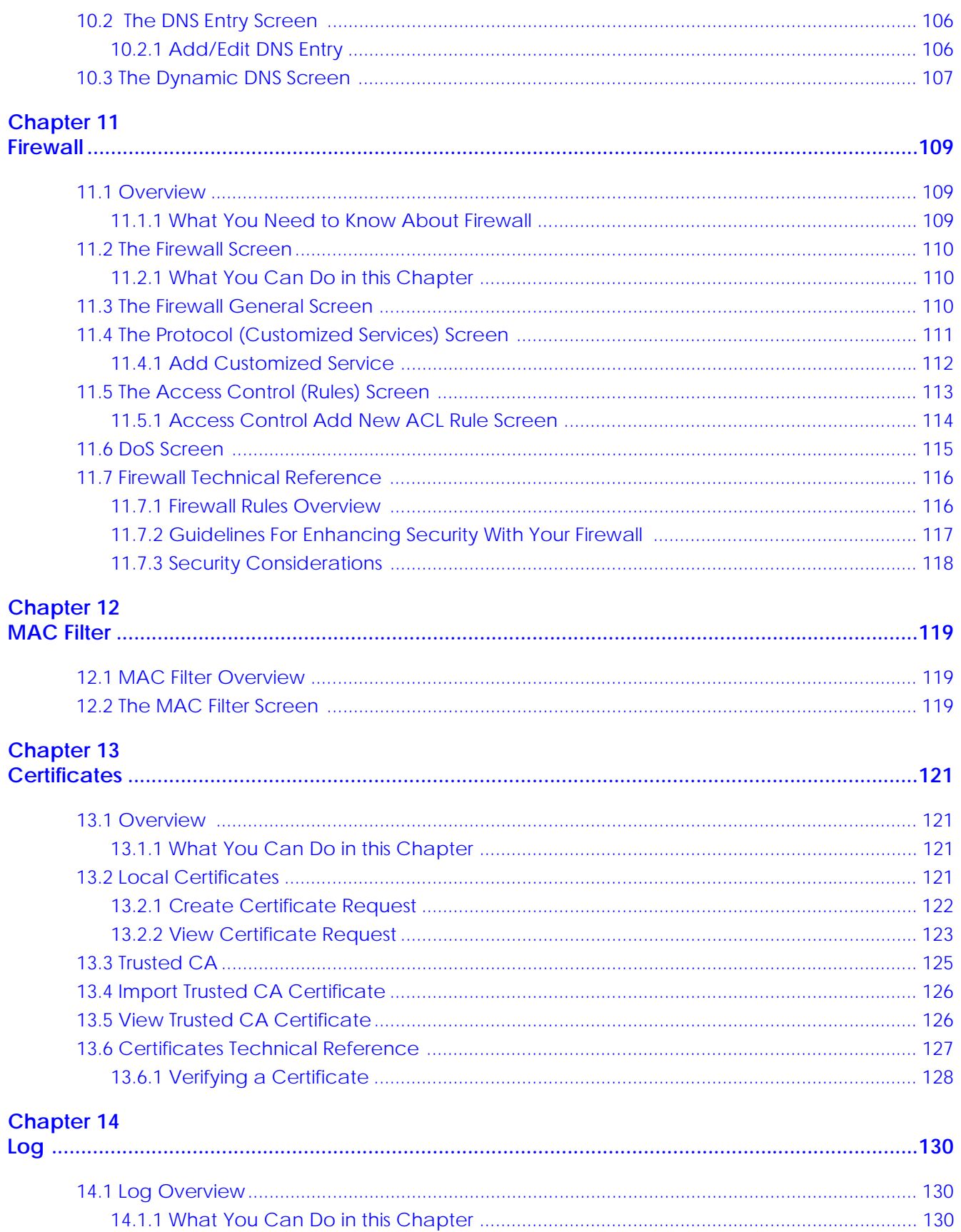

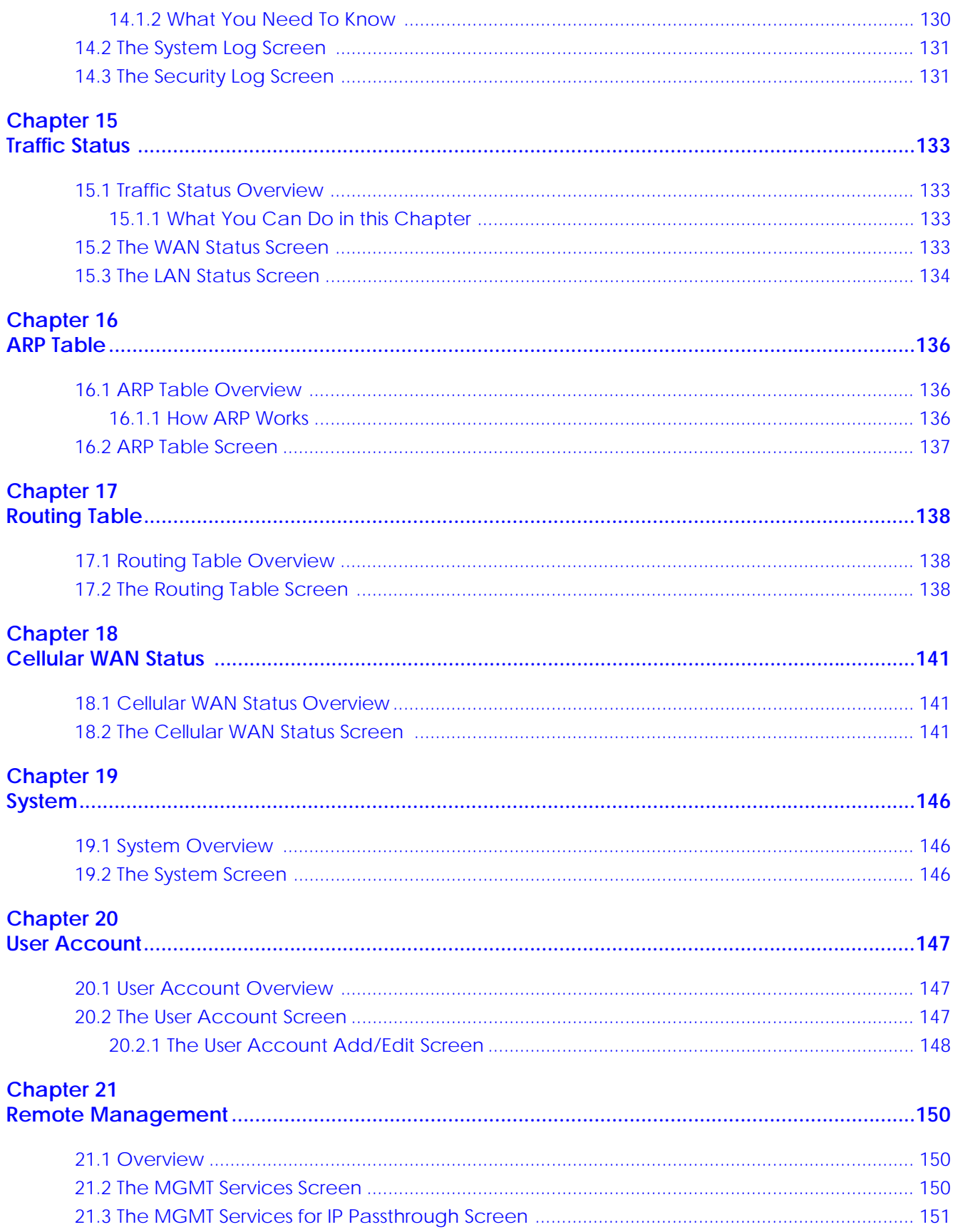

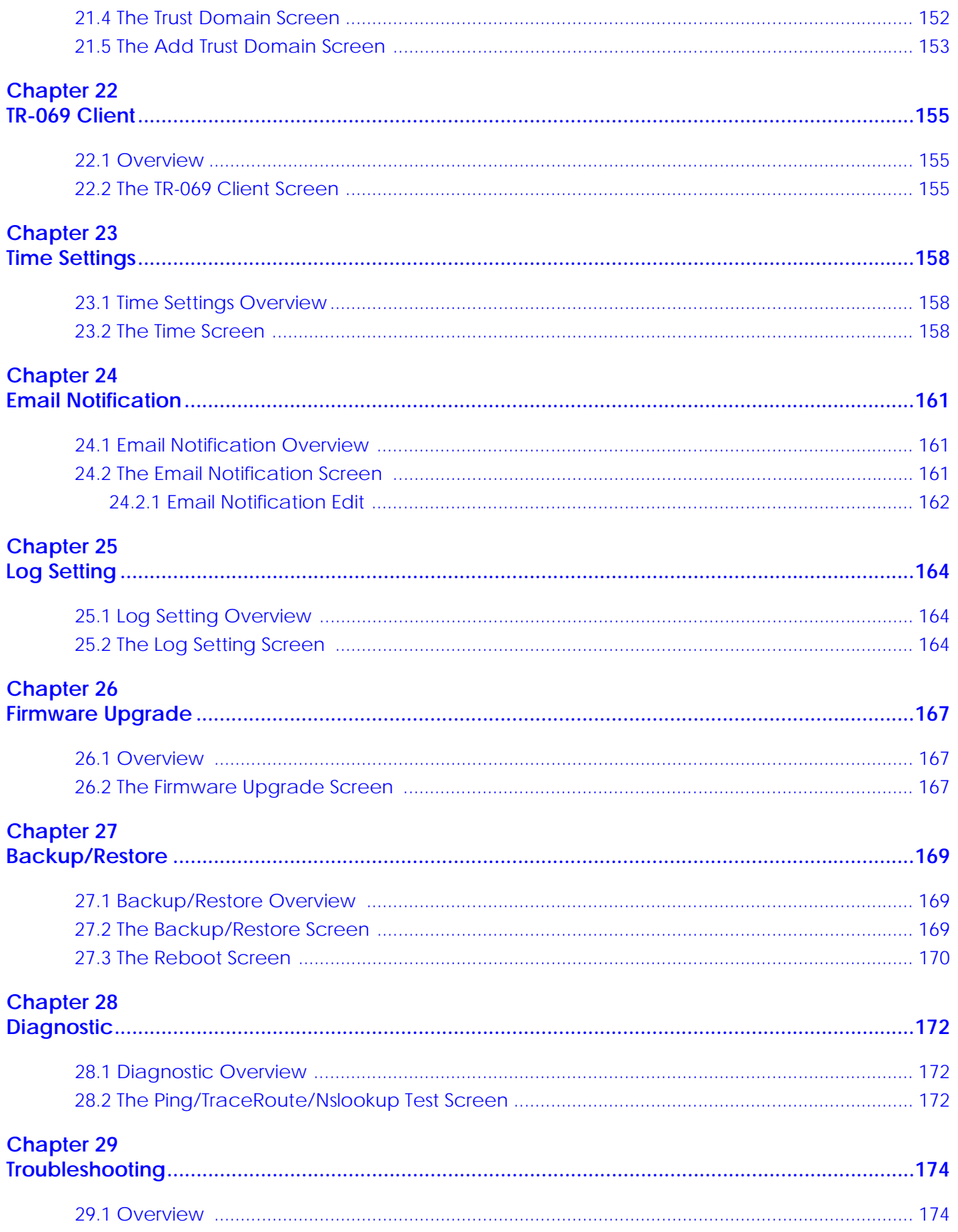

LTE7461-M602 User's Guide

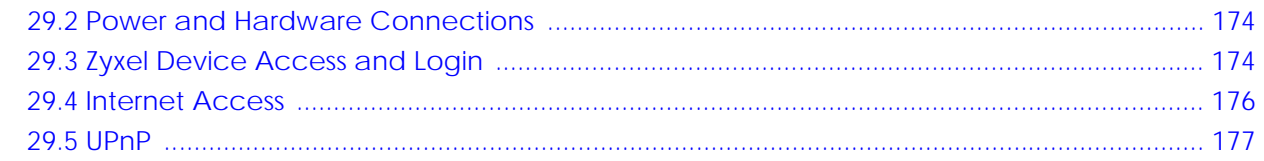

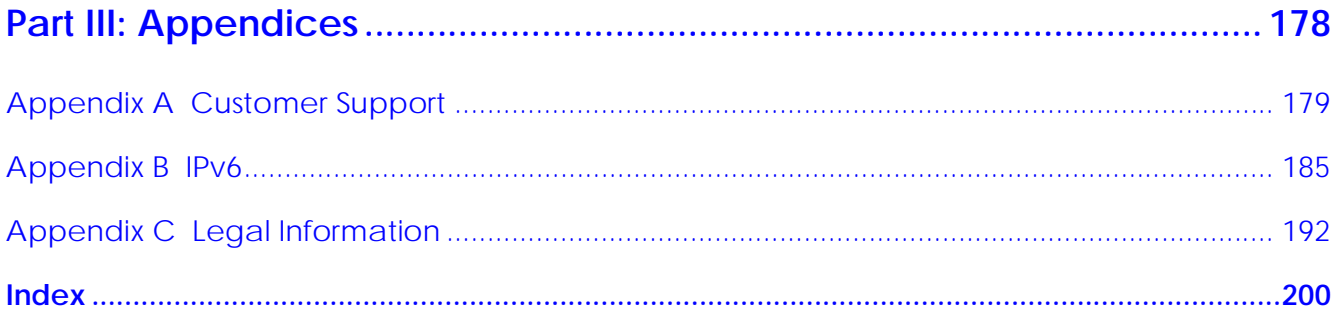

# **PART I User's Guide**

# **CHAPTER 1 Introduction**

# **1.1 Overview**

The Zyxel Device is an outdoor LTE (Long Term Evolution) router that supports (but not limited to) the following:

- Gigabit Ethernet connection
- DHCP (Dynamic Host Configuration Protocol) server
- NAT (Network Address Translation)
- DMZ (Demilitarized Zone)
- Port Forwarding/Triggering
- ALG (Application Layer Gateway)
- Bridge/Router mode
- Dynamic DNS (Domain Name System) for the first APN (Access Point Name)
- Static/Dynamic Route setting for RIP (Routing Information Protocol)
- Remote Management under Bridge mode
- Address Resolution Protocol (ARP)
- Firewall that uses Stateful Packet Inspection (SPI) technology
- Protects against Denial of Service (DoS) attacks
- Filter of LAN MAC address, LAN IP address and URLs
- Local and remote device management
- Firmware upgrade via TR-069 and Web Configurator

The embedded Web-based Configurator enables straightforward management and maintenance. Just insert the SIM card (with an active data plan) and make the hardware connections. See the Quick Start Guide for how to do the hardware installation, wall mounting, Internet setup and turning on/off WiFi (optional).

# **1.2 Application for the Zyxel Device**

#### **Wireless WAN**

The LTE Device can connect to the Internet through a 2G/3G/4G LTE SIM card to access a wireless WAN connection. Just insert a SIM card into the SIM card slot at the bottom of the Zyxel Device.

Note: You must insert the SIM card into the card slot before turning on the Zyxel Device.

#### **Internet Access**

Your Zyxel Device provides shared Internet access by connecting to an LTE network. A computer can connect to the Zyxel Device's PoE injector for configuration via the Web Configurator.

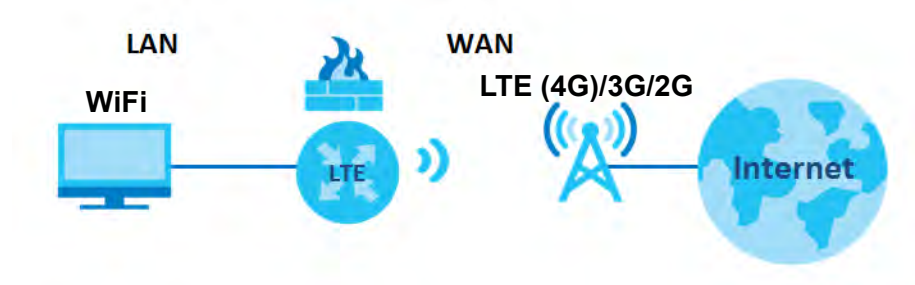

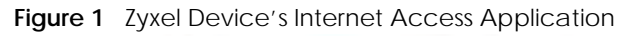

# **1.3 Managing the Zyxel Device**

Use the Web Configurator for management of the Zyxel Device using a (supported) web browser.

# **1.4 Good Habits for Managing the Zyxel Device**

Do the following things regularly to make the Zyxel Device more secure and to manage the Zyxel Device more effectively.

- Change the password. Use a password that's not easy to guess and that consists of different types of characters, such as numbers and letters.
- Write down the password and put it in a safe place.
- Back up the configuration (and make sure you know how to restore it). Refer to Section 23.2 on page 147. Restoring an earlier working configuration may be useful if the Zyxel Device becomes unstable or even crashes. If you forget your password to access the Web Configurator, you will have to reset the Zyxel Device to its factory default settings. If you backed up an earlier configuration file, you would not have to totally re-configure the Zyxel Device. You could simply restore your last configuration.

### **1.5 Front and Rear Panels**

The LED indicators are located on the front panel. The wall mounting panel is located on the rear.

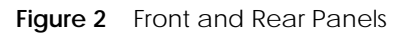

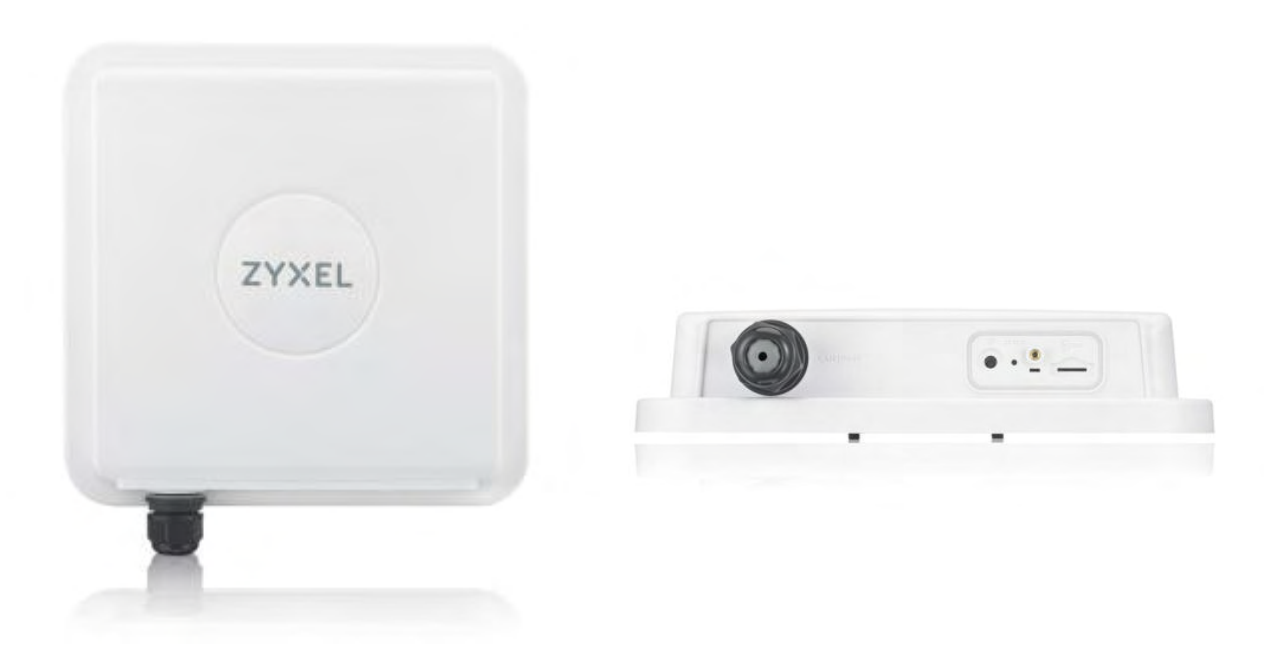

# **1.6 LEDs (Lights)**

None of the LEDs are on if the Zyxel Device is not receiving power.

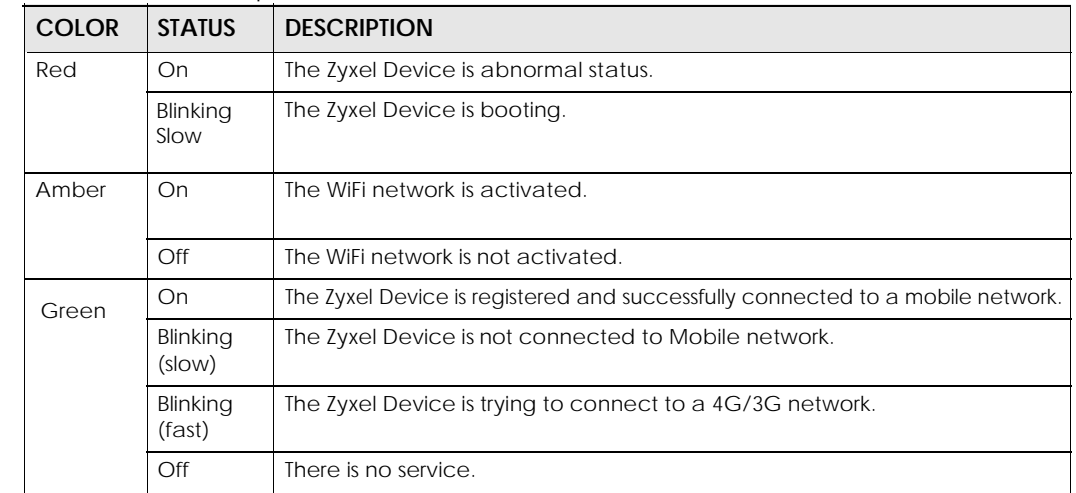

Table 1 LTE7461-M602 LED Descriptions

Note: Blinking (slow) means the LED blinks once per second. Blinking (fast) means the LED blinks once per 0.2 second.

# **1.7 The RESET Button**

If you forget your password or cannot access the Web Configurator, you will need to use the **RESET** button of the Zyxel Device as shown in the following figure to reload the factory-default configuration file. This means that you will lose all configurations that you had previously saved, the password will be reset to **1234** and the IP address will be reset to **192.168.1.1**.

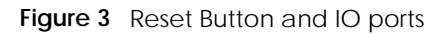

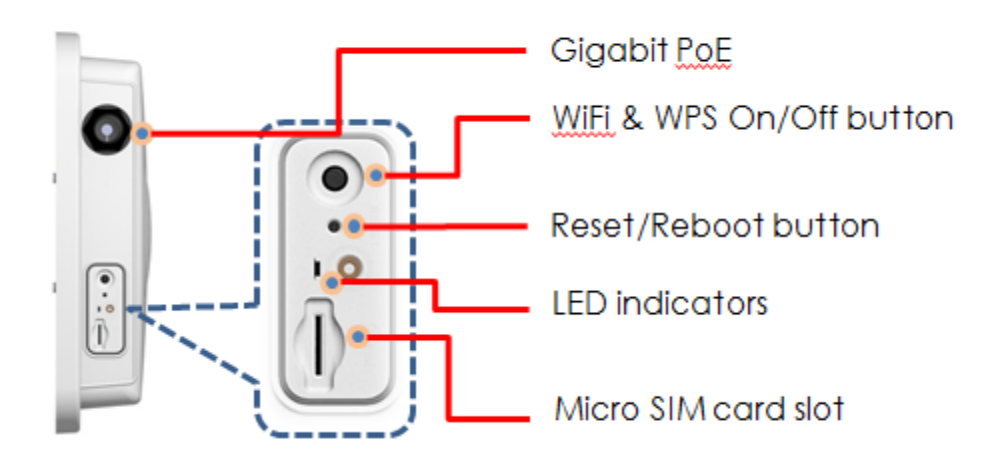

- **1** Make sure the Zyxel Device is connected to power and LED is on.
- **2** To set the Zyxel Device back to the factory default settings, press the **RESET** button for 5 seconds.
	- Note: If you press the **RESET** button for more than 2 seconds but less than 5 seconds, it will cause the system to reboot.

# **CHAPTER 2 The Web Configurator**

# **2.1 Overview**

The Web Configurator is an HTML-based management interface that allows easy Zyxel Device setup and management via Internet browser. Use Internet Explorer 8.0 and later versions or Mozilla Firefox 3 and later versions or Safari 2.0 and later versions. The recommended screen resolution is 1024 by 768 pixels.

In order to use the Web Configurator you need to allow:

- Web browser pop-up windows from your Zyxel Device. Web pop-up blocking is enabled by default in Windows 10.
- JavaScript (enabled by default).
- Java permissions (enabled by default).

#### **2.1.1 Accessing the Web Configurator**

- **1** Make sure your Zyxel Device hardware is properly connected (refer to the Quick Start Guide).
- **2** Launch your web browser. If the Zyxel Device does not automatically re-direct you to the login screen, go to http://192.168.1.1.
- **3** A password screen displays. Select the language you prefer (upper right).
- **4** To access the Web Configurator and manage the Zyxel Device, type the default username **admin** and the randomly assigned default password (see the Zyxel Device label) in the **Login** screen and click **Login**. If you have changed the password, enter your password and click **Login**.

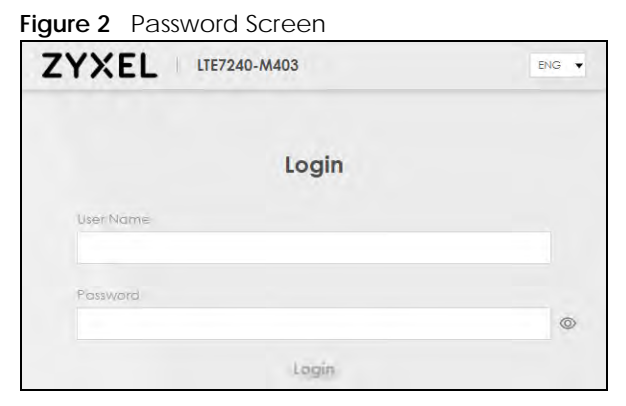

Note: The first time you enter the password, you will be asked to change it. Make sure the new password must contain at least one uppercase letter, one lowercase letter and one number.

**5** The **Connection Status** screen appears. Use this screen to configure basic Internet access, wireless settings, and parental control settings.

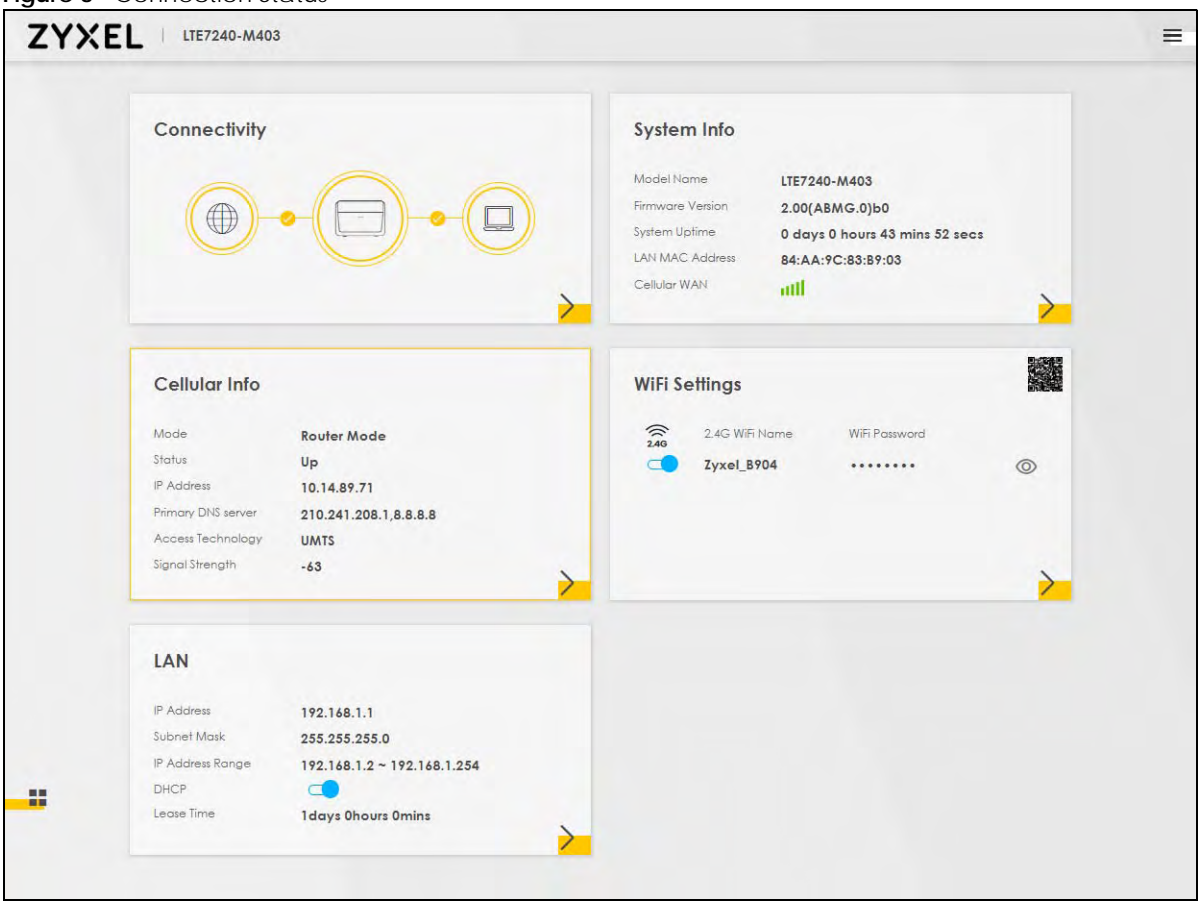

**Figure 3** Connection Status

# **2.2 Web Configurator Layout**

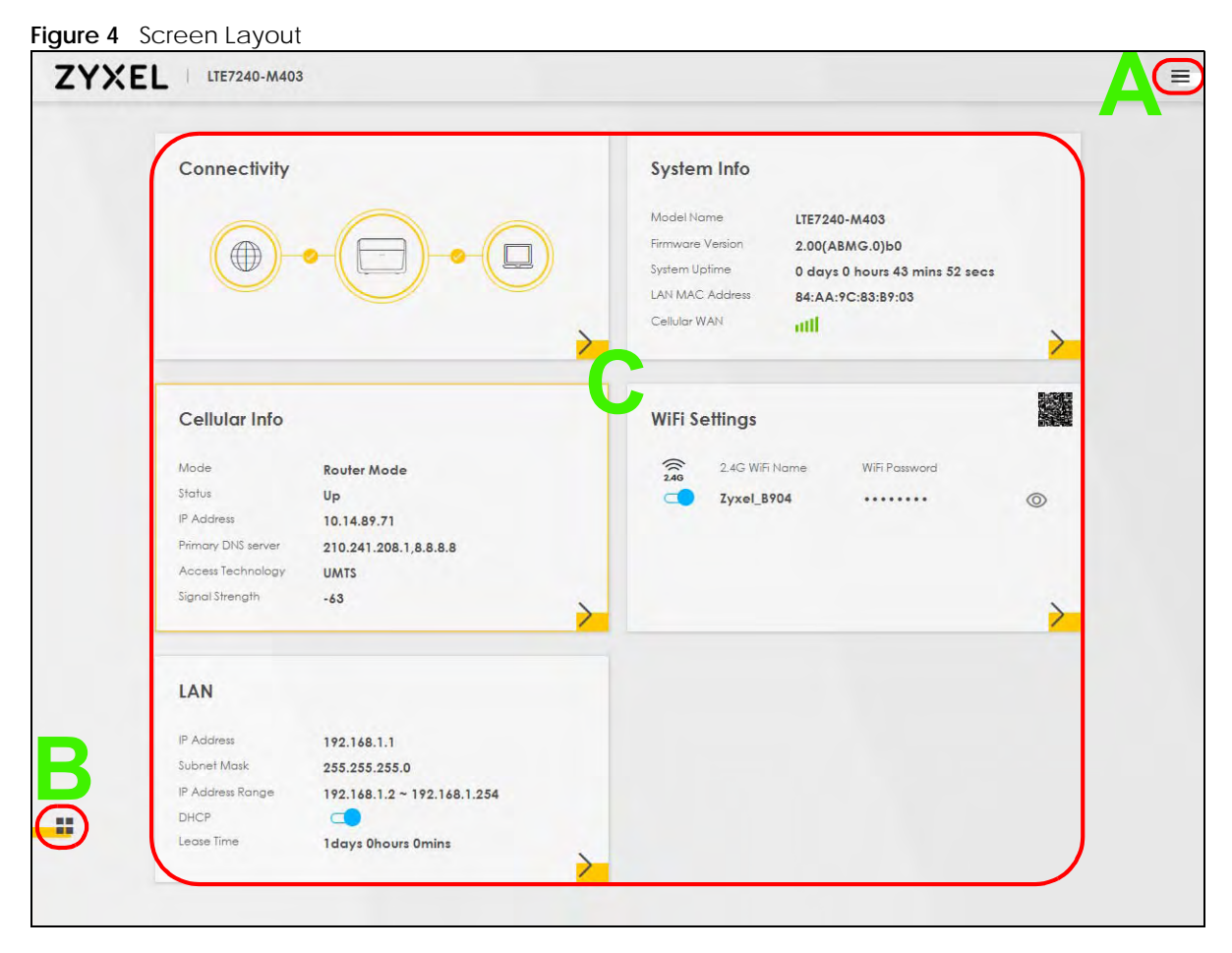

As illustrated above, the main screen is divided into these parts:

- **A** Settings Icon (Navigation Panel & Side Bar)
- **B** Widget Icon
- **C** Main Window

#### **2.2.1 Settings Icon**

Click this icon  $($   $\equiv$   $)$  to see the side bar and navigation panel.

#### **2.2.1.1 Side Bar**

The side bar provides some icons on the right hand side.

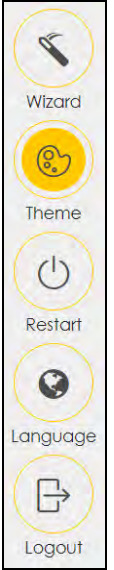

The icons provide the following functions.

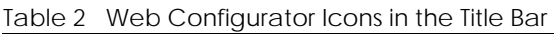

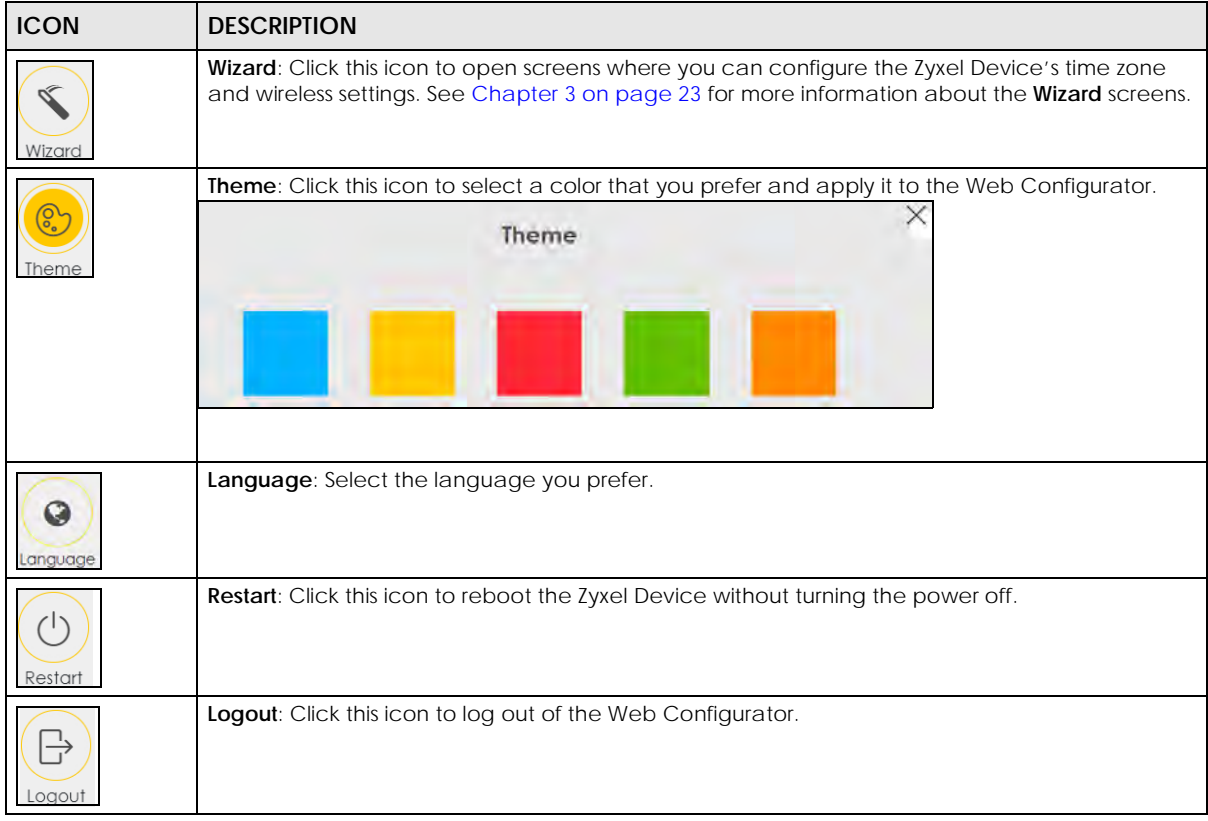

#### **2.2.1.2 Navigation Panel**

Use the menu items on the navigation panel to open screens to configure Zyxel Device features. The following tables describe each menu item.

Table 3 Navigation Panel Summary

| <b>LINK</b>        | <b>TAB</b>                   | <b>FUNCTION</b>                                                                                                    |
|--------------------|------------------------------|----------------------------------------------------------------------------------------------------|
| Home               |                              | Use this screen to configure basic Internet access and wireless settings.<br>This screen also shows the network status of the Zyxel Device and<br>computers/devices connected to it. |
| Network Setting    |                              |                                                                                                    |
| Broadband          | Cellular WAN                 | Use this screen to configure an LTE WAN connection that includes the<br>Access Point Name (APN) provided by your service provider.                                                   |
|                    | Cellular SIM                 | Use this screen to enter a PIN for your SIM card to prevent others from<br>using it.                                                                                                 |
|                    | Cellular Band                | Use this screen to configure the LTE frequency bands that can be used<br>for Internet access as provided by your service provider.                                                   |
|                    | Cellular PLMN                | Use this screen to view available PLMNs and select your preferred<br>network.                                                                                                    |
|                    | Cellular IP<br>Passthrough   | Use this screen to enable IP Passthrough mode (bridge mode).                                                                                                    |
| Wireless           | General                      | Use this screen to configure the wireless LAN settings and WLAN<br>authentication/security settings.                                                                                 |
|                    | <b>MAC</b><br>Authentication | Use this screen to block or allow wireless traffic from wireless devices of<br>certain SSIDs and MAC addresses to the Zyxel Device.                                                  |
|                    | <b>WPS</b>                   | Use this screen to configure and view your WPS (WiFi Protected Setup)<br>settings.                                                                                                   |
|                    | <b>WMM</b>                   | Use this screen to enable or disable WiFi MultiMedia (WMM).                                                                                                    |
|                    | Others                       | Use this screen to configure advanced wireless settings.                                                                                                    |
| Home<br>Networking | <b>LAN Setup</b>             | Use this screen to configure LAN TCP/IP settings, and other advanced<br>properties.                                                                                                  |
|                    | Static DHCP                  | Use this screen to assign specific IP addresses to individual MAC<br>addresses.                                                                                                    |
|                    | UPnP                         | Use this screen to turn UPnP and UPnP NAT-T on or off.                                                                                                    |
| Routing            | <b>Static Route</b>          | Use this screen to view and set up static routes on the Zyxel Device.                                                                                                    |
|                    | <b>DNS Route</b>             | Use this screen to forward DNS queries for certain domain names through<br>a specific WAN interface to its DNS server(s).                                                            |
|                    | Policy Route                 | Use this screen to configure policy routing on the Zyxel Device.                                                                                                    |
|                    | <b>RIP</b>                   | Use this screen to configure Routing Information Protocol to exchange<br>routing information with other routers.                                                                     |
| <b>NAT</b>         | Port Forwarding              | Use this screen to make your local servers visible to the outside world.                                                                                                    |
|                    | Port Triggering              | Use this screen to change your Zyxel Device's port triggering settings.                                                                                                    |
|                    | <b>DMZ</b>                   | Use this screen to configure a default server which receives packets from<br>ports that are not specified in the Port Forwarding screen.                                             |
|                    | <b>ALG</b>                   | Use this screen to enable or disable SIP ALG.                                                                                                    |
| <b>DNS</b>         | <b>DNS Entry</b>             | Use this screen to view and configure DNS routes.                                                                                                    |
|                    | Dynamic DNS                  | Use this screen to allow a static hostname alias for a dynamic IP address.                                                                                                    |
| Security           |                              |                                                                                                    |

| <b>LINK</b>                   | <b>TAB</b>                                 | <b>FUNCTION</b>                                                                                                    |
|-------------------------------|--------------------------------------------|----------------------------------------------------------------------------------------------------|
| Firewall                      | General                                    | Use this screen to configure the security level of your firewall.                                                                                                    |
|                               | Protocol                                   | Use this screen to add Internet services and configure firewall rules.                                                                                                    |
|                               | <b>Access Control</b>                      | Use this screen to enable specific traffic directions for network services.                                                                                                    |
|                               | Dos                                        | Use this screen to activate protection against Denial of Service (DoS)<br>attacks.                                                                                                    |
| <b>MAC Filter</b>             | <b>MAC Filter</b>                          | Use this screen to block or allow traffic from devices of certain MAC<br>addresses to the Zyxel Device.                                                                                 |
| Certificates                  | Local Certificates                         | Use this screen to view a summary list of certificates and manage<br>certificates and certification requests.                                                                           |
|                               | <b>Trusted CA</b>                          | Use this screen to view and manage the list of the trusted CAs.                                                                                                    |
| <b>System Monitor</b>         |                                            |                                                                                                    |
| Log                           | System Log                                 | Use this screen to view the status of events that occurred to the Zyxel<br>Device. You can export or email the logs.                                                                    |
|                               | Security Log                               | Use this screen to view all security related events. You can select the<br>level and category of the security events in their proper drop-down list<br>window.                          |
|                               |                                            | Levels include:                                                                                                    |
|                               |                                            | Emergency<br>$\bullet$<br>Alert<br>$\bullet$                                                                                                    |
|                               |                                            | Critical                                                                                                    |
|                               |                                            | Error<br>Warning                                                                                                    |
|                               |                                            | <b>Notice</b>                                                                                                    |
|                               |                                            | Informational                                                                                                    |
|                               |                                            | Debugging                                                                                                    |
|                               |                                            | Categories include:                                                                                                    |
|                               |                                            | Account<br>$\bullet$                                                                                                    |
|                               |                                            | Attack<br>$\bullet$<br>Firewall                                                                                                    |
|                               |                                            | <b>MAC Filter</b>                                                                                                    |
| <b>Traffic Status</b>         | <b>WAN</b>                                 | Use this screen to view the status of all network traffic going through the<br>WAN port of the Zyxel Device.                                                                            |
|                               | LAN                                        | Use this screen to view the status of all network traffic going through the<br>LAN ports of the Zyxel Device.                                                                           |
| ARP table                     | ARP table                                  | Use this screen to view the ARP table. It displays the IP and MAC address<br>of each DHCP connection.                                                                                   |
| Routing Table                 | Routing Table                              | Use this screen to view the routing table on the Zyxel Device.                                                                                                    |
| Cellular WAN<br><b>Status</b> | Cellular Statistics                        | Use this screen to look at the cellular Internet connection status.                                                                                                    |
| Maintenance                   |                                            |                                                                                                    |
| System                        | System                                     | Use this screen to set the Zyxel Device name and Domain name.                                                                                                    |
| User Account                  | User Account                               | Use this screen to change the user password on the Zyxel Device.                                                                                                    |
| Remote                        | <b>MGMT</b> Services                       | Use this screen to enable specific traffic directions for network services.                                                                                                    |
| Management                    | <b>MGMT</b> Services<br>for IP Passthrough | Use this screen to enable various approaches to access this Zyxel Device<br>remotely from a WAN and/or LAN connection.                                                                  |
|                               | Trust Domain                               | Use this screen to view a list of public IP addresses which are allowed to<br>access the Zyxel Device through the services configured in the<br>Maintenance > Remote Management screen. |

Table 3 Navigation Panel Summary (continued)

LTE7461-M602 User's Guide

| <b>LINK</b>           | TAB                          | <b>FUNCTION</b>                                                                                                    |
|-----------------------|------------------------------|----------------------------------------------------------------------------------------------------|
| TR-069 Client         | TR-069 Client                | Use this screen to configure your Zyxel Device to be managed remotely<br>by an Auto Configuration Server (ACS) using TR-069.              |
| Time                  | Time                         | Use this screen to change your Zyxel Device's time and date.                                                                              |
| Email<br>Notification | <b>Email Notification</b>    | Use this screen to configure up to two mail servers and sender addresses<br>on the Zyxel Device.                                          |
| Log Setting           | Log Setting                  | Use this screen to change your Zyxel Device's log settings.                                                                               |
| Firmware<br>Upgrade   | Firmware<br>Upgrade          | Use this screen to upload firmware to your Zyxel Device.                                                                                  |
| Backup/Restore        | Backup/Restore               | Use this screen to backup and restore your Zyxel Device's configuration<br>(settings) or reset the factory default settings.              |
| Reboot                | Reboot                       | Use this screen to reboot the Zyxel Device without turning the power off.                                                                 |
| Diagnostic            | Ping&Traceroute<br>&Nslookup | Use this screen to identify problems with the DSL connection. You can<br>use Ping, TraceRoute, or Nslookup to help you identify problems. |

Table 3 Navigation Panel Summary (continued)

### **2.2.2 Widget Icon**

Click this icon  $\begin{pmatrix} -1 \\ 1 \end{pmatrix}$  to arrange the screen order. Select a block and hold it to move around. Click the Check icon  $(|\mathcal{L}|)$  in the lower left corner to save the changes.

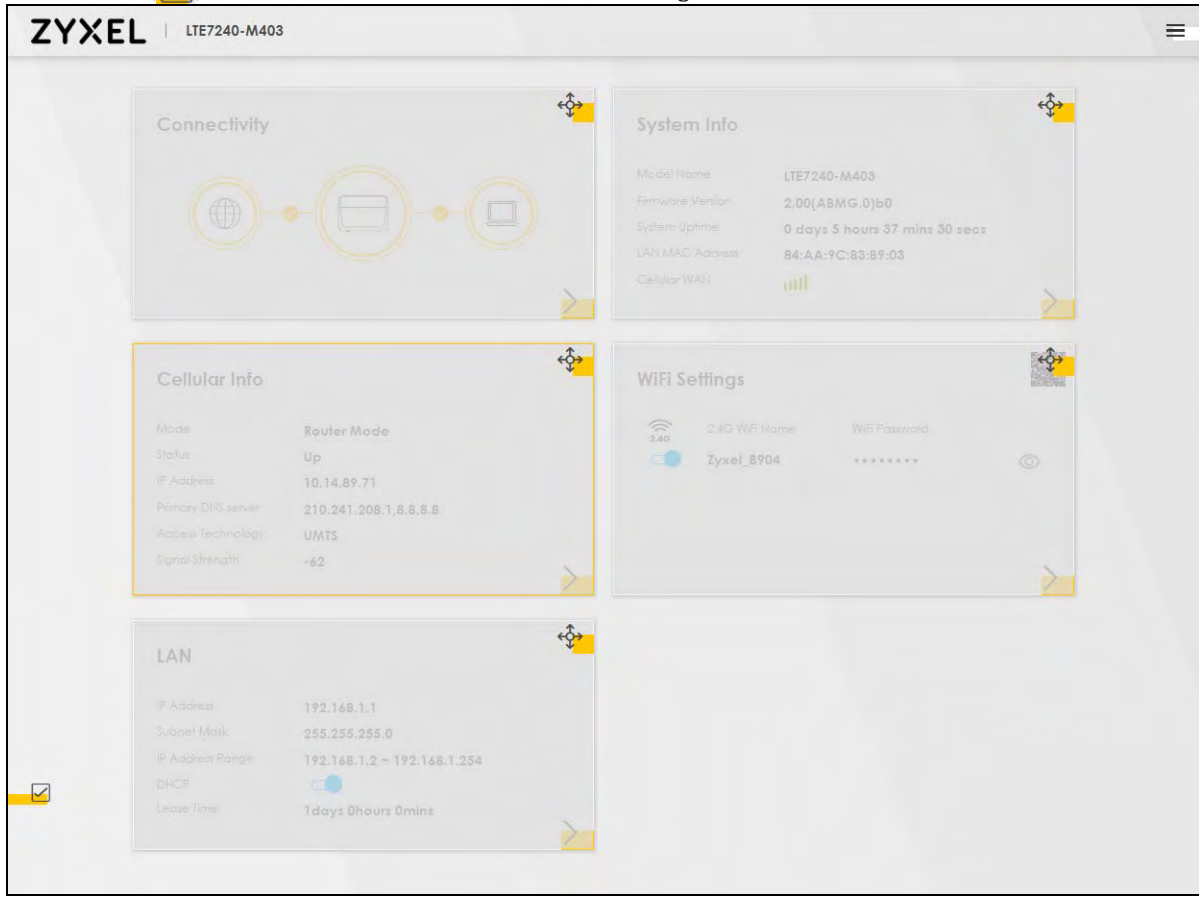

# **CHAPTER 3 Quick Start**

# **3.1 Overview**

Use the **Wizard** screens to configure the Zyxel Device's time zone and wireless settings.

Note: See the technical reference chapters (starting on Chapter 4 on page 53) for background information on the features in this chapter.

# **3.2 Quick Start Setup**

You can click the **Wizard** icon in the side bar to open the **Wizard** screens. See Section 2.2.1.1 on page 19 for more information about the side bar. After you click the **Wizard** icon, the following screen appears. Click **Let's Go** to proceed with settings on time zone and wireless networks. It will take you a few minutes to complete the settings on the **Wizard** screens. You can click **Skip** to leave the **Wizard** screens.

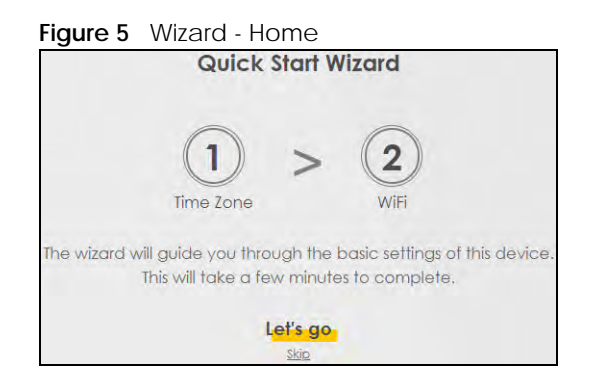

# **3.3 Time Zone**

Select the time zone of your location. Click **Next**.

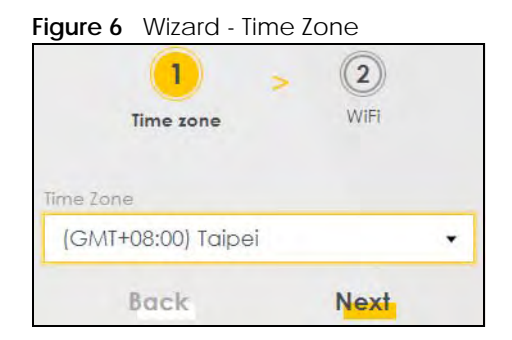

**23**

# **3.4 WiFi Setup**

Turn the wireless LAN on or off. If you keep it on, record the **WiFi Name** and **Password** in this screen so you can configure your wireless clients to connect to the Zyxel Device. If you want to show or hide your WiFi password, click the Eye icon  $(\mathscr{D})$ . Click **Done**.

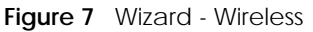

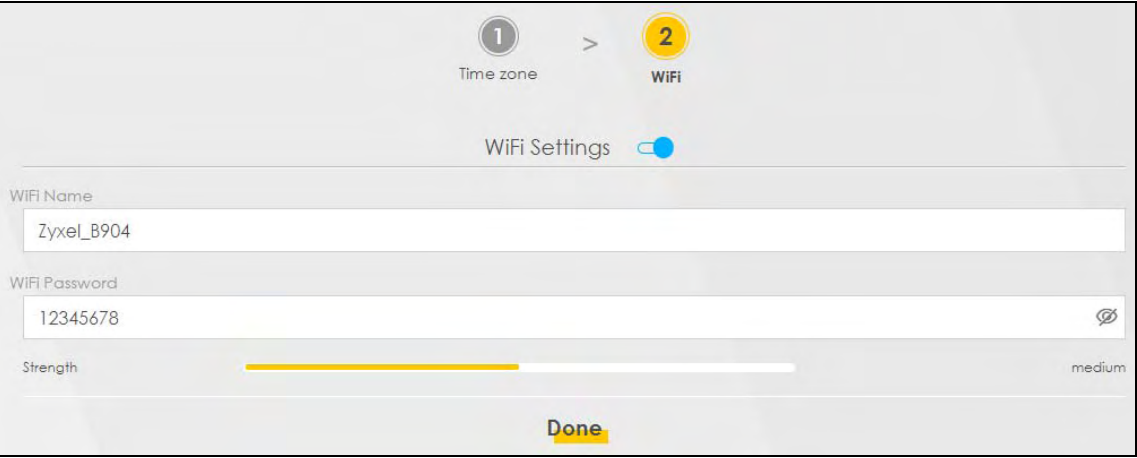

Note: You can also enable the wireless service using any of the following methods:

Click **Network Setting** > **Wireless** to open the **General** screen. Then select **Enable** in the **Wireless** field. Or,

Press the **WiFi** button located under the **RESET** button (see Section 1.6 on page 14 for the location) for one second.

# **3.5 Quick Start Setup-Finish**

Your Zyxel Device saves your settings and attempts to connect to the Internet.

# **PART II Technical Reference**

# **CHAPTER 4 Connection Status Screens**

# **4.1 The Connection Status Screen**

After you log into the Web Configurator, the **Connection Status** screen appears. You can configure basic Internet access and wireless settings in this screen. It also shows the network status of the Zyxel Device and computers/devices connected to it.

#### **4.1.1 The Connectivity Screen**

Use this screen to view the network connection status of the Zyxel Device and its clients.

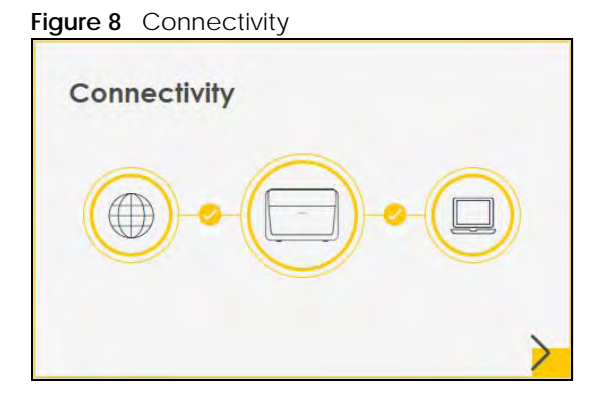

Click the Arrow icon  $(\cdot)$  to view IP addresses and MAC addresses of the wireless and wired devices connected to the Zyxel Device.

**Figure 9** Connectivity: Connected Devices

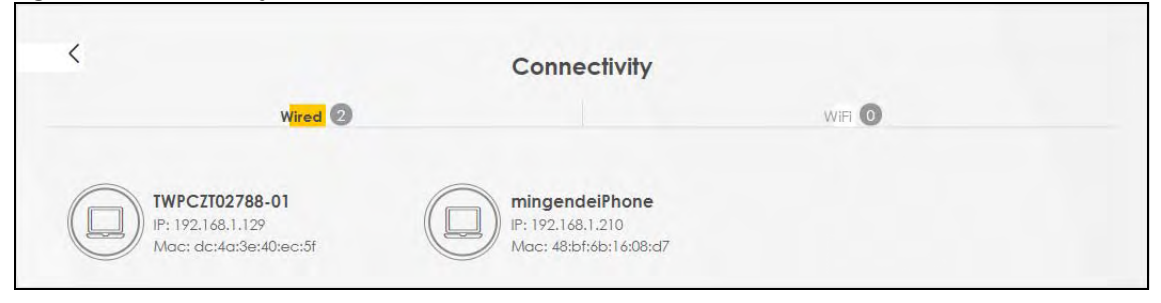

You can change the icon and name of a connected device. Place your mouse within the device block, and an Edit icon  $(\sqrt{2})$  will appear. Click the Edit icon, and you'll see there are several icon choices for you to select. Enter a name in the **Device Name** field for a connected device. Click **Save** to save your changes.

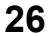

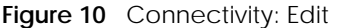

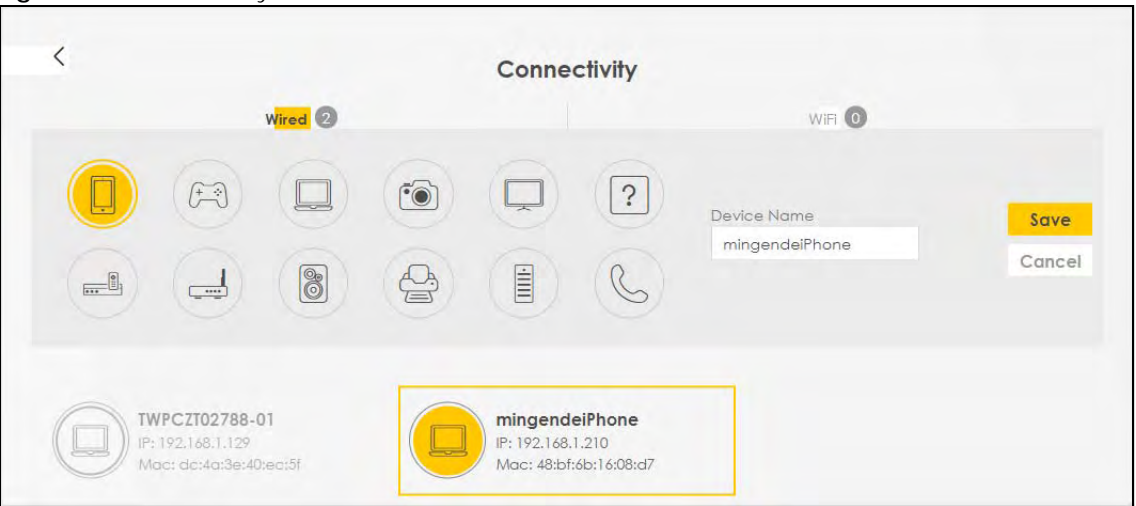

### **4.1.2 The System Info Screen**

Use this screen to view the basic system information of the Zyxel Device.

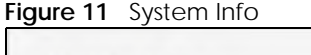

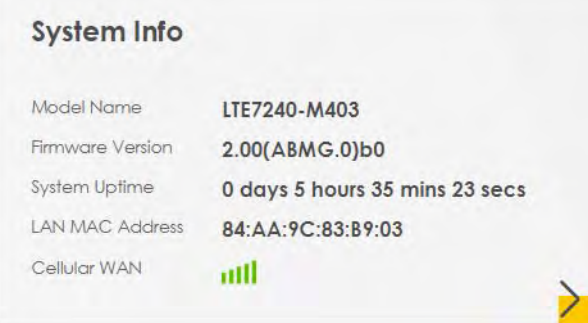

Click the Arrow icon  $(\sum)$  to view the more information on the status of your firewall and interfaces (WAN, LAN, and WLAN).

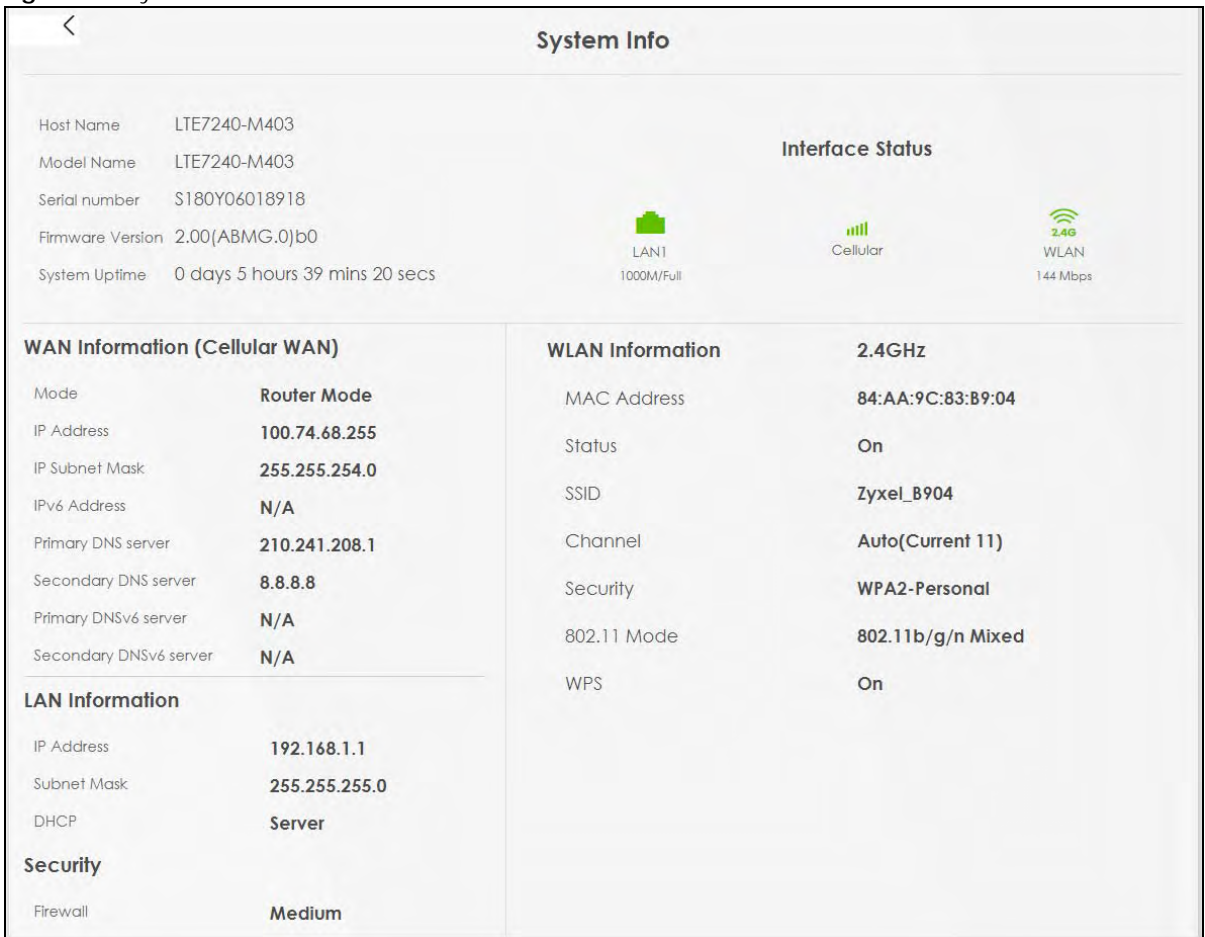

#### **Figure 12** System Info: Detailed Information

Each field is described in the following table.

#### Table 4 System Info: Detailed Information

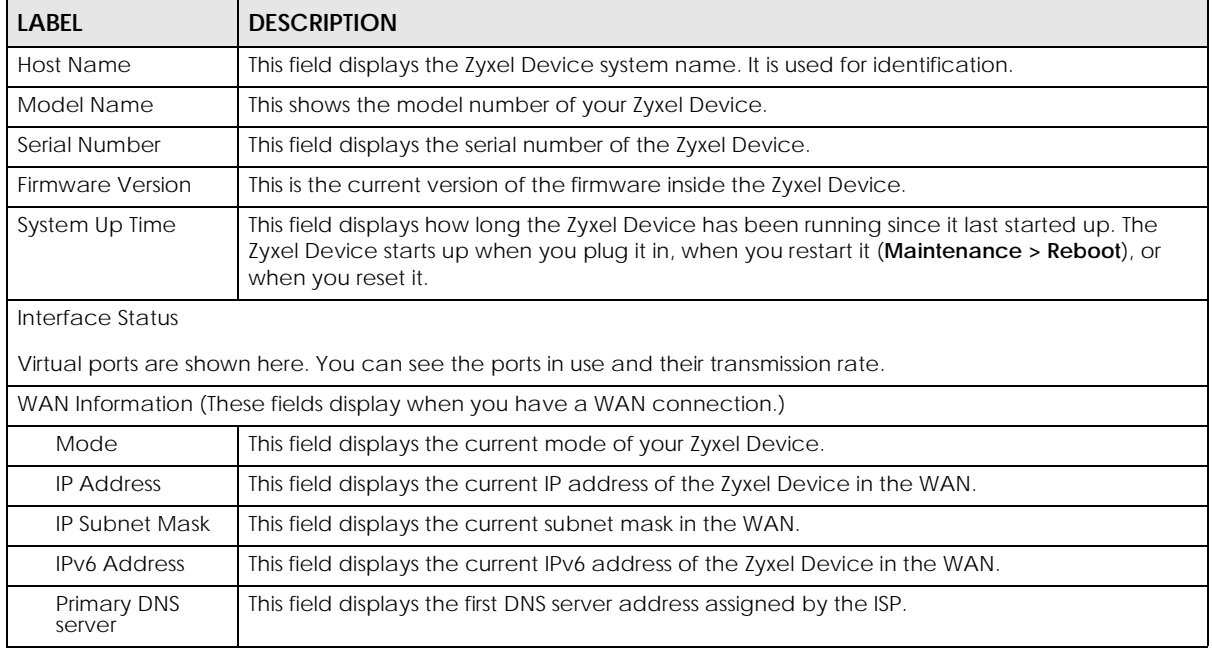

LTE7461-M602 User's Guide

| <b>LABEL</b>              | <b>DESCRIPTION</b>                                                                                                    |  |  |
|---------------------------|----------------------------------------------------------------------------------------------------|--|--|
| Secondary DNS<br>server   | This field displays the second DNS server address assigned by the ISP.                                                                        |  |  |
| Primary DNSv6<br>server   | This field displays the first DNS server IPv6 address assigned by the ISP.                                                                    |  |  |
| Secondary<br>DNSv6 server | This field displays the second DNS server IPv6 address assigned by the ISP.                                                                   |  |  |
| <b>LAN Information</b>    |                                                                                                    |  |  |
| <b>IP Address</b>         | This is the current IP address of the Zyxel Device in the LAN.                                                                                |  |  |
| Subnet Mask               | This is the current subnet mask in the LAN.                                                                                                   |  |  |
| <b>DHCP</b>               | This field displays what DHCP services the Zyxel Device is providing to the LAN. The possible<br>values are:                                  |  |  |
|                           | Server - The Zyxel Device is a DHCP server in the LAN. It assigns IP addresses to other<br>computers in the LAN.                              |  |  |
|                           | Relay - The Zyxel Device acts as a surrogate DHCP server and relays DHCP requests and<br>responses between the remote server and the clients. |  |  |
|                           | <b>None</b> - The Zyxel Device is not providing any DHCP services to the LAN.                                                                 |  |  |
| Security                  |                                                                                                    |  |  |
| Firewall                  | This displays the firewall's current security level.                                                                                          |  |  |
| <b>WLAN</b> Information   |                                                                                                    |  |  |
| <b>MAC Address</b>        | This shows the wireless adapter MAC (Media Access Control) Address of the wireless<br>interface.                                              |  |  |
| Status                    | This displays whether the WLAN is activated.                                                                                                  |  |  |
| <b>SSID</b>               | This is the descriptive name used to identify the Zyxel Device in a wireless LAN.                                                             |  |  |
| Channel                   | This is the channel number currently used by the wireless interface.                                                                          |  |  |
| Security                  | This displays the type of security mode the wireless interface is using in the wireless LAN.                                                  |  |  |
| 802.11 Mode               | This displays the type of 802.11 mode the wireless interface is using in the wireless LAN.                                                    |  |  |
| <b>WPS</b>                | This displays whether WPS is activated on the wireless interface.                                                                             |  |  |

Table 4 System Info: Detailed Information (continued)

#### **4.1.3 The WiFi Settings Screen**

Use this screen to enable or disable the main 2.4 GHz wireless network. When the switch turns blue ( $\bigcirc$ ), the function is enabled. Otherwise, it's not. You can use this screen or the QR code on the upper right corner to check the SSIDs (WiFi network name) and passwords of the main wireless networks. If you want to show or hide your WiFi passwords, click the Eye icon  $(\mathscr{D})$ .

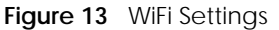

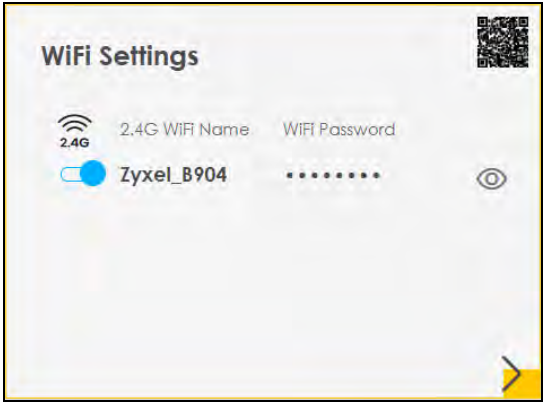

Click the Arrow icon  $\binom{\bullet}{\bullet}$  to configure the SSIDs and/or passwords for your main wireless networks. Click the Eye icon  $(\circledcirc)$  to display the characters as you enter the WiFi Password.

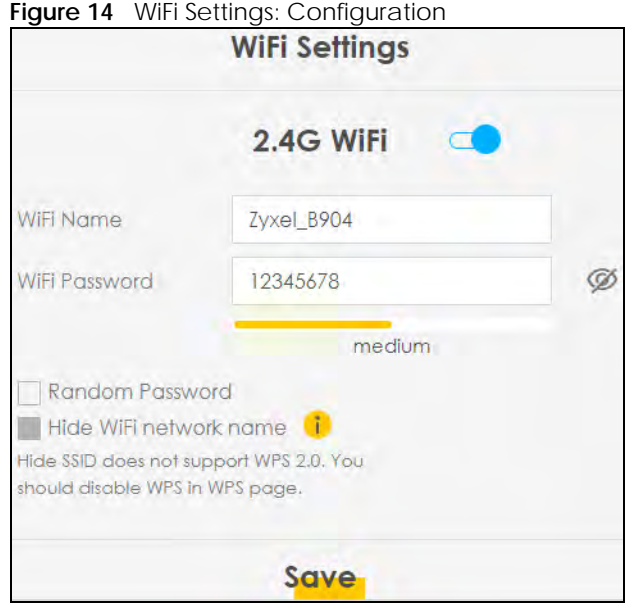

Each field is described in the following table.

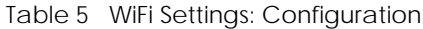

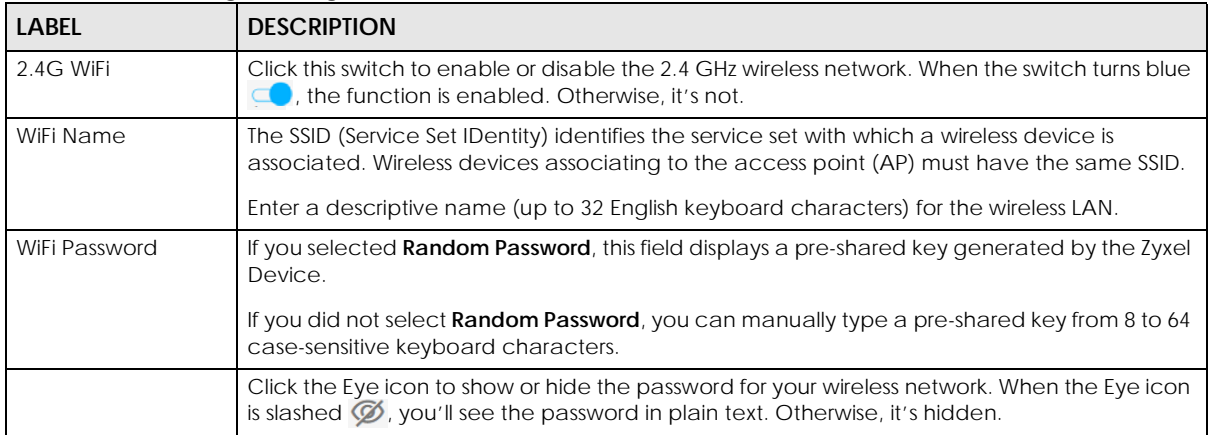

LTE7461-M602 User's Guide

| <b>LABEL</b>              | <b>DESCRIPTION</b>                                                                                                    |
|---------------------------|----------------------------------------------------------------------------------------------------|
| Random Password           | Select this option to have the Zyxel Device automatically generate a password. The WiFi<br>Password field will not be configurable when you select this option.                                                                             |
| Hide WiFi network<br>name | Select this check box to hide the SSID in the outgoing beacon frame so a station cannot<br>obtain the SSID through scanning using a site survey tool.<br>Note: Disable WPS in the Network Setting > Wireless > WPS screen to hide the SSID. |
| Save                      | Click Save to save your changes.                                                                                                    |

Table 5 WiFi Settings: Configuration (continued)

#### **4.1.4 The LAN Screen**

Use this screen to view the LAN IP address, subnet mask, and DHCP settings of your Zyxel Device.

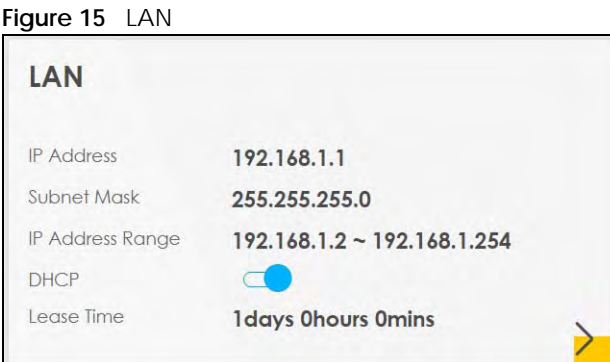

Click the Arrow icon  $(\sum)$  to configure the LAN IP settings and DHCP setting for your Zyxel Device.

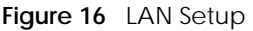

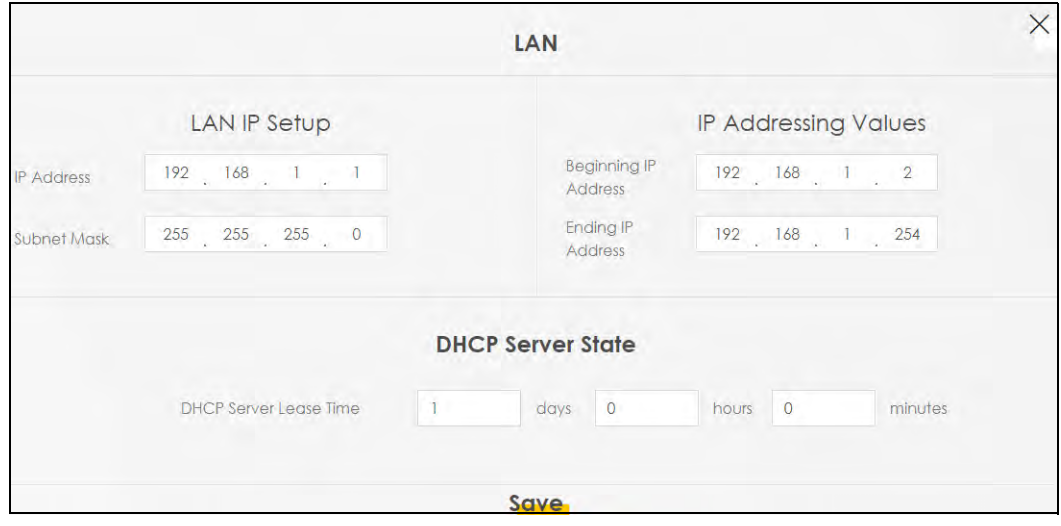

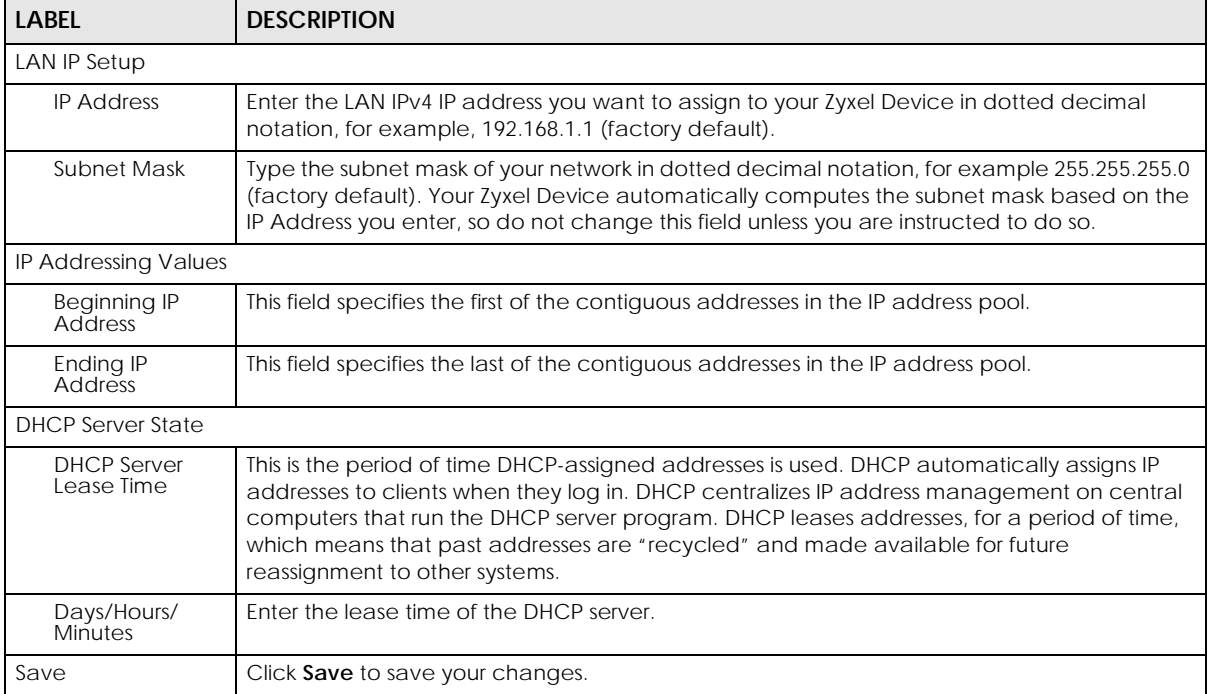

Each field is described in the following table.

Table 6 Status Screen

# **CHAPTER 5 Broadband**

# **5.1 Overview**

This chapter discusses the Zyxel Device's **Broadband** screens. Use these screens to configure your Zyxel Device for Internet access.

A WAN (Wide Area Network) connection is an outside connection to another network or the Internet. It connects your private networks, such as a LAN (Local Area Network) and other networks, so that a computer in one location can communicate with computers in other locations.

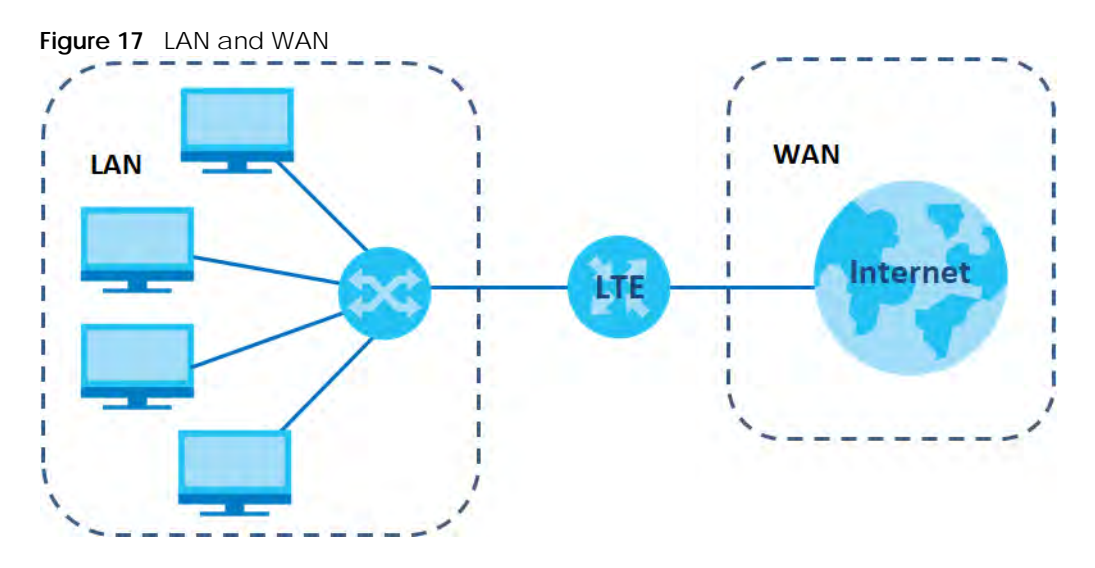

#### **5.1.1 What You Can Do in this Chapter**

- Use the **Cellular WAN** screen to configure an LTE WAN connection (Section 5.2 on page 34).
- Use the **Cellular SIM** screen to enter the PIN of your SIM card (Section 5.3 on page 36).
- Use the **Cellular Band** screen to view or edit an LTE WAN interface. You can also configure the WAN settings on the Zyxel Device for Internet access (Section 5.4 on page 37).
- Use the **Cellular PLMN** screen to display available Public Land Mobile Networks (Section 5.5 on page 38).
- Use the **Cellular IP Passthrough** screen to configure an LTE WAN connection (Section 5.6 on page 40).

#### **5.1.2 What You Need to Know**

The following terms and concepts may help as you read this chapter.

**33**

#### **WAN IP Address**

The WAN IP address is an IP address for the Zyxel Device, which makes it accessible from an outside network. It is used by the Zyxel Device to communicate with other devices in other networks. The ISP dynamically assigns it each time the Zyxel Device tries to access the Internet.

#### **APN**

Access Point Name (APN) is a unique string which indicates an LTE network. An APN is required for LTE stations to enter the LTE network and then the Internet.

#### **5.1.3 Before You Begin**

You may need to know your Internet access settings such as LTE APN, WAN IP address and SIM card's PIN code if the **INTERNET** light on your Zyxel Device is off. Get this information from your service provider.

## **5.2 The Cellular WAN Screen**

Click **Network Setting > Broadband > Cellular WAN** to display the following screen. Configure an LTE connection, including the Access Point Name (APN) provided by your service provider.

Note: APN information can be obtained from the service provider.

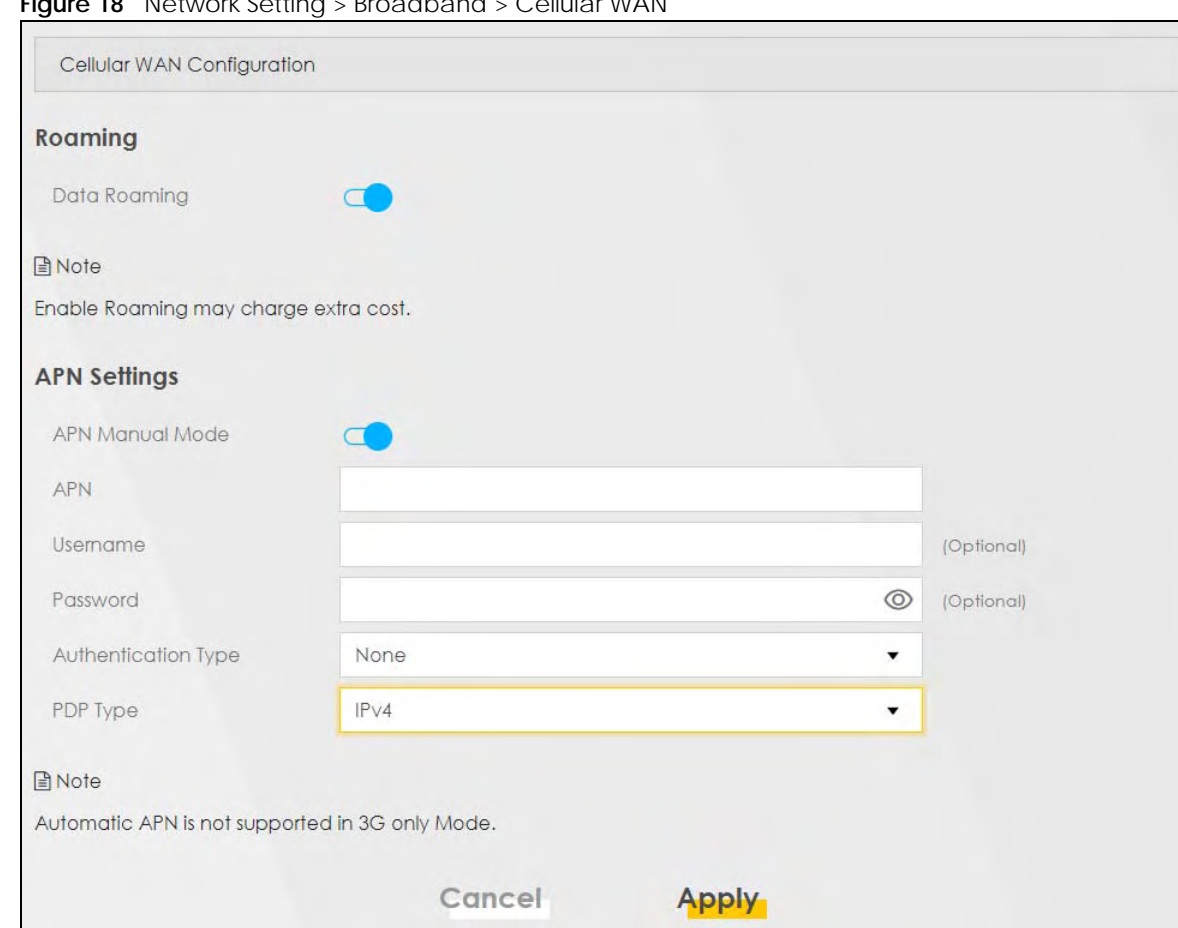

#### **Figure 18** Network Setting > Broadband > Cellular WAN

#### Note: Roaming charges may apply when **Data Roaming** is enabled. **Automatic APN Mode** is not supported when operating in 3G only mode.

The following table describes the fields in this screen.

Table 7 Network Setting > Broadband > Cellular WAN

| <b>LABEL</b>              | <b>DESCRIPTION</b>                                                                                                    |  |
|---------------------------|----------------------------------------------------------------------------------------------------|--|
| Roaming                   |                                                                                                    |  |
| Data Roaming              | Click this to enable $(\Box)$ data roaming on the Zyxel Device.                                                                                                    |  |
|                           | 4G roaming is to use your mobile device in an area which is not covered by your service provider.<br>Enable roaming to ensure that your Zyxel Device is kept connected to the Internet when you are<br>traveling outside the geographical coverage area of the network to which you are registered. |  |
| <b>APN Settings</b>       |                                                                                                    |  |
| <b>APN Manual</b><br>Mode | Disable this to have the Zyxel Device configure the APN (Access Point Name) of an LTE network<br>automatically. Otherwise, Click this to enable $(\Box)$ and enter the APN manually in the field<br>below.                                                                                          |  |
| <b>APN</b>                | This field allows you to display the Access Point Name (APN) in the profile.                                                                                                    |  |
|                           | Enter the Access Point Name (APN) provided by your service provider. Connections with different<br>APNs may provide different services (such as Internet access or MMS (Multi-Media Messaging<br>Service)) and charging method.                                                                     |  |
|                           | You can enter up to 30 printable ASCII characters. Spaces are allowed.                                                                                                    |  |

LTE7461-M602 User's Guide
| <b>LABEL</b>           | <b>DESCRIPTION</b>                                                                                                    |
|------------------------|----------------------------------------------------------------------------------------------------|
| Username               | This field allows you to display the user name in the profile.                                                                                                    |
|                        | Type the user name (up to 31 printable ASCII characters) given to you by your service provider.                                                                                                    |
| Password               | This field allows you to set the password in the profile.                                                                                                    |
|                        | Type the password (up to 31 printable ASCII characters) associated with the user name above.                                                                                                    |
| Authentication<br>Type | Select the type of authentication method peers use to connect to the Zyxel Device in LTE<br>connections.                                                                                                    |
|                        | In Password Authentication Protocol (PAP) peers identify themselves with a user name and<br>password. In Challenge Handshake Authentication Protocol (CHAP) additionally to user name<br>and password the Zyxel Device sends regular challenges to make sure an intruder has not<br>replaced a peer. Otherwise select <b>PAP/CHAP</b> or <b>None</b> . |
| PDP Type               | Select IPv4 if you want the Zyxel Device to run IPv4 (Internet Protocol version 4 addressing system)<br>only.                                                                                                    |
|                        | Select IPv4/IPv6 if you want the Zyxel Device to run both IPv4 and IPv6 (Internet Protocol version 4<br>and 6 addressing system) at the same time.                                                                                                    |
| Apply                  | Click this to save your changes.                                                                                                    |
| Cancel                 | Click this to exit this screen without saving.                                                                                                    |

Table 7 Network Setting > Broadband > Cellular WAN (continued)

# **5.3 The Cellular SIM Configuration Screen**

Enter a PIN for your SIM card to prevent others from using it.

**Entering the wrong PIN code 3 consecutive times locks the SIM card after which you need a PUK (Personal Unlocking Key) from the service provider to unlock it.**

Click **Network Setting > Broadband > Cellular SIM**. The following screen opens.

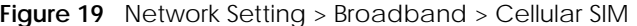

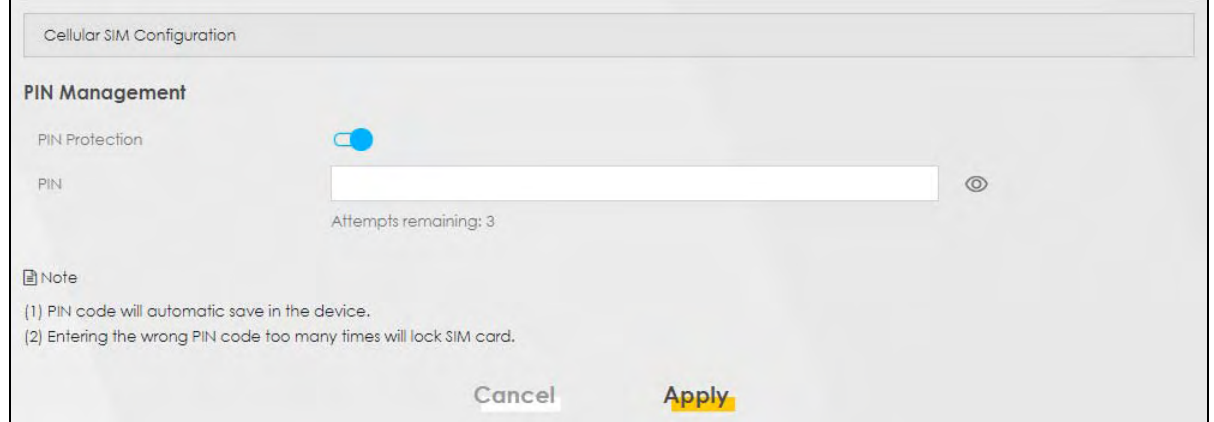

Note: The PIN is automatically saved in the Zyxel Device.

Entering the wrong PIN exceeding a set number of times will lock the SIM card.

The following table describes the fields in this screen.

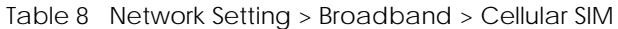

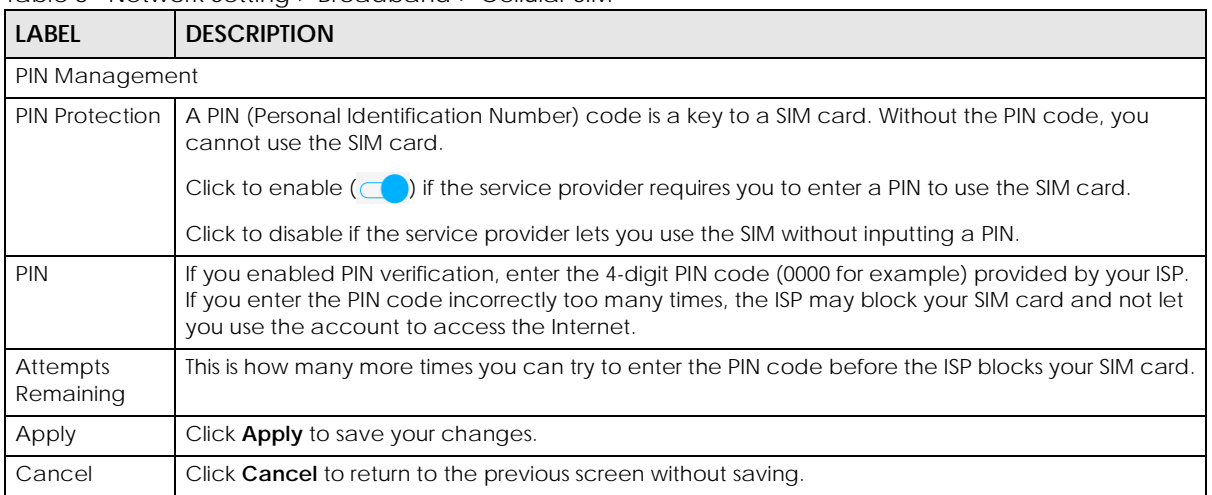

# **5.4 The Cellular Band Configuration Screen**

Either select **Auto** to have the Zyxel Device connect to an available network using the default settings on the SIM card or select the type of the network (**4G**, **3G**, or **2G**) to which you want the Zyxel Device to connect.

Click **Network Setting > Broadband > Cellular Band**. The following screen opens.

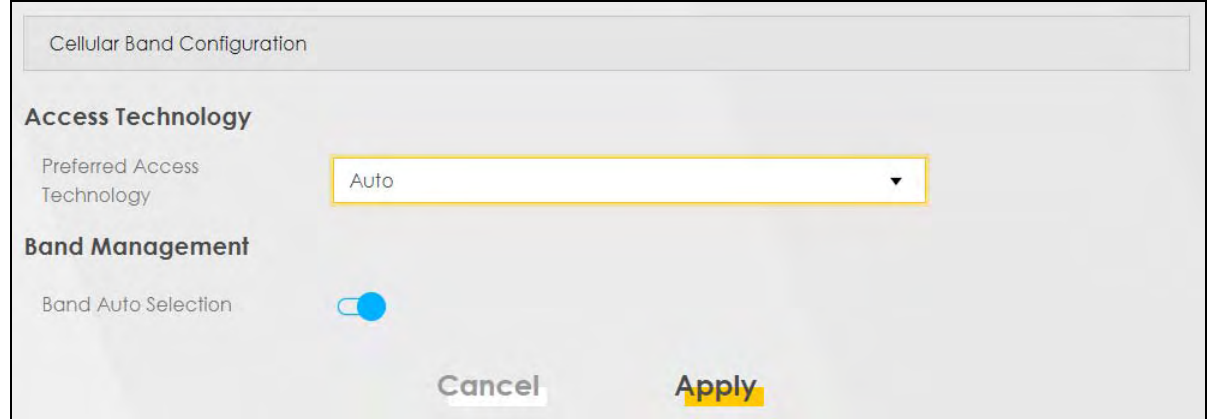

**Figure 20** Network Setting > Broadband > Cellular Band

The following table describes the fields in this screen.

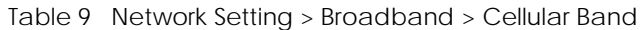

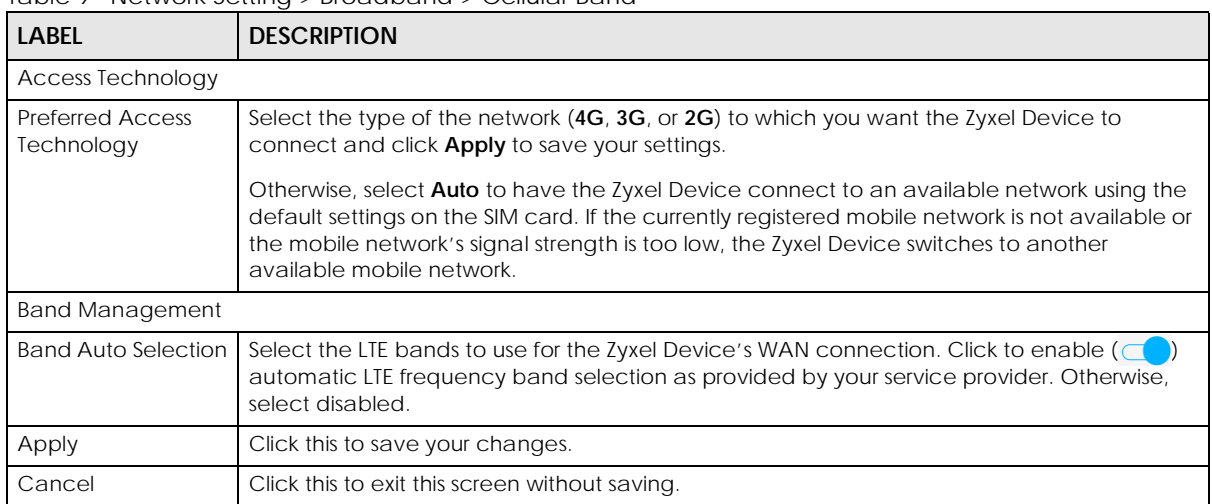

# **5.5 PLMN Configuration Screen**

Each service provider has its own unique Public Land Mobile Network (PLMN) number. Either select **PLMN Auto Selection** to have the Zyxel Device connect to the service provider using the default settings on the SIM card or manually view available PLMNs and select your service provider.

Click **Network Setting > Broadband > Cellular PLMN**. The screen appears as shown next.

**Figure 21** Network Setting > Broadband > Cellular PLMN

| Cellular PLMN Configuration |        |              |  |
|-----------------------------|--------|--------------|--|
| <b>PLMN Management</b>      |        |              |  |
| <b>PLMN Auto Selection</b>  |        |              |  |
|                             | Cancel | <b>Apply</b> |  |

The following table describes the labels in this screen.

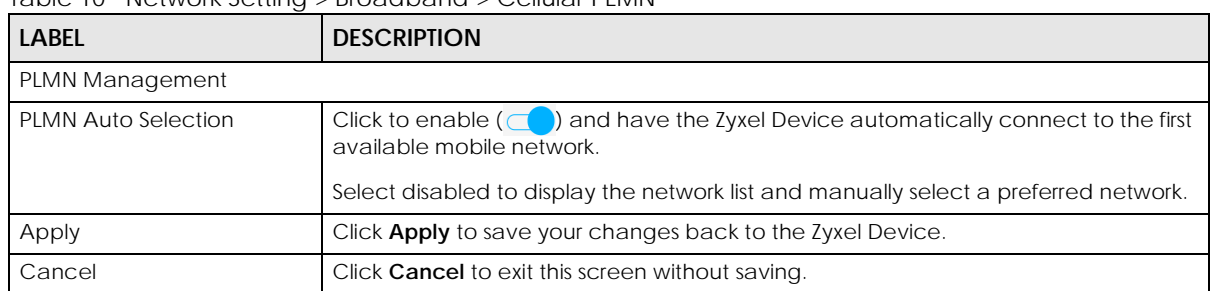

Table 10 Network Setting > Broadband > Cellular PLMN

After selecting to disable the following warning appears. Click **OK** to continue.

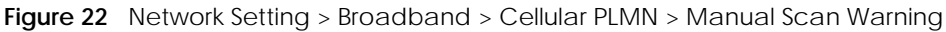

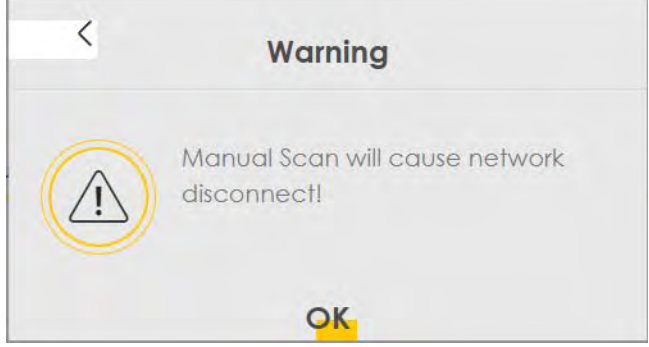

When the next screen appears, clicking **Scan** will allow the Zyxel Device to check for available PLMNs in its surroundings and display the network list.

**Figure 23** Network Setting > Broadband > Cellular PLMN > Manual Scan

| <b>PLMN Management</b><br>PLMN Auto Selection |               |             |             |       |
|-----------------------------------------------|---------------|-------------|-------------|-------|
| Scan                                          |               |             |             |       |
| $\#$                                          | <b>Status</b> | <b>Name</b> | Type        | Type  |
| $\circ$                                       | Available     | <b>FET</b>  | LTE         | 46601 |
| $\circ$                                       | Current       | <b>FET</b>  | <b>UMTS</b> | 46601 |
| $\odot$                                       | Forbidden     | <b>TWM</b>  | <b>UMTS</b> | 46697 |
| $\circ$                                       | Available     | Chunghwa    | <b>UMTS</b> | 46692 |
| $\circ$                                       | Available     | Chunghwa    | LTE         | 46692 |
| $\circ$                                       | Forbidden     | T Star      | LTE         | 46689 |
| $\circ$                                       | Forbidden     | <b>TWM</b>  | LTE         | 46697 |
| $\circ$                                       | Forbidden     | 46605       | GPRS        | 46605 |
| $\circ$                                       | Forbidden     | 46605       | LTE         | 46605 |
| $\circ$                                       | Forbidden     | T Star      | <b>UMTS</b> | 46689 |

The following table describes the labels in this screen.

| <b>LABEL</b> | <b>DESCRIPTION</b>                                                                         |
|--------------|--------------------------------------------------------------------------------------------|
| #            | Click the radio button so the Zyxel Device connects to this ISP.                           |
| Status       | This shows <b>Current</b> to show the ISP the Zyxel Device is currently connected to.      |
|              | This shows <b>Forbidden</b> to indicate the Zyxel Device cannot connect to this ISP.       |
|              | This shows <b>Available</b> to indicate an available ISP your Zyxel Device can connect to. |
| Name         | This shows the ISP name.                                                                   |
| Type         | This shows the type of network the ISP provides.                                           |
| <b>PLMN</b>  | This shows the PLMN number.                                                                |
| Apply        | Click <b>Apply</b> to save your changes back to the Zyxel Device.                          |
| Cancel       | Click <b>Cancel</b> to exit this screen without saving.                                    |

Table 11 Network Setting > Broadband > Cellular PLMN > Manual Scan

Select from the network list and click **Apply**.

# **5.6 IP Passthrough Screen**

Enable **IP Passthrough** to allow Internet traffic to go to a LAN computer behind the Zyxel Device without going through NAT.

Click **Network Setting > Broadband > Cellular IP Passthrough** to display the following screen.

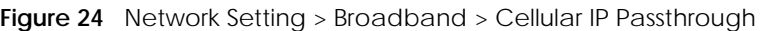

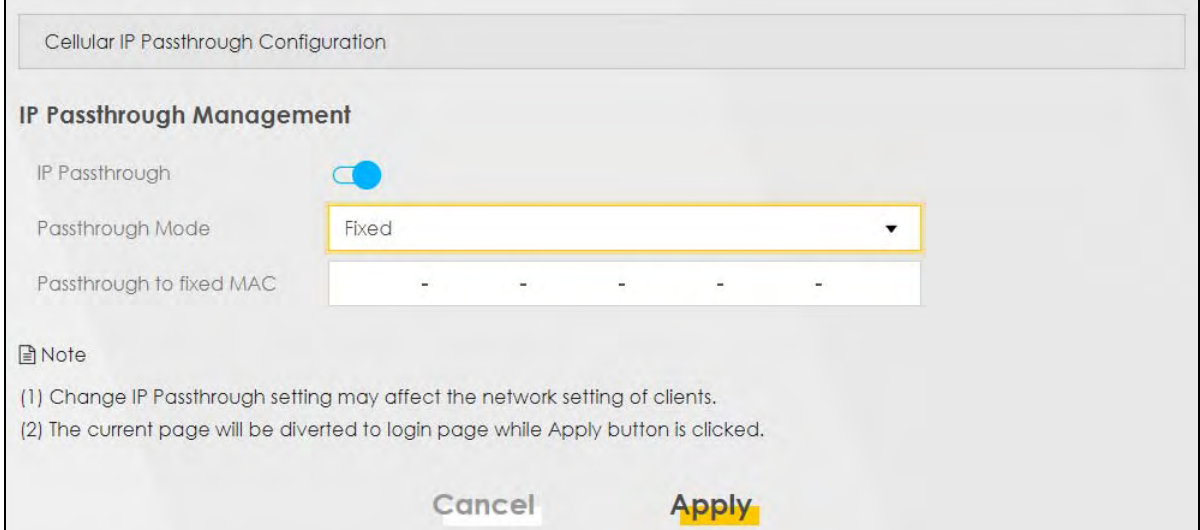

Note: Changing the **IP Passthrough** settings may affect the network setting of client devices.

After selecting to enable the following warning appears. Click **OK** to continue.

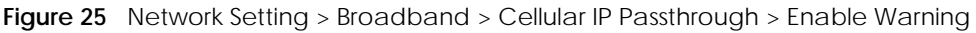

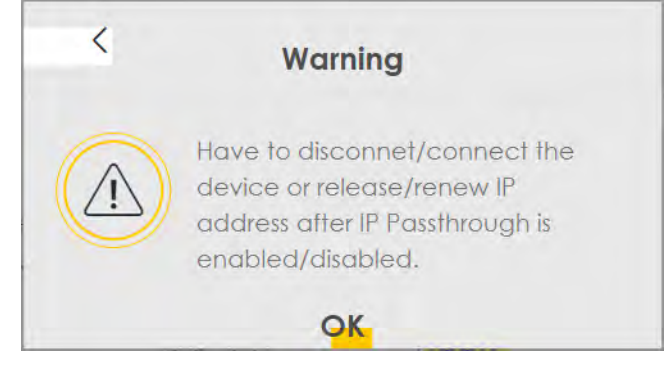

The following table describes the fields in this screen.

| <b>LABEL</b>                | <b>DESCRIPTION</b>                                                                                                    |  |  |
|-----------------------------|----------------------------------------------------------------------------------------------------|--|--|
|                             | IP Passthrough Management                                                                                                    |  |  |
| IP Passthrough              | IP Passthrough allows a LAN computer on the local network of the Zyxel Device to have access to<br>web services using the public IP address. When IP Passthrough is configured, all traffic is forwarded<br>to the LAN computer and will not go through NAT.                                                                    |  |  |
| Passthrough<br>Mode         | Select Dynamic to allow traffic to be forwarded to any LAN computer on the local network of the<br>Zyxel Device. Select Fixed to allow traffic to be forwarded to a specific LAN computer on the local<br>network of the Zyxel Device.<br>Note: This field will show upon enabling <b>IP Passthrough</b> in the previous field. |  |  |
| Passthrough<br>to fixed MAC | Enter the MAC Address of a LAN computer on the local network of the Zyxel Device upon<br>selecting <b>Fixed</b> in the previous field.<br>Note: This field will show upon selecting <b>Fixed</b> in the previous field.                                                                                                    |  |  |
| Apply                       | Click this to save your changes.                                                                                                    |  |  |
| Cancel                      | Click this to exit this screen without saving.                                                                                                    |  |  |

Table 12 Network Setting > Broadband > IP Passthrough

# **CHAPTER 6 Wireless**

# **6.1 Overview**

This chapter describes the Zyxel Device's **Network Setting > Wireless** screens. Use these screens to set up your Zyxel Device's WiFi network and security settings.

# **6.1.1 What You Can Do in this Chapter**

This section describes the Zyxel Device's **Wireless** screens. Use these screens to set up your Zyxel Device's WiFi connection.

- Use the **General** screen to enable the Wireless LAN, enter the SSID and select the WiFi security mode (Section 6.2 on page 43).
- Use the **MAC Authentication** screen to allow or deny wireless clients based on their MAC addresses from connecting to the Zyxel Device (Section 6.3 on page 46).
- Use the **WPS** screen to enable or disable WPS, view or generate a security PIN (Personal Identification Number) (Section 6.4 on page 48).
- Use the **WMM** screen to enable WiFi MultiMedia (WMM) to ensure quality of service in WiFi networks for multimedia applications (Section 6.5 on page 49).
- Use the **Others** screen to configure WiFi advanced features, such as the RTS/CTS Threshold (Section 6.6 on page 50).

# **6.1.2 What You Need to Know**

### **Wireless Basics**

"Wireless" is essentially radio communication. In the same way that walkie-talkie radios send and receive information over the airwaves, wireless networking devices exchange information with one another. A wireless networking device is just like a radio that lets your computer exchange information with radios attached to other computers. Like walkie-talkies, most wireless networking devices operate at radio frequency bands that are open to the public and do not require a license to use. However, wireless networking is different from that of most traditional radio communications in that there are a number of wireless networking standards available with different methods of data encryption.

### **Finding Out More**

See Section 6.7 on page 52 for advanced technical information on WiFi networks.

**42**

# **6.2 The General Screen**

A WiFi network name (also known as SSID) and a security level are basic elements of a WiFi network. Set a **Security Level** to protect your data from unauthorized access or damage via WiFi. Use this screen to enable WiFi, enter the SSID and select the WiFi security mode. It's recommended that you select **More Secure** to enable **WPA2-PSK** data encryption.

Note: If you are configuring the Zyxel Device from a computer connected to the wireless LAN and you change the Zyxel Device's SSID, channel or security settings, you will lose your WiFi connection when you press **Apply** to confirm. You must then change the WiFi settings of your computer to match the Zyxel Device's new settings.

Click **Network Setting** > **Wireless** to open the **General** screen.

**Figure 26** Network Setting > Wireless > General

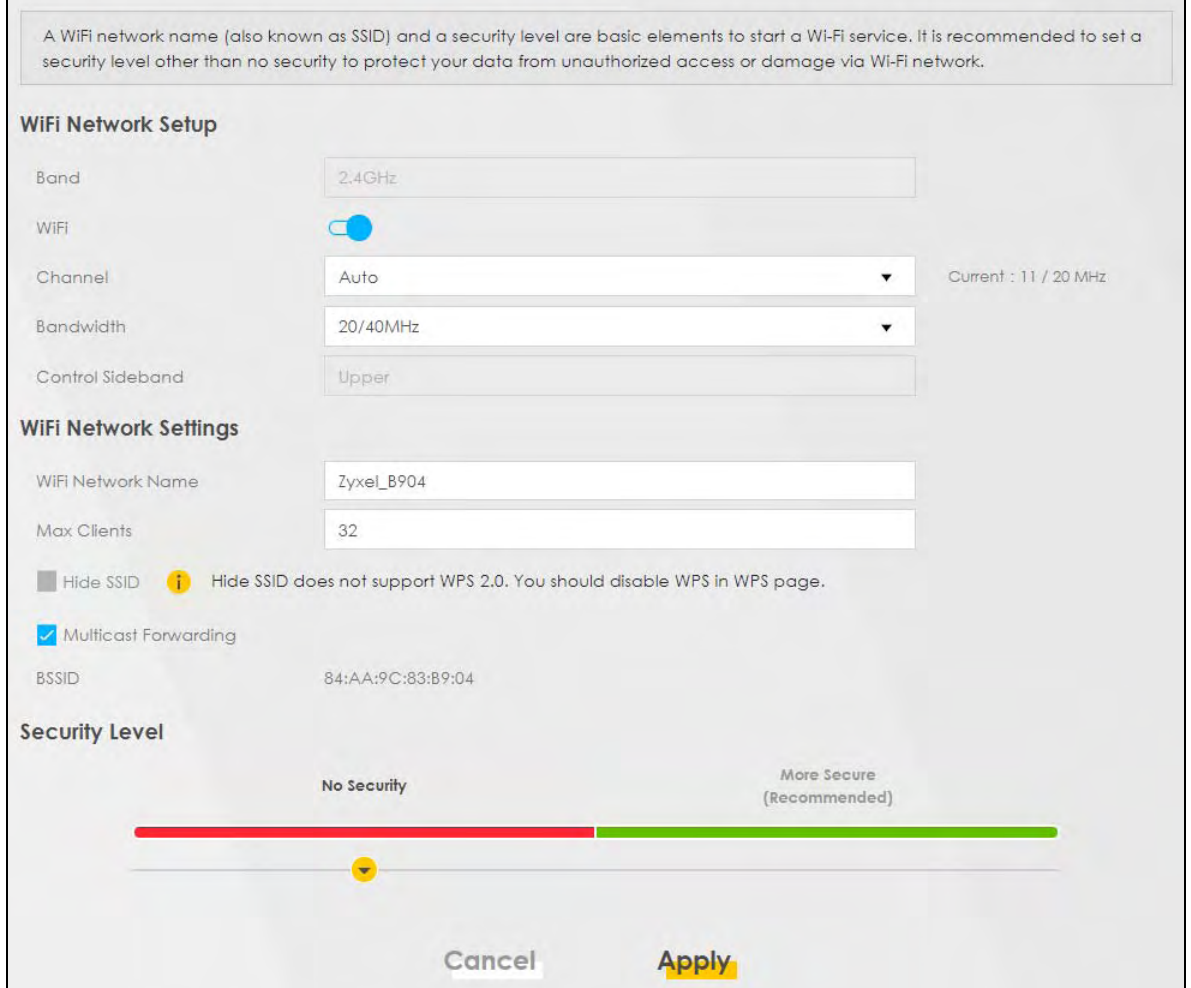

The following table describes the general wireless LAN labels in this screen.

| <b>LABEL</b>            | <b>DESCRIPTION</b>                                                                                                    |  |  |
|-------------------------|----------------------------------------------------------------------------------------------------|--|--|
| WiFi Network Setup      |                                                                                                    |  |  |
| Band                    | This shows the WiFi band which this radio profile is using. 2.4GHz is the frequency used by IEEE<br>802.11b/g/n WiFi clients while 5GHz is used by IEEE 802.11a/ac WiFi clients.                                                                                                |  |  |
| WiFi                    | Click <b>Enable</b> to enable the wireless LAN in this field.                                                                                                    |  |  |
| Channel                 | Use Auto to have the Zyxel Device automatically determine a channel to use.                                                                                                    |  |  |
| Bandwidth               | Select whether the Zyxel Device uses a WiFi channel width of 20MHz, 40MHz or 20/40MHz.                                                                                                    |  |  |
|                         | A standard 20MHz channel offers transfer speeds of up to 150Mbps whereas a 40MHz channel<br>uses two standard channels and offers speeds of up to 300Mbps.                                                                                                    |  |  |
|                         | 40MHz (channel bonding or dual channel) bonds two adjacent radio channels to increase<br>throughput. The WiFi clients must also support 40MHz. It is often better to use the 20MHz setting in<br>a location where the environment hinders the WiFi signal.                      |  |  |
|                         | Select 20MHz if you want to lessen radio interference with other WiFi devices in your<br>neighborhood or the WiFi clients do not support channel bonding.                                                                                                    |  |  |
| Control<br>Sideband     | This is available for some regions when you select a specific channel and set the Bandwidth field<br>to 40MHz. Set whether the control channel (set in the Channel field) should be in the Lower or<br>Upper range of channel bands.                                            |  |  |
| WiFi Network Settings   |                                                                                                    |  |  |
| WiFi Network<br>Name    | The SSID (Service Set IDentity) identifies the service set with which a WiFi device is associated.<br>WiFi devices associating to the access point (AP) must have the same SSID.                                                                                                |  |  |
|                         | Enter a descriptive name (up to 32 English keyboard characters) for the wireless LAN.                                                                                                    |  |  |
| <b>Max Clients</b>      | Specify the maximum number of clients that can connect to this network at the same time.                                                                                                    |  |  |
| <b>Hide SSID</b>        | Select this check box to hide the SSID in the outgoing beacon frame so a station cannot obtain<br>the SSID through scanning using a site survey tool.                                                                                                    |  |  |
|                         | This check box is grayed out if the WPS function is enabled in the <b>Network</b> > Wireless > WPS<br>screen.                                                                                                    |  |  |
| Multicast<br>Forwarding | Select this check box to allow the Zyxel Device to convert wireless multicast traffic into wireless<br>unicast traffic.                                                                                                    |  |  |
| <b>BSSID</b>            | This shows the MAC address of the wireless interface on the Zyxel Device when wireless LAN is<br>enabled.                                                                                                    |  |  |
| Security Level          |                                                                                                    |  |  |
| <b>Security Mode</b>    | Select More Secure (WPA2-PSK) to add security on this WiFi network. The WiFi clients which want<br>to associate to this network must have the same WiFi security settings as the Zyxel Device. When<br>you select to use a security, additional options appears in this screen. |  |  |
|                         | Or you can select <b>No Security</b> to allow any client to associate with this network without any data<br>encryption or authentication.                                                                                                    |  |  |
|                         | See the following sections for more details about this field.                                                                                                    |  |  |
| Cancel                  | Click Cancel to restore your previously saved settings.                                                                                                    |  |  |
| Apply                   | Click <b>Apply</b> to save your changes.                                                                                                    |  |  |

Table 13 Network Setting > Wireless > General

# **6.2.1 No Security**

Select **No Security** to allow wireless stations to communicate with the access points without any data encryption or authentication.

Note: If you do not enable any WiFi security on your Zyxel Device, your network is accessible to any wireless networking device that is within range.

**Figure 27** Wireless > General: No Security

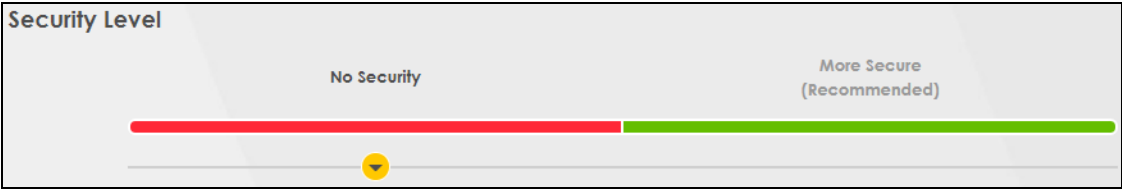

The following table describes the labels in this screen.

Table 14 Wireless > General: No Security

| LABEL          | l description                                                                               |
|----------------|---------------------------------------------------------------------------------------------|
| Security Level | Choose No Security to allow all WiFi connections without data encryption or authentication. |

## **6.2.2 More Secure (WPA2-PSK)**

The WPA2-PSK security mode is a newer, more robust version of the WPA encryption standard. It offers slightly better security, although the use of PSK makes it less robust than it could be. Using a Pre-Shared Key (PSK), both the Zyxel Device and the connecting client share a common password in order to validate the connection.

Click **Network Setting** > **Wireless** to display the **General** screen. Select **More Secure** as the security level. **WPA2-PSK** is the default **Security Mode**.

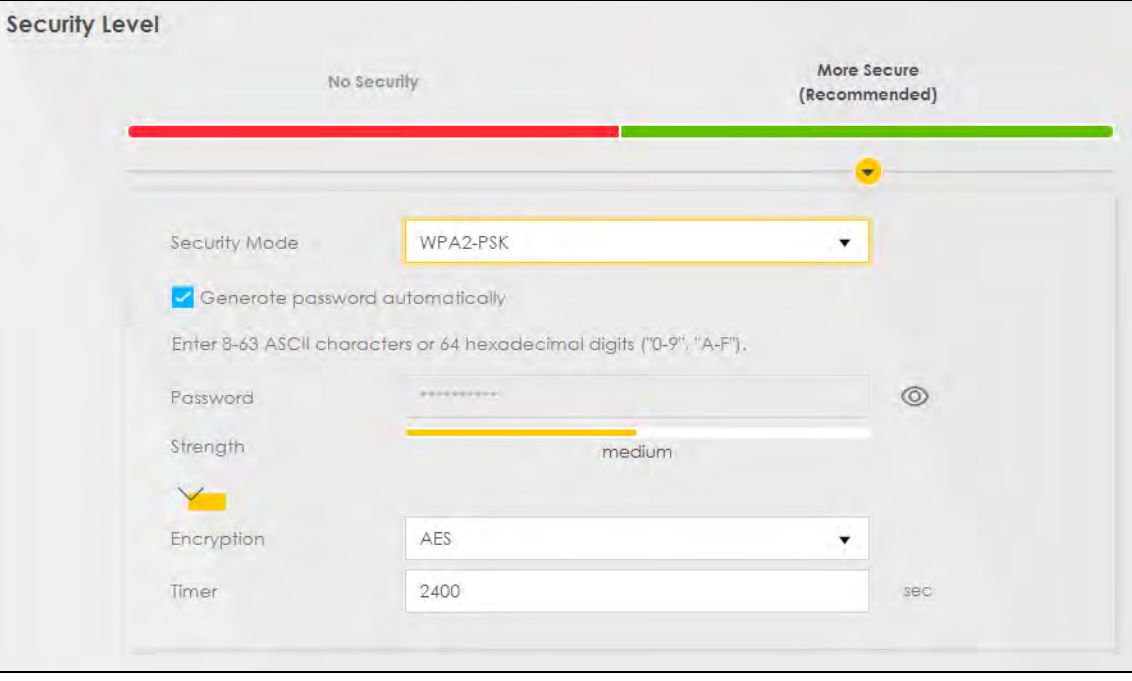

**Figure 28** Wireless > General: More Secure: WPA2-PSK

The following table describes the labels in this screen.

| <b>LABEL</b>                          | <b>DESCRIPTION</b>                                                                                                    |
|---------------------------------------|----------------------------------------------------------------------------------------------------|
| Security Level                        | Select More Secure to enable WPA2-PSK data encryption.                                                                                                    |
| Security Mode                         | <b>WPA2-PSK</b> is the default security mode.                                                                                                    |
| Generate<br>password<br>automatically | Select this option to have the Zyxel Device automatically generate a password. The password<br>field will not be configurable when you select this option.                              |
| Password                              | Select Generate password automatically or enter a Password.                                                                                                    |
|                                       | The password has two uses.                                                                                                    |
|                                       | Manual. Manually enter the same password on the Zyxel Device and the client. Enter 8-63<br>1.<br>ASCII characters or exactly 64 hexadecimal ('0-9', 'a-f') characters.                  |
|                                       | 2. WPS. When using WPS, the Zyxel Device sends this password to the client.                                                                                                    |
|                                       | Note: Enter 8-63 ASCII characters only. 64 hexadecimal characters are not accepted<br>for WPS.                                                                                          |
|                                       | Click the Eye icon to show or hide the password for your wireless network. When the Eye icon is<br>slashed $\emptyset$ , you'll see the password in plain text. Otherwise, it's hidden. |
| more                                  | Click this $\sum$ to show more fields in this section. Click this $\sum$ to hide them.                                                                                                  |
| Encryption                            | AES is the default data encryption type, which uses a 128-bit key.                                                                                                    |
| Timer                                 | This is the rate at which the RADIUS server sends a new group key out to all clients.                                                                                                   |

Table 15 Wireless > General: More Secure: WPA2-PSK

# **6.3 MAC Authentication**

Configure the Zyxel Device to give exclusive access to specific devices **(Allow)** or exclude specific devices from accessing the Zyxel Device **(Deny)** based on the device(s) MAC address. Every Ethernet device has a unique MAC (Media Access Control) address. It is assigned at the factory and consists of six pairs of hexadecimal characters; for example, 00:A0:C5:00:00:02. You need to know the MAC addresses of the device(s) you want to allow/deny to configure this screen. Edit the list in the table to decide the rule of access on device(s).

Use this screen to view your Zyxel Device's MAC filter settings and add new MAC filter rules. Click **Network Setting > Wireless > MAC Authentication**. The screen appears as shown.

**Figure 29** Network Setting> Wireless > MAC Authentication

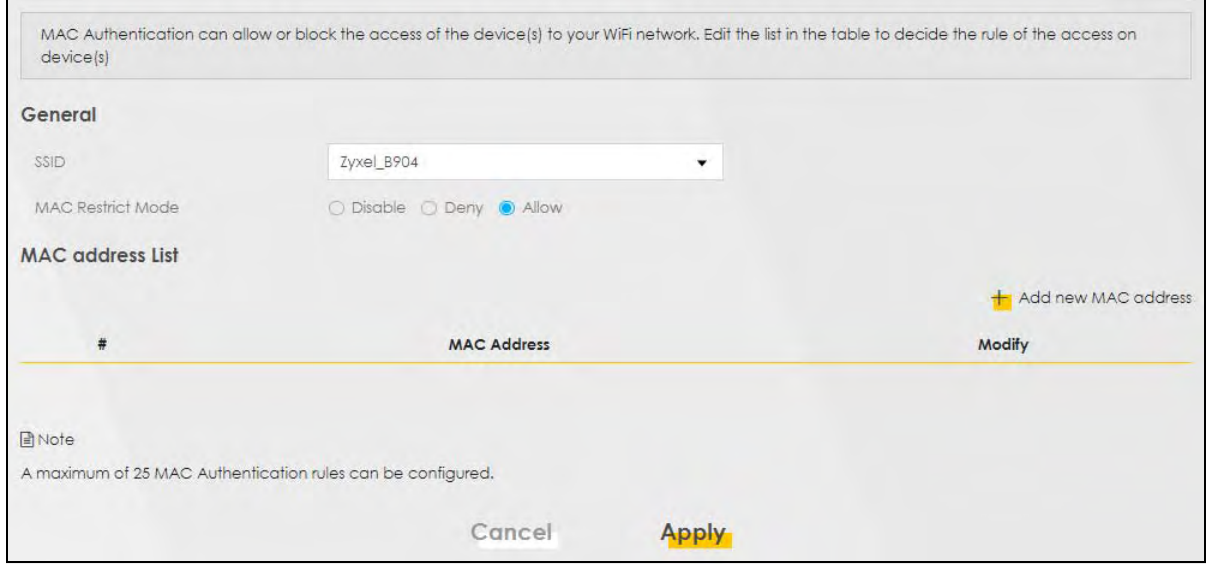

The following table describes the labels in this screen.

| <b>LABEL</b>            | <b>DESCRIPTION</b>                                                                                                    |  |
|-------------------------|----------------------------------------------------------------------------------------------------|--|
| General                 |                                                                                                    |  |
| SSID                    | Select the SSID for which you want to configure MAC filter settings.                                                                                                    |  |
| <b>MAC Restrict</b>     | Define the filter action for the list of MAC addresses in the MAC Address table.                                                                                                    |  |
| Mode                    | Select Disable to turn off MAC filtering.                                                                                                    |  |
|                         | Select Deny to block access to the Zyxel Device. MAC addresses not listed will be allowed to<br>access the Zyxel Device.                                                                                                    |  |
|                         | Select <b>Allow</b> to permit access to the Zyxel Device. MAC addresses not listed will be denied<br>access to the Zyxel Device.                                                                                                    |  |
| <b>MAC</b> address List |                                                                                                    |  |
| Add new MAC             | This field is available when you select Deny or Allow in the MAC Restrict Mode field.                                                                                                    |  |
| address                 | Click this if you want to add a new MAC address entry to the MAC filter list below.                                                                                                    |  |
|                         | Enter the MAC addresses of the WiFi devices that are allowed or denied access to the Zyxel<br>Device in these address fields. Enter the MAC addresses in a valid MAC address format, that is,<br>six hexadecimal character pairs, for example, 12:34:56:78:9a:bc. |  |
| #                       | This is the index number of the entry.                                                                                                    |  |
| <b>MAC Address</b>      | This is the MAC addresses of the WiFi devices that are allowed or denied access to the Zyxel<br>Device.                                                                                                    |  |
| Modify                  | Click the Edit icon and type the MAC address of the peer device in a valid MAC address format<br>(six hexadecimal character pairs, for example 12:34:56:78:9a:bc).                                                                                                |  |
|                         | Click the <b>Delete</b> icon to delete the entry.                                                                                                    |  |
| Cancel                  | Click <b>Cancel</b> to exit this screen without saving.                                                                                                    |  |
| Apply                   | Click Apply to save your changes.                                                                                                    |  |

Table 16 Network Setting> Wireless > MAC Authentication

# **6.4 The WPS Screen**

Use this screen to configure WiFi Protected Setup (WPS) on your Zyxel Device.

WiFi Protected Setup (WPS) allows you to quickly set up a WiFi network with strong security, without having to configure security settings manually. Select one of the WPS methods and follow the instructions to establish a WPS connection. To set up a WPS connection between two devices, both devices must support WPS. It is recommended to use the Push Button Configuration (**PBC**) method if your WiFi client supports it. See Section 6.7.7.3 on page 60 for more information about WPS.

Note: The Zyxel Device uses the security settings of the **SSID1** profile (see Section 6.2.2 on page 45). The WPS button will gray-out when wireless LAN or WPS is disabled.

Note: If WPS is enabled, UPnP will automatically be turned on.

Click **Network Setting > Wireless > WPS**. The following screen displays. Click this switch and it will turn blue. Click **Apply** to activate the WPS function. Then you can configure the WPS settings in this screen.

**Figure 30** Network Setting > Wireless > WPS

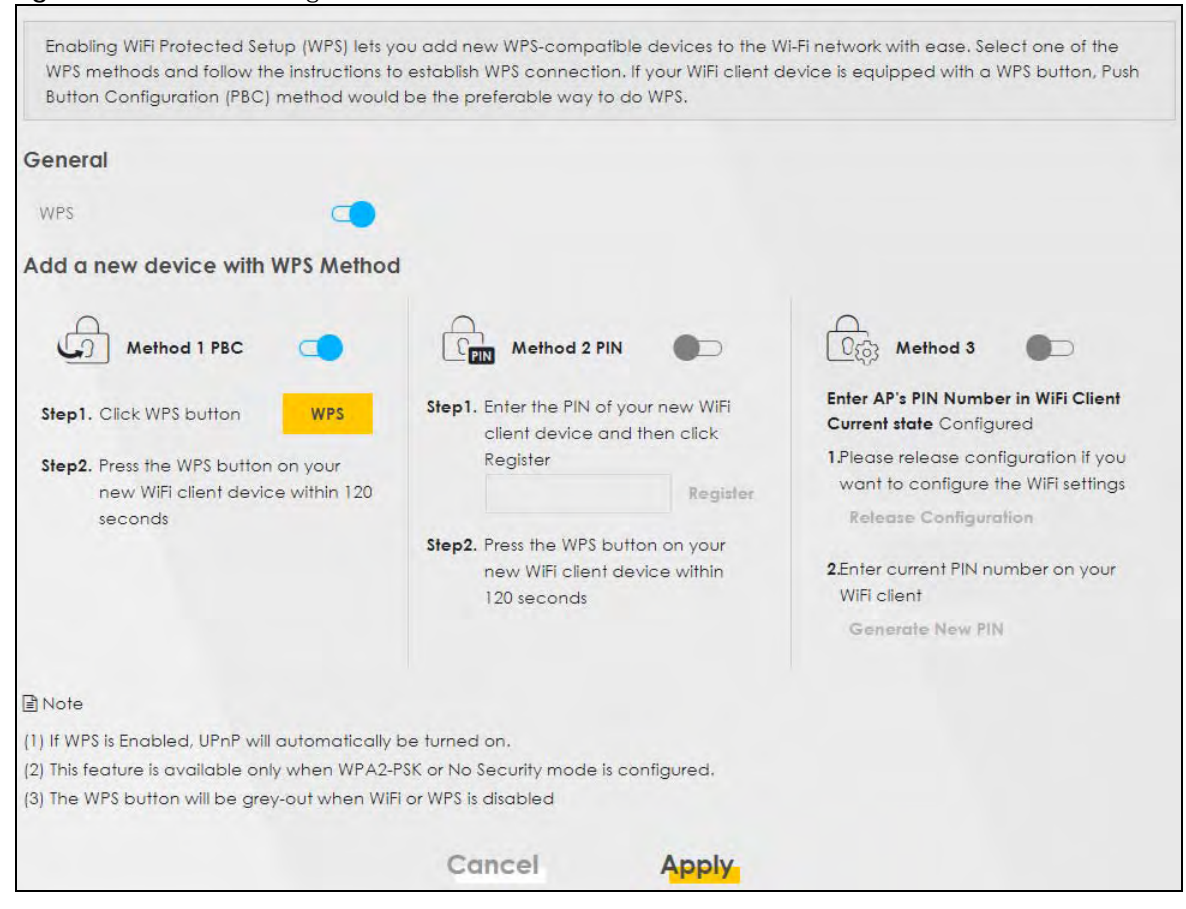

The following table describes the labels in this screen.

| <b>LABEL</b>                     | <b>DESCRIPTION</b>                                                                                                    |
|----------------------------------|----------------------------------------------------------------------------------------------------|
| General                          |                                                                                                    |
| <b>WPS</b>                       | Click to enable $($<br>and have the Zyxel Device activate WPS. Otherwise, it is disabled.                                                                                                    |
| Add a new device with WPS Method |                                                                                                    |
| Method 1 PBC                     | Use this section to set up a WPS WiFi network using Push Button Configuration (PBC). Click this<br>switch to make it turn blue. Click Apply to activate WPS method 1 on the Zyxel Device.                                                                       |
| <b>WPS</b>                       | Click this button to add another WPS-enabled WiFi device (within WiFi range of the Zyxel<br>Device) to your WiFi network. This button may either be a physical button on the outside of a<br>device, or a menu button similar to the WPS button on this screen. |
|                                  | Note: You must press the other WiFi device's WPS button within two minutes of<br>pressing this button.                                                                                                    |
| Method 2 PIN                     | Use this section to set up a WPS WiFi network by entering the PIN of the client into the Zyxel<br>Device. Click this switch to make it turn blue. Click Apply to activate WPS method 2 on the Zyxel<br>Device.                                                  |
| Register                         | Enter the PIN of the device that you are setting up a WPS connection with and click Register to<br>authenticate and add the WiFi device to your WiFi network.                                                                                                   |
|                                  | You can find the PIN either on the outside of the device, or by checking the device's settings.                                                                                                    |
|                                  | Note: You must also activate WPS on that device within two minutes to have it<br>present its PIN to the Zyxel Device.                                                                                                    |
| Method 3                         | Use this section to set up a WPS WiFi network by entering the PIN of the Zyxel Device into the<br>client. Click this switch to make it turn blue. Click Apply to activate WPS method 3 on the Zyxel<br>Device.                                                  |
| Release<br>Configuration         | The default WPS status is configured.                                                                                                    |
|                                  | Click this button to remove all configured WiFi and WiFi security settings for WPS connections on<br>the Zyxel Device.                                                                                                    |
| Generate<br>New PIN              | If this method has been enabled, the PIN (Personal Identification Number) of the Zyxel Device is<br>shown here. Enter this PIN in the configuration utility of the device you want to connect to using<br>WPS.                                                  |
|                                  | The PIN is not necessary when you use the WPS push-button method.                                                                                                    |
|                                  | Click the Generate New PIN button to have the Zyxel Device create a new PIN.                                                                                                    |
| Cancel                           | Click <b>Cancel</b> to restore your previously saved settings.                                                                                                    |
| Apply                            | Click Apply to save your changes.                                                                                                    |

Table 17 Network Setting > Wireless > WPS

# **6.5 The WMM Screen**

Enable Wi-Fi MultiMedia (**WMM**) and **WMM Automatic Power Save** (**APSD**) in WiFi networks for delaysensitive multimedia applications. **WMM** enhances data transmission quality which allows delay-sensitive applications, such as videos, to run more smoothly. **APSD** improves power management of WiFi mobile clients. **APSD** works only if the WiFi device to which the Zyxel Device is connected also supports this feature.

Click **Network Setting > Wireless > WMM** to display the following screen.

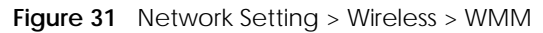

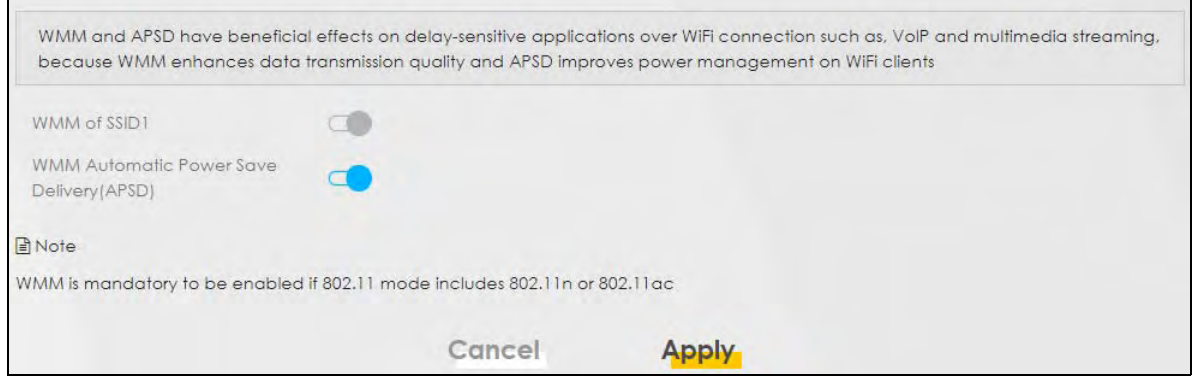

Note: **WMM** cannot be disabled if 802.11 mode includes 802.11n or 802.11ac.

The following table describes the labels in this screen.

| LABEL                                                    | <b>DESCRIPTION</b>                                                                                                    |
|----------------------------------------------------------|----------------------------------------------------------------------------------------------------|
| WMM of $SSID1 - 4$                                       | Select On to have the Zyxel Device automatically give the WiFi network (SSIDx) a priority level<br>according to the ToS value in the IP header of packets it sends. WMM QoS (WiFi MultiMedia<br>Quality of Service) gives high priority to video, which makes them run more smoothly.<br>If the 802.11 Mode in Network Setting > Wireless > Others is set to include 802.11n or 802.11ac,<br>WMM cannot be disabled.                                                                                                    |
| <b>WMM</b><br>Automatic<br>Power Save<br>Delivery (APSD) | Select this option to extend the battery life of your mobile devices (especially useful for small<br>devices that are running multimedia applications). The Zyxel Device goes to sleep mode to save<br>power when it is not transmitting data. The AP buffers the packets sent to the Zyxel Device until<br>the Zyxel Device "wakes up." The Zyxel Device wakes up periodically to check for incoming<br>data.<br>Note: This works only if the WiFi device to which the Zyxel Device is connected also<br>supports this feature. |
| Cancel                                                   | Click <b>Cancel</b> to restore your previously saved settings.                                                                                                    |
| Apply                                                    | Click <b>Apply</b> to save your changes.                                                                                                    |

Table 18 Network Setting > Wireless > WMM

# **6.6 The Others Screen**

Use this screen to change the default advanced WiFi settings. See the User's Guide for field details. Click **Network Setting > Wireless > Others**. The screen appears as shown.

See Section 6.7.2 on page 54 for detailed definitions of the terms listed here.

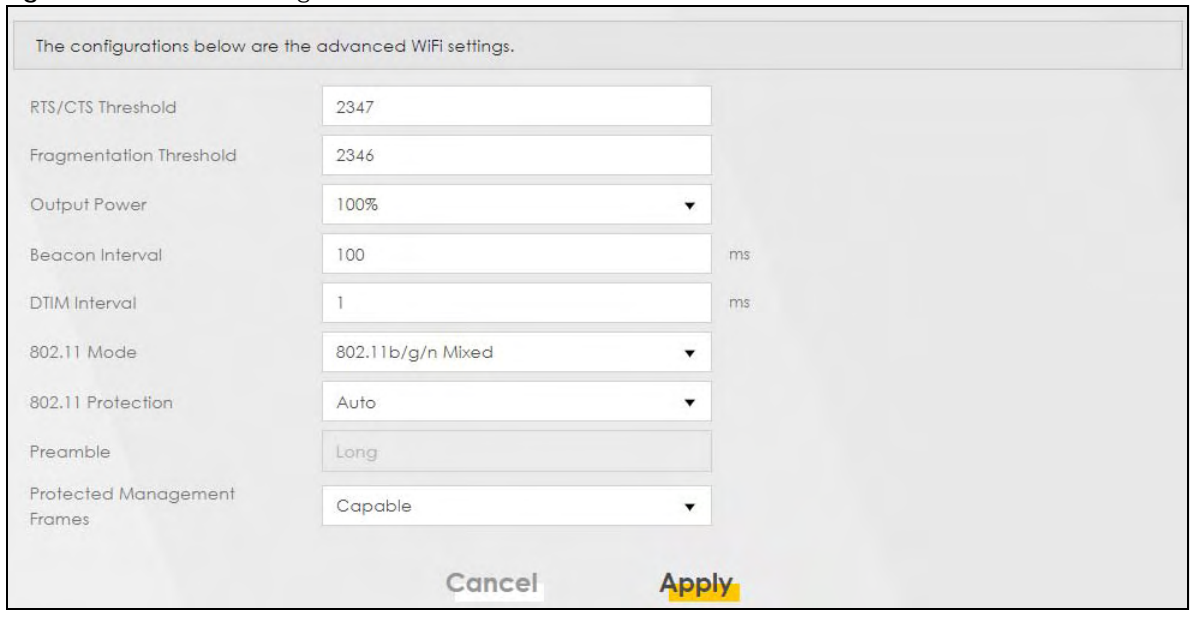

**Figure 32** Network Setting > Wireless > Others

The following table describes the labels in this screen.

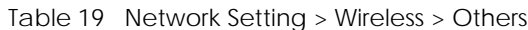

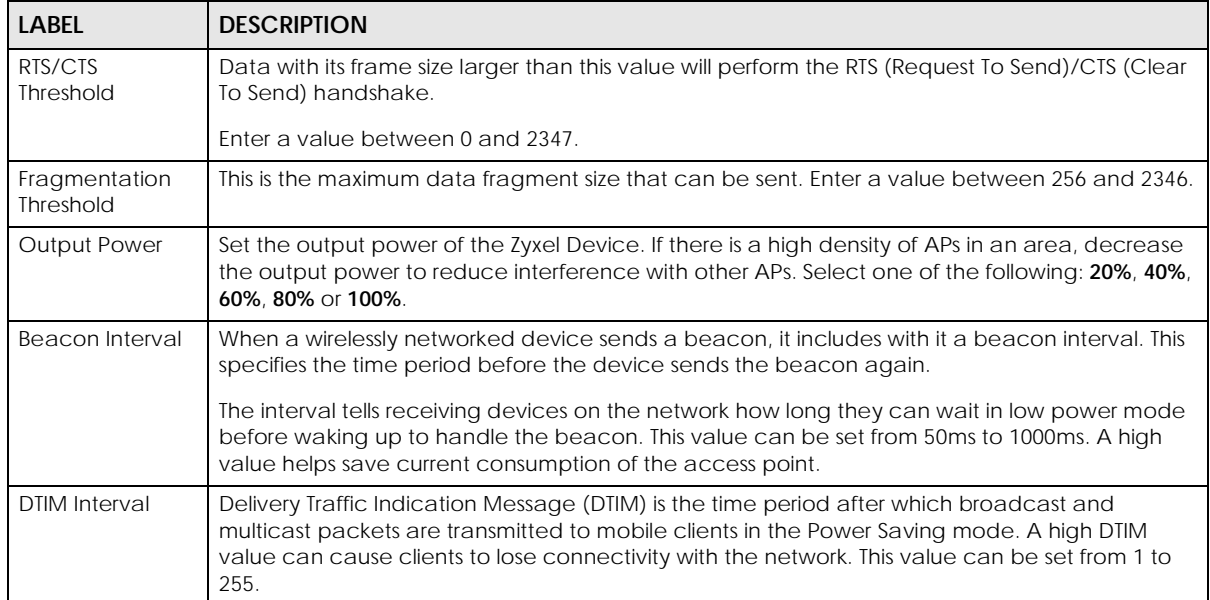

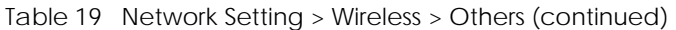

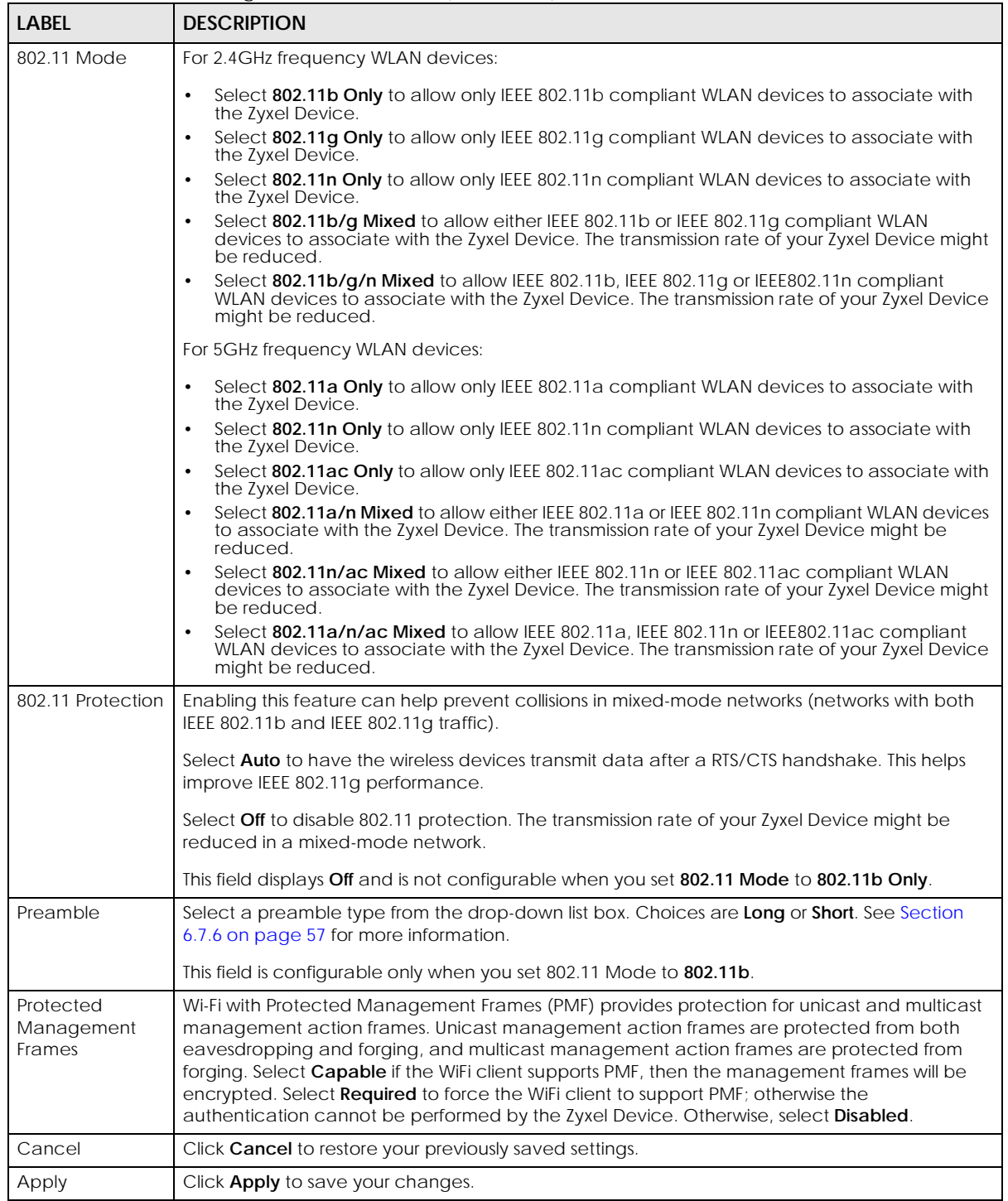

# **6.7 Technical Reference**

This section discusses wireless LANs in depth.

## **6.7.1 WiFi Network Overview**

WiFi networks consist of WiFi clients, access points and bridges.

- A WiFi client is a radio connected to a user's computer.
- An access point is a radio with a wired connection to a network, which can connect with numerous WiFi clients and let them access the network.
- A bridge is a radio that relays communications between access points and WiFi clients, extending a network's range.

Normally, a WiFi network operates in an "infrastructure" type of network. An "infrastructure" type of network has one or more access points and one or more WiFi clients. The WiFi clients connect to the access points.

The following figure provides an example of a WiFi network.

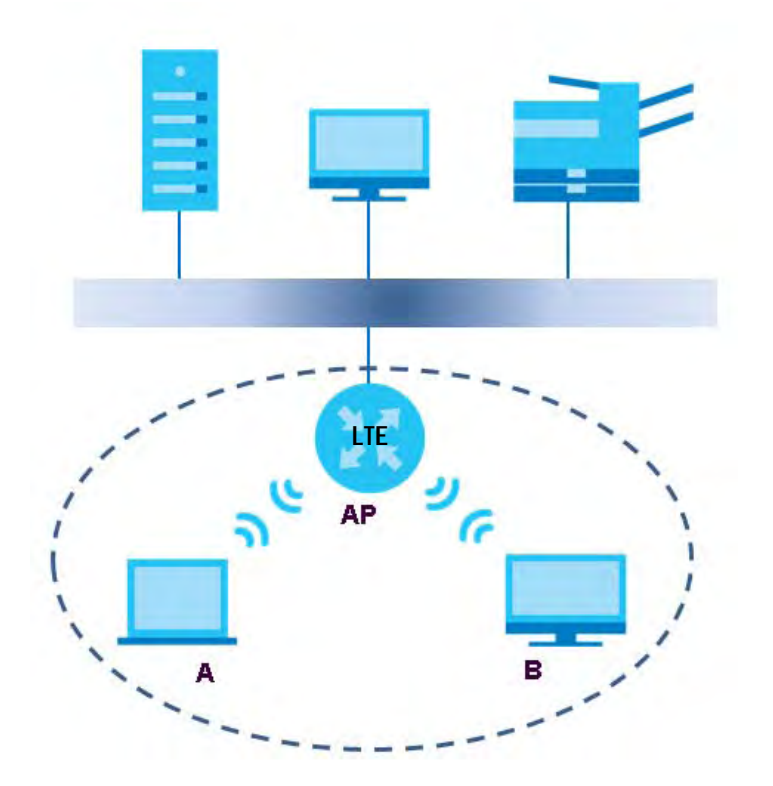

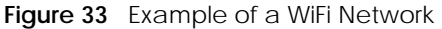

The WiFi network is the part in the blue circle. In this WiFi network, devices **A** and **B** use the access point (**AP**) to interact with the other devices (such as the printer) or with the Internet. Your Zyxel Device is the AP.

Every WiFi network must follow these basic guidelines.

• Every device in the same WiFi network must use the same SSID.

The SSID is the name of the WiFi network. It stands for Service Set IDentifier.

• If two WiFi networks overlap, they should use a different channel.

Like radio stations or television channels, each WiFi network uses a specific channel, or frequency, to send and receive information.

• Every device in the same WiFi network must use security compatible with the AP.

Security stops unauthorized devices from using the WiFi network. It can also protect the information that is sent in the WiFi network.

## **Radio Channels**

In the radio spectrum, there are certain frequency bands allocated for unlicensed, civilian use. For the purposes of WiFi networking, these bands are divided into numerous channels. This allows a variety of networks to exist in the same place without interfering with one another. When you create a network, you must select a channel to use.

Since the available unlicensed spectrum varies from one country to another, the number of available channels also varies.

# **6.7.2 Additional Wireless Terms**

The following table describes some WiFi network terms and acronyms used in the Zyxel Device's Web Configurator.

| <b>TERM</b>                | <b>DESCRIPTION</b>                                                                                                    |
|----------------------------|----------------------------------------------------------------------------------------------------|
| RTS/CTS Threshold          | In a WiFi network which covers a large area, WiFi devices are sometimes not aware of<br>each other's presence. This may cause them to send information to the AP at the same<br>time and result in information colliding and not getting through. |
|                            | By setting this value lower than the default value, the WiFi devices must sometimes get<br>permission to send information to the Zyxel Device. The lower the value, the more often<br>the devices must get permission.                            |
|                            | If this value is greater than the fragmentation threshold value (see below), then WiFi<br>devices never have to get permission to send information to the Zyxel Device.                                                                           |
| Preamble                   | A preamble affects the timing in your WiFi network. There are two preamble modes: long<br>and short. If a device uses a different preamble mode than the Zyxel Device does, it<br>cannot communicate with the Zyxel Device.                       |
| Authentication             | The process of verifying whether a WiFi device is allowed to use the WiFi network.                                                                                                    |
| Fragmentation<br>Threshold | A small fragmentation threshold is recommended for busy networks, while a larger<br>threshold provides faster performance if the network is not very busy.                                                                                        |

Table 20 Additional WiFi Terms

# **6.7.3 WiFi Security Overview**

By their nature, radio communications are simple to intercept. For WiFi data networks, this means that anyone within range of a WiFi network without security can not only read the data passing over the airwaves, but also join the network. Once an unauthorized person has access to the network, he or she can steal information or introduce malware (malicious software) intended to compromise the network. For these reasons, a variety of security systems have been developed to ensure that only authorized people can use a WiFi data network, or understand the data carried on it.

These security standards do two things. First, they authenticate. This means that only people presenting the right credentials (often a username and password, or a "key" phrase) can access the network. Second, they encrypt. This means that the information sent over the air is encoded. Only people with the code key can understand the information, and only people who have been authenticated are given the code key.

These security standards vary in effectiveness. Some can be broken, such as the old Wired Equivalent Protocol (WEP). Using WEP is better than using no security at all, but it will not keep a determined attacker out. Other security standards are secure in themselves but can be broken if a user does not use them properly. For example, the WPA-PSK security standard is very secure if you use a long key which is difficult for an attacker's software to guess - for example, a twenty-letter long string of apparently random numbers and letters - but it is not very secure if you use a short key which is very easy to guess for example, a three-letter word from the dictionary.

Because of the damage that can be done by a malicious attacker, it's not just people who have sensitive information on their network who should use security. Everybody who uses any WiFi network should ensure that effective security is in place.

A good way to come up with effective security keys, passwords and so on is to use obscure information that you personally will easily remember, and to enter it in a way that appears random and does not include real words. For example, if your mother owns a 1970 Dodge Challenger and her favorite movie is Vanishing Point (which you know was made in 1971) you could use "70dodchal71vanpoi" as your security key.

The following sections introduce different types of WiFi security you can set up in the WiFi network.

#### **6.7.3.1 SSID**

Normally, the Zyxel Device acts like a beacon and regularly broadcasts the SSID in the area. You can hide the SSID instead, in which case the Zyxel Device does not broadcast the SSID. In addition, you should change the default SSID to something that is difficult to guess.

This type of security is fairly weak, however, because there are ways for unauthorized WiFi devices to get the SSID. In addition, unauthorized WiFi devices can still see the information that is sent in the WiFi network.

#### **6.7.3.2 MAC Address Filter**

Every device that can use a WiFi network has a unique identification number, called a MAC address.<sup>1</sup> A MAC address is usually written using twelve hexadecimal characters<sup>2</sup>; for example, 00A0C5000002 or 00:A0:C5:00:00:02. To get the MAC address for each device in the WiFi network, see the device's User's Guide or other documentation.

You can use the MAC address filter to tell the Zyxel Device which devices are allowed or not allowed to use the WiFi network. If a device is allowed to use the WiFi network, it still has to have the correct information (SSID, channel, and security). If a device is not allowed to use the WiFi network, it does not matter if it has the correct information.

This type of security does not protect the information that is sent in the WiFi network. Furthermore, there are ways for unauthorized WiFi devices to get the MAC address of an authorized device. Then, they can use that MAC address to use the WiFi network.

<sup>1.</sup> Some wireless devices, such as scanners, can detect WiFi networks but cannot use WiFi networks. These kinds of wireless devices might not have MAC addresses.

<sup>2.</sup> Hexadecimal characters are 0, 1, 2, 3, 4, 5, 6, 7, 8, 9, A, B, C, D, E, and F.

### **6.7.3.3 User Authentication**

Authentication is the process of verifying whether a WiFi device is allowed to use the WiFi network. You can make every user log in to the WiFi network before using it. However, every device in the WiFi network has to support IEEE 802.1x to do this.

For WiFi networks, you can store the user names and passwords for each user in a RADIUS server. This is a server used in businesses more than in homes. If you do not have a RADIUS server, you cannot set up user names and passwords for your users.

Unauthorized WiFi devices can still see the information that is sent in the WiFi network, even if they cannot use the WiFi network. Furthermore, there are ways for unauthorized WiFi users to get a valid user name and password. Then, they can use that user name and password to use the WiFi network.

#### **6.7.3.4 Encryption**

WiFi networks can use encryption to protect the information that is sent in the WiFi network. Encryption is like a secret code. If you do not know the secret code, you cannot understand the message.

The types of encryption you can choose depend on the type of authentication. (See Section 6.7.3.3 on page 56 for information about this.)

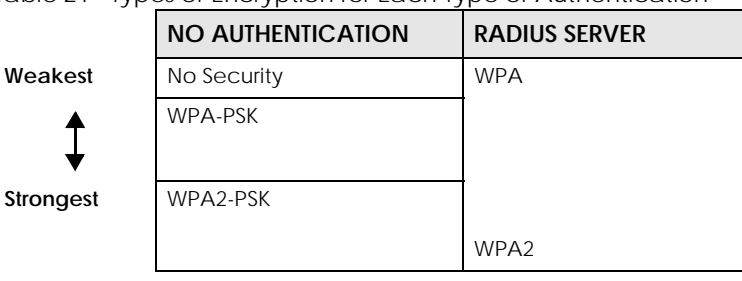

Table 21 Types of Encryption for Each Type of Authentication

For example, if the WiFi network has a RADIUS server, you can choose **WPA** or **WPA2**. If users do not log in to the WiFi network, you can choose no encryption, **WPA-PSK**, or **WPA2-PSK**.

Note: It is recommended that WiFi networks use **WPA-PSK**, **WPA**, or stronger encryption. The other types of encryption are better than none at all, but it is still possible for unauthorized WiFi devices to figure out the original information pretty quickly.

Many types of encryption use a key to protect the information in the WiFi network. The longer the key, the stronger the encryption. Every device in the WiFi network must have the same key.

## **6.7.4 Signal Problems**

Because WiFi networks are radio networks, their signals are subject to limitations of distance, interference and absorption.

Problems with distance occur when the two radios are too far apart. Problems with interference occur when other radio waves interrupt the data signal. Interference may come from other radio transmissions, such as military or air traffic control communications, or from machines that are coincidental emitters such as electric motors or microwaves. Problems with absorption occur when physical objects (such as thick walls) are between the two radios, muffling the signal.

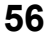

# **6.7.5 BSS**

A Basic Service Set (BSS) exists when all communications between wireless stations go through one access point (AP).

Intra-BSS traffic is traffic between wireless stations in the BSS. When Intra-BSS traffic blocking is disabled, wireless station A and B can access the wired network and communicate with each other. When Intra-BSS traffic blocking is enabled, wireless station A and B can still access the wired network but cannot communicate with each other.

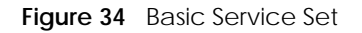

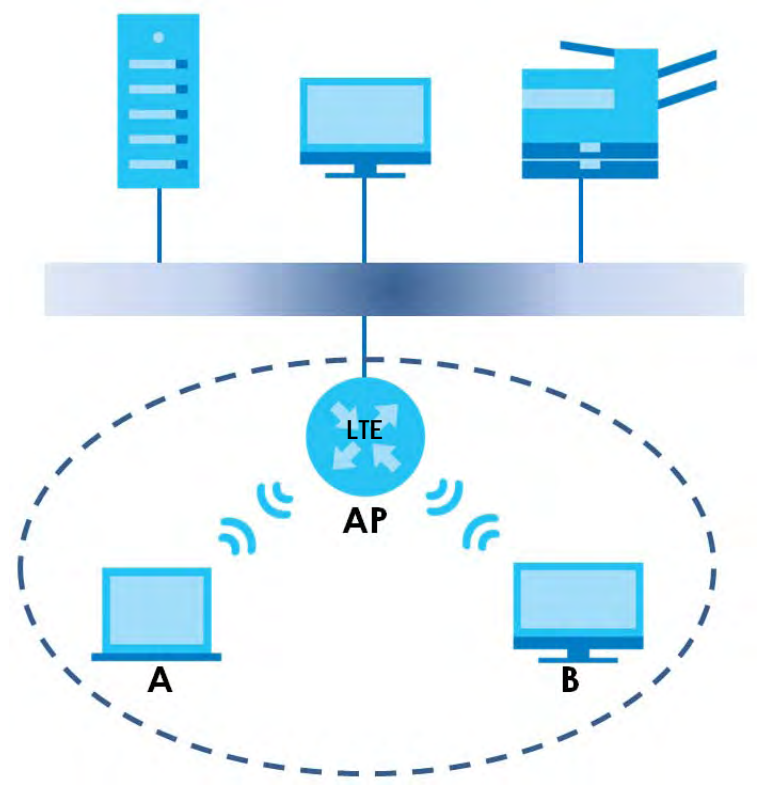

## **6.7.6 Preamble Type**

Preamble is used to signal that data is coming to the receiver. Short and long refer to the length of the synchronization field in a packet.

Short preamble increases performance as less time sending preamble means more time for sending data. All IEEE 802.11 compliant wireless adapters support long preamble, but not all support short preamble.

Use long preamble if you are unsure what preamble mode other WiFi devices on the network support, and to provide more reliable communications in busy WiFi networks.

Use short preamble if you are sure all WiFi devices on the network support it, and to provide more efficient communications.

Use the dynamic setting to automatically use short preamble when all WiFi devices on the network support it, otherwise the Zyxel Device uses long preamble.

Note: The WiFi devices MUST use the same preamble mode in order to communicate.

# **6.7.7 WiFi Protected Setup (WPS)**

Your Zyxel Device supports WiFi Protected Setup (WPS), which is an easy way to set up a secure WiFi network. WPS is an industry standard specification, defined by the WiFi Alliance.

WPS allows you to quickly set up a WiFi network with strong security, without having to configure security settings manually. Each WPS connection works between two devices. Both devices must support WPS (check each device's documentation to make sure).

Depending on the devices you have, you can either press a button (on the device itself, or in its configuration utility) or enter a PIN (a unique Personal Identification Number that allows one device to authenticate the other) in each of the two devices. When WPS is activated on a device, it has two minutes to find another device that also has WPS activated. Then, the two devices connect and set up a secure network by themselves.

## **6.7.7.1 Push Button Configuration**

WPS Push Button Configuration (PBC) is initiated by pressing a button on each WPS-enabled device, and allowing them to connect automatically. You do not need to enter any information.

Not every WPS-enabled device has a physical WPS button. Some may have a WPS PBC button in their configuration utilities instead of or in addition to the physical button.

Take the following steps to set up WPS using the button.

- **1** Ensure that the two devices you want to set up are within wireless range of one another.
- **2** Look for a WPS button on each device. If the device does not have one, log into its configuration utility and locate the button (see the device's User's Guide for how to do this - for the Zyxel Device, see Section 6.5 on page 49).
- **3** Press the button on one of the devices (it doesn't matter which). For the Zyxel Device you must press the **WiFi** button for more than five seconds.
- **4** Within two minutes, press the button on the other device. The registrar sends the network name (SSID) and security key through a secure connection to the enrollee.

If you need to make sure that WPS worked, check the list of associated WiFi clients in the AP's configuration utility. If you see the WiFi client in the list, WPS was successful.

### **6.7.7.2 PIN Configuration**

Each WPS-enabled device has its own PIN (Personal Identification Number). This may either be static (it cannot be changed) or dynamic (in some devices you can generate a new PIN by clicking on a button in the configuration interface).

Use the PIN method instead of the push-button configuration (PBC) method if you want to ensure that the connection is established between the devices you specify, not just the first two devices to activate WPS in range of each other. However, you need to log into the configuration interfaces of both devices to use the PIN method.

When you use the PIN method, you must enter the PIN from one device (usually the WiFi client) into the second device (usually the Access Point or wireless router). Then, when WPS is activated on the first device, it presents its PIN to the second device. If the PIN matches, one device sends the network and security information to the other, allowing it to join the network.

Take the following steps to set up a WPS connection between an access point or wireless router (referred to here as the AP) and a client device using the PIN method.

- **1** Ensure WPS is enabled on both devices.
- **2** Access the WPS section of the AP's configuration interface. See the device's User's Guide on how to do this.
- **3** Look for the client's WPS PIN; it will be displayed either on the device, or in the WPS section of the client's configuration interface (see the device's User's Guide on how to find the WPS PIN - for the Zyxel Device, see Section 6.4 on page 48).
- **4** Enter the client's PIN in the AP's configuration interface.
- **5** If the client device's configuration interface has an area for entering another device's PIN, you can either enter the client's PIN in the AP, or enter the AP's PIN in the client - it does not matter which.
- **6** Start WPS on both devices within two minutes.
- **7** Use the configuration utility to activate WPS, not the push-button on the device itself.
- **8** On a computer connected to the WiFi client, try to connect to the Internet. If you can connect, WPS was successful.

If you cannot connect, check the list of associated WiFi clients in the AP's configuration utility. If you see the WiFi client in the list, WPS was successful.

The following figure shows a WPS-enabled WiFi client (installed in a notebook computer) connecting to the WPS-enabled AP via the PIN method.

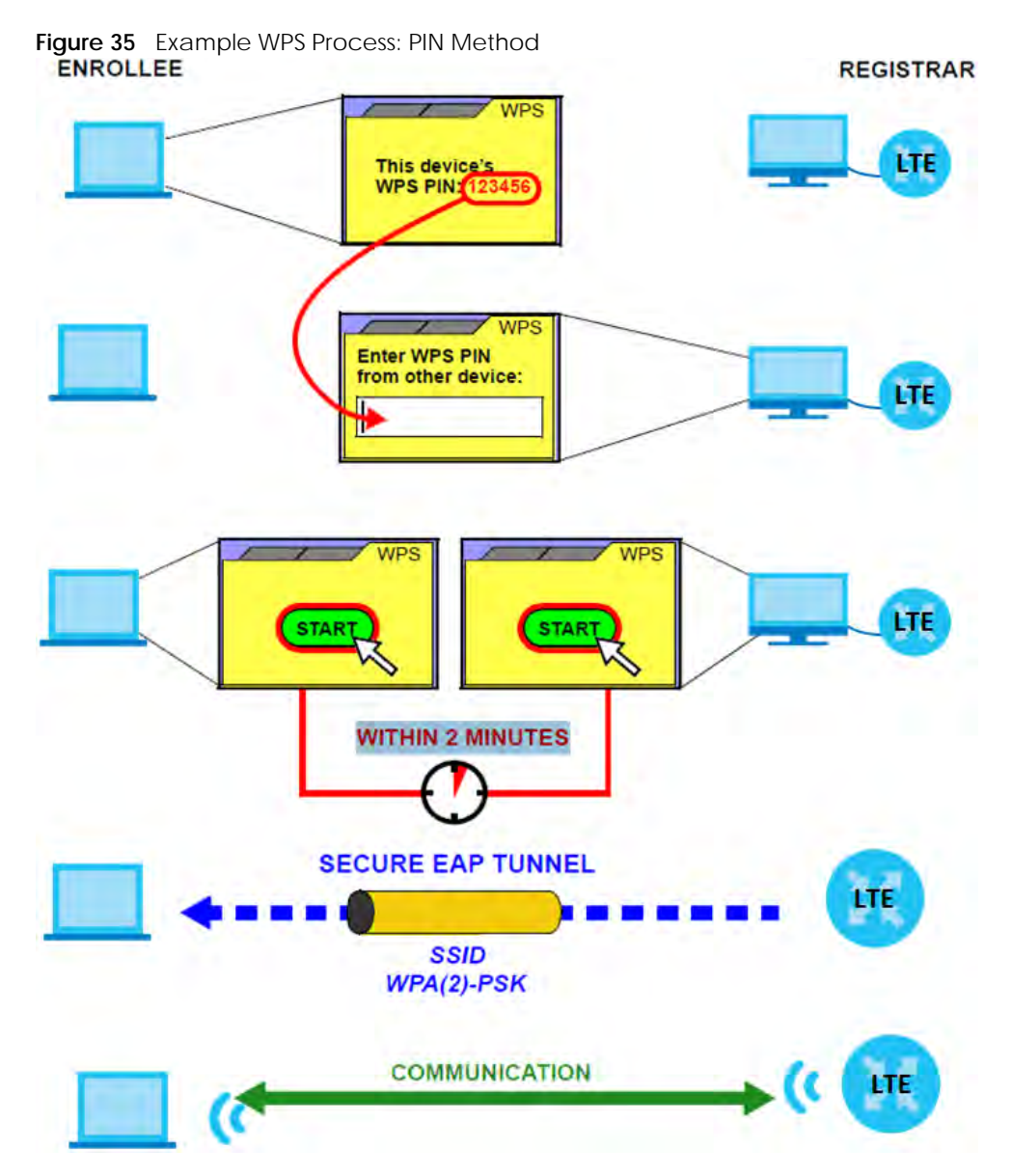

#### **6.7.7.3 How WPS Works**

When two WPS-enabled devices connect, each device must assume a specific role. One device acts as the registrar (the device that supplies network and security settings) and the other device acts as the enrollee (the device that receives network and security settings. The registrar creates a secure EAP (Extensible Authentication Protocol) tunnel and sends the network name (SSID) and the WPA-PSK or WPA2-PSK pre-shared key to the enrollee. Whether WPA-PSK or WPA2-PSK is used depends on the standards supported by the devices. If the registrar is already part of a network, it sends the existing information. If not, it generates the SSID and WPA(2)-PSK randomly.

The following figure shows a WPS-enabled client (installed in a notebook computer) connecting to a WPS-enabled access point.

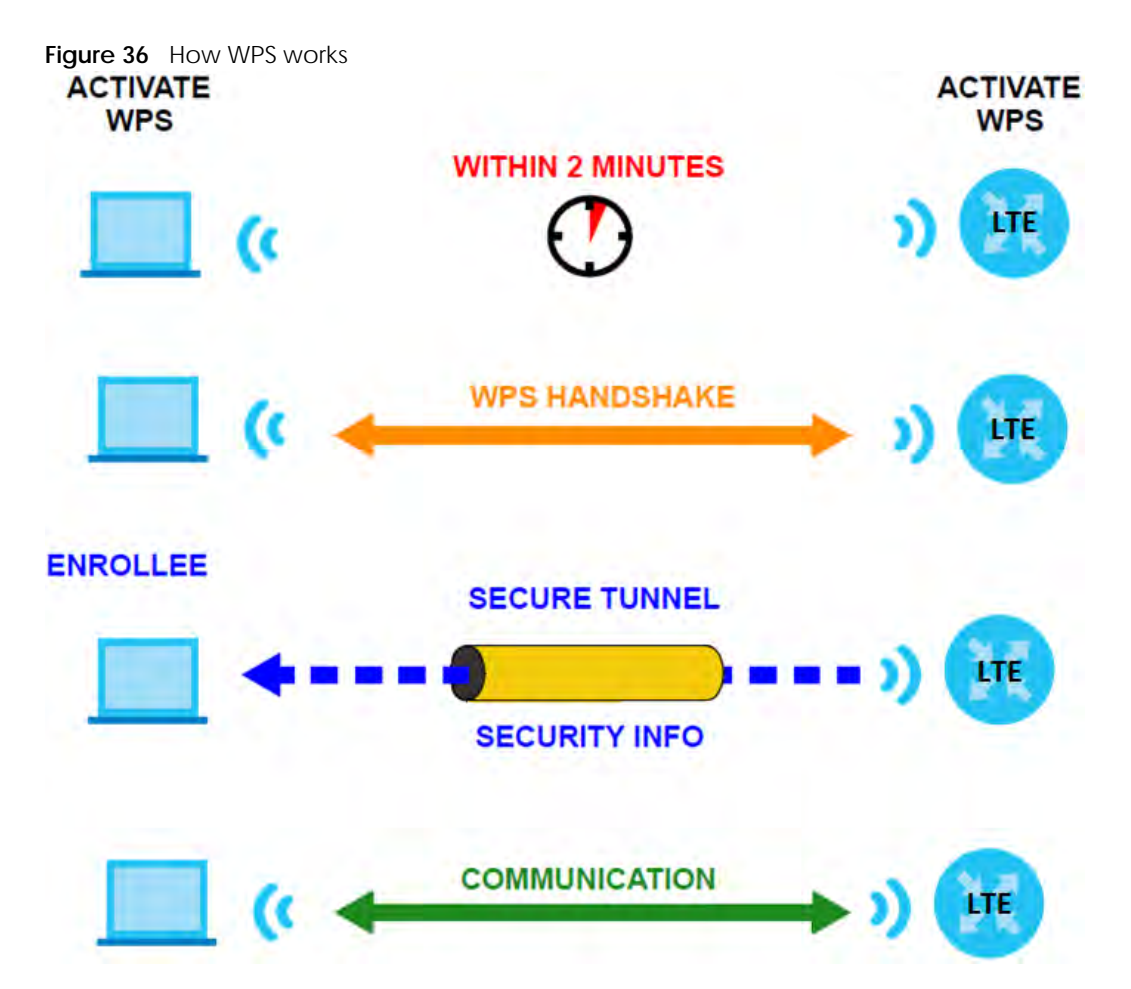

The roles of registrar and enrollee last only as long as the WPS setup process is active (two minutes). The next time you use WPS, a different device can be the registrar if necessary.

The WPS connection process is like a handshake; only two devices participate in each WPS transaction. If you want to add more devices you should repeat the process with one of the existing networked devices and the new device.

Note that the access point (AP) is not always the registrar, and the WiFi client is not always the enrollee. All WPS-certified APs can be a registrar, and so can some WPS-enabled WiFi clients.

By default, a WPS device is 'unconfigured'. This means that it is not part of an existing network and can act as either enrollee or registrar (if it supports both functions). If the registrar is unconfigured, the security settings it transmits to the enrollee are randomly-generated. Once a WPS-enabled device has connected to another device using WPS, it becomes 'configured'. A configured WiFi client can still act as enrollee or registrar in subsequent WPS connections, but a configured access point can no longer act as enrollee. It will be the registrar in all subsequent WPS connections in which it is involved. If you want a configured AP to act as an enrollee, you must reset it to its factory defaults.

### **6.7.7.4 Example WPS Network Setup**

This section shows how security settings are distributed in a sample WPS setup.

The following figure shows a sample network. In step **1**, both **AP1** and **Client 1** are unconfigured. When WPS is activated on both, they perform the handshake. In this example, **AP1** is the registrar, and **Client 1** is the enrollee. The registrar randomly generates the security information to set up the network, since it is unconfigured and has no existing information.

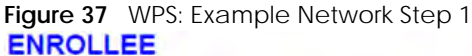

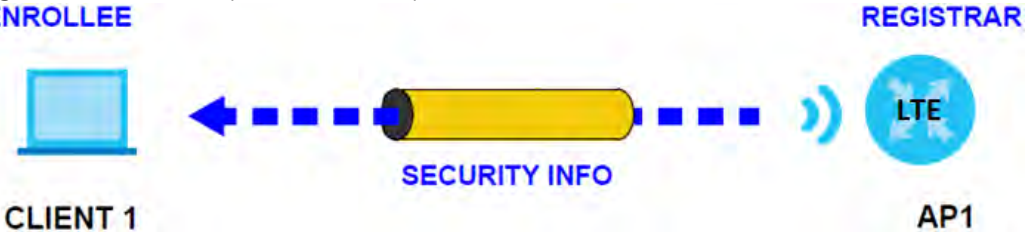

In step **2**, you add another WiFi client to the network. You know that **Client 1** supports registrar mode, but it is better to use **AP1** for the WPS handshake with the new client since you must connect to the access point anyway in order to use the network. In this case, **AP1** must be the registrar, since it is configured (it already has security information for the network). **AP1** supplies the existing security information to **Client 2**.

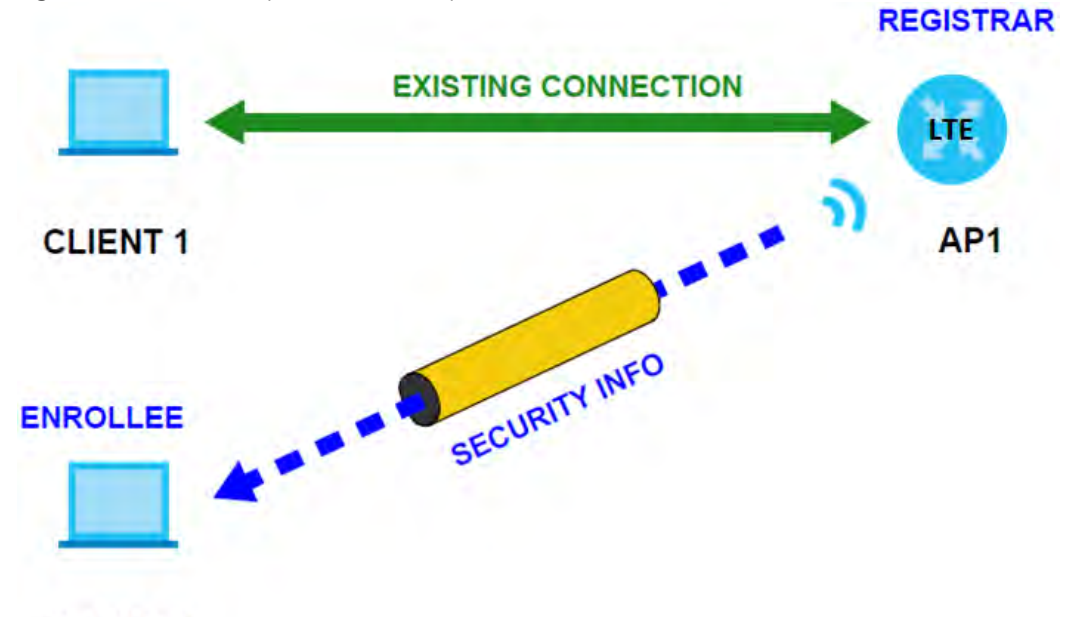

**Figure 38** WPS: Example Network Step 2

## **CLIENT 2**

In step 3, you add another access point (**AP2**) to your network. **AP2** is out of range of **AP1**, so you cannot use **AP1** for the WPS handshake with the new access point. However, you know that **Client 2** supports the registrar function, so you use it to perform the WPS handshake instead.

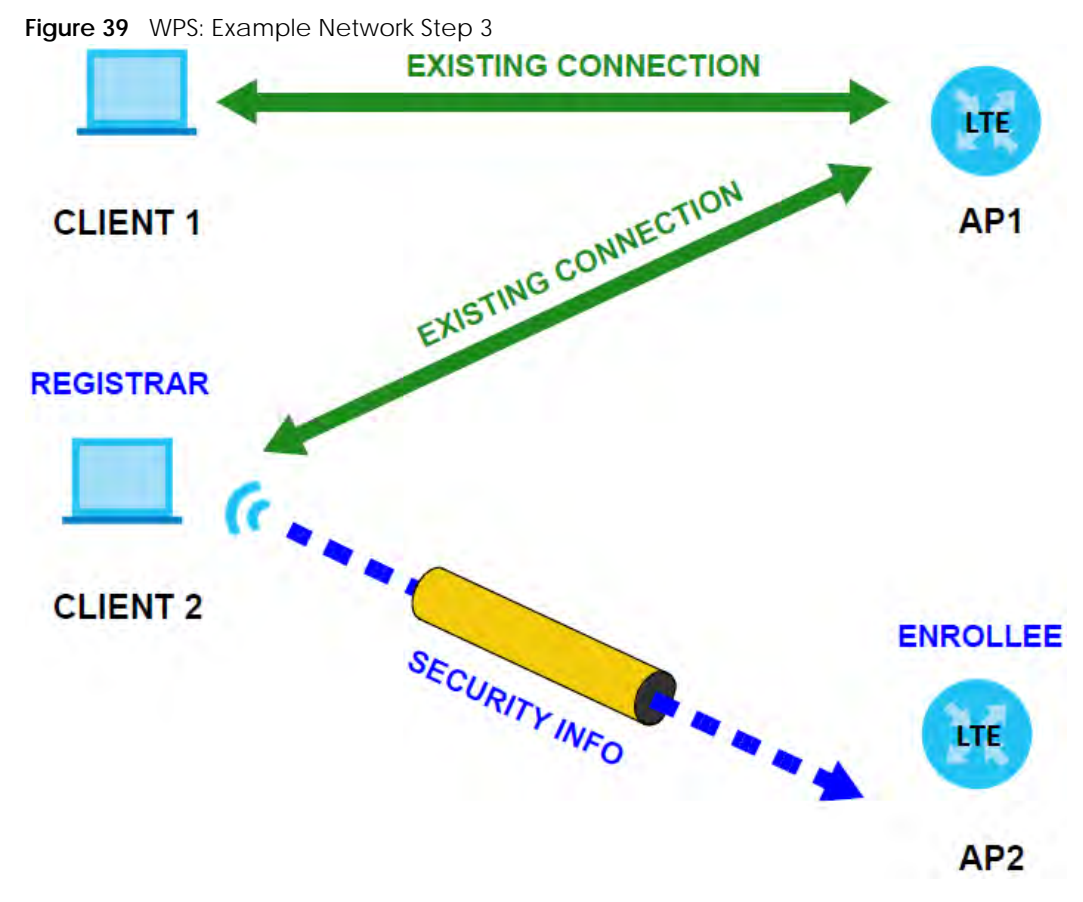

### **6.7.7.5 Limitations of WPS**

WPS has some limitations of which you should be aware.

• When you use WPS, it works between two devices only. You cannot enroll multiple devices simultaneously, you must enroll one after the other.

For instance, if you have two enrollees and one registrar you must set up the first enrollee (by pressing the WPS button on the registrar and the first enrollee, for example), then check that it was successfully enrolled, then set up the second device in the same way.

• WPS works only with other WPS-enabled devices. However, you can still add non-WPS devices to a network you already set up using WPS.

WPS works by automatically issuing a randomly-generated WPA-PSK or WPA2-PSK pre-shared key from the registrar device to the enrollee devices. Whether the network uses WPA-PSK or WPA2-PSK depends on the device. You can check the configuration interface of the registrar device to discover the key the network is using (if the device supports this feature). Then, you can enter the key into the non-WPS device and join the network as normal (the non-WPS device must also support WPA-PSK or WPA2-PSK).

• When you use the PBC method, there is a short period (from the moment you press the button on one device to the moment you press the button on the other device) when any WPS-enabled device could join the network. This is because the registrar has no way of identifying the 'correct' enrollee, and cannot differentiate between your enrollee and a rogue device. This is a possible way for a hacker to gain access to a network.

You can easily check to see if this has happened. WPS only works simultaneously between two devices, so if another device has enrolled your device will be unable to enroll, and will not have access to the network. If this happens, open the access point's configuration interface and look at the list of associated clients (usually displayed by MAC address). It does not matter if the access point is the WPS registrar, the enrollee, or was not involved in the WPS handshake; a rogue device must still associate with the access point to gain access to the network. Check the MAC addresses of your WiFi clients (usually printed on a label on the bottom of the device). If there is an unknown MAC address you can remove it or reset the AP.

# **CHAPTER 7 Home Networking**

# **7.1 Overview**

A Local Area Network (LAN) is a shared communication system to which many computers are attached. A LAN is usually located in one immediate area such as a building or floor of a building.

The LAN screens can help you configure a LAN DHCP server and manage IP addresses.

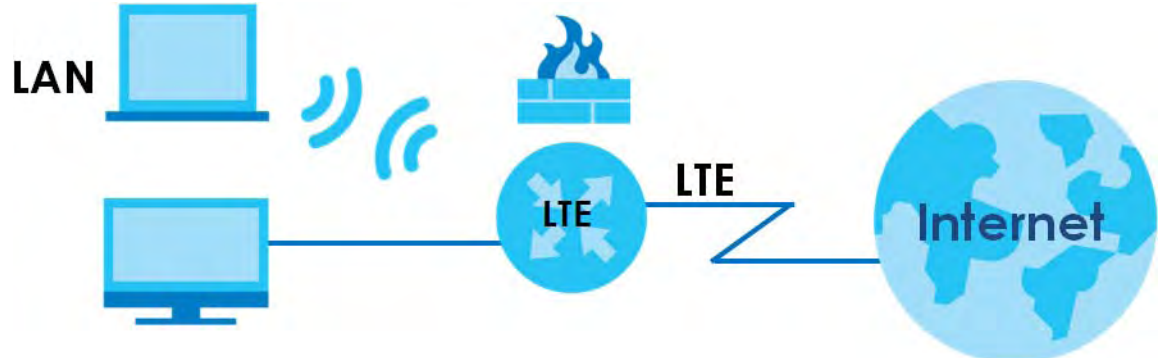

# **7.1.1 What You Can Do in this Chapter**

- Use the **LAN Setup** screen to set the LAN IP address, subnet mask, and DHCP settings (Section 7.2 on page 66).
- Use the **Static DHCP** screen to assign IP addresses on the LAN to specific individual computers based on their MAC Addresses (Section 7.3 on page 70).
- Use the **UPnP** screen to enable UPnP (Section 7.4 on page 72).

# **7.1.2 What You Need To Know**

The following terms and concepts may help as you read this chapter.

## **7.1.2.1 About LAN**

### **IP Address**

Similar to the way houses on a street share a common street name, so too do computers on a LAN share one common network number. This is known as an Internet Protocol address.

### **Subnet Mask**

The subnet mask specifies the network number portion of an IP address. Your Zyxel Device will compute the subnet mask automatically based on the IP address that you entered. You don't need to change the subnet mask computed by the Zyxel Device unless you are instructed to do otherwise.

**65**

## **DHCP**

DHCP (Dynamic Host Configuration Protocol) allows clients to obtain TCP/IP configuration at start-up from a server. This Zyxel Device has a built-in DHCP server capability that assigns IP addresses and DNS servers to systems that support DHCP client capability.

## **DNS**

DNS (Domain Name System) maps a domain name to its corresponding IP address and vice versa. The DNS server is extremely important because without it, you must know the IP address of a computer before you can access it. The DNS server addresses you enter when you set up DHCP are passed to the client machines along with the assigned IP address and subnet mask.

## **7.1.2.2 About UPnP**

## **How do I know if I'm using UPnP?**

UPnP hardware is identified as an icon in the Network Connections folder (Windows 7). Each UPnP compatible device installed on your network will appear as a separate icon. Selecting the icon of a UPnP device will allow you to access the information and properties of that device.

## **Cautions with UPnP**

The automated nature of NAT traversal applications in establishing their own services and opening firewall ports may present network security issues. Network information and configuration may also be obtained and modified by users in some network environments.

When a UPnP device joins a network, it announces its presence with a multicast message. For security reasons, the Zyxel Device allows multicast messages on the LAN only.

All UPnP-enabled devices may communicate freely with each other without additional configuration. Disable UPnP if this is not your intention.

## **UPnP and Zyxel**

Zyxel has achieved UPnP certification from the Universal Plug and Play Forum UPnP™ Implementers Corp. (UIC). Zyxel's UPnP implementation supports Internet Gateway Device (IGD) 1.0.

See Section 7.6 on page 74 for examples on installing and using UPnP.

# **7.2 The LAN Setup Screen**

A LAN IP address is the IP address of a networking device in the LAN. You can use the Zyxel Device's LAN IP address to access its Web Configurator from the LAN. The DHCP server settings define the rules on assigning IP addresses to LAN clients on your network. Set the Local Area Network IP address and subnet mask of your Zyxel Device and configure the DNS server information that the Zyxel Device sends to the DHCP clients on the LAN in this screen. Click **Network Setting > Home Networking** to open the **LAN Setup**  screen.

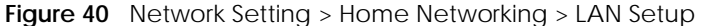

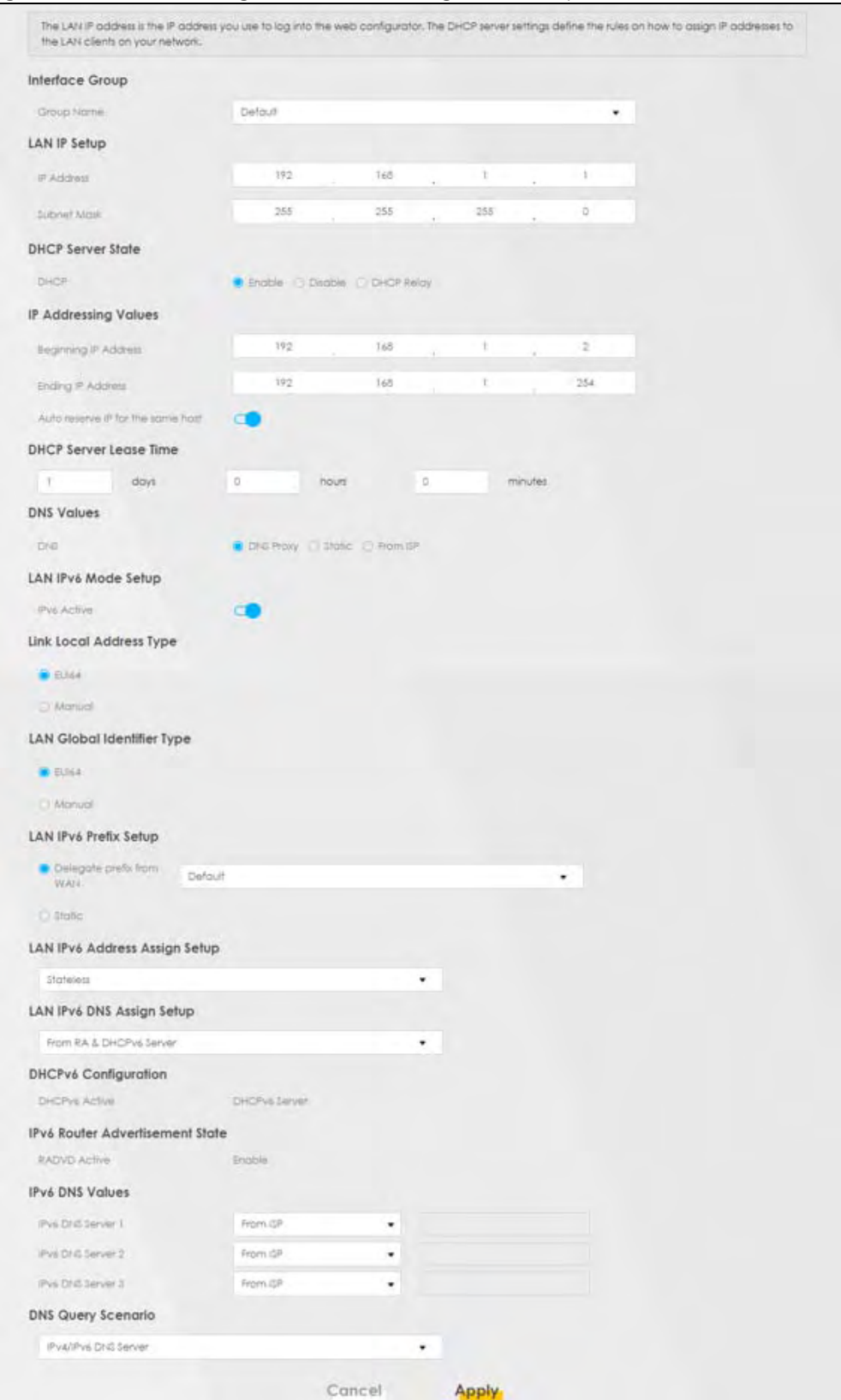

The following table describes the fields in this screen.

Table 22 Network Setting > Home Networking > LAN Setup

| <b>LABEL</b>                         | <b>DESCRIPTION</b>                                                                                                    |  |  |
|--------------------------------------|----------------------------------------------------------------------------------------------------|--|--|
| Interface Group                      |                                                                                                    |  |  |
| Group Name                           | This displays the name of the group that your Zyxel Device belongs to.                                                                                                    |  |  |
| <b>LAN IP Setup</b>                  |                                                                                                    |  |  |
| <b>IP Address</b>                    | Enter the LAN IP address you want to assign to your Zyxel Device in dotted decimal notation,<br>for example, 192.168.1.1 (factory default).                                                                                                    |  |  |
| <b>Subnet Mask</b>                   | Type the subnet mask of your network in dotted decimal notation, for example 255.255.255.0<br>(factory default). Your Zyxel Device automatically computes the subnet mask based on the<br>IP address you enter, so do not change this field unless you are instructed to do so.                                                                                                    |  |  |
| <b>DHCP Server State</b>             |                                                                                                    |  |  |
| <b>DHCP</b>                          | Select Enable to have your Zyxel Device assign IP addresses, an IP default gateway and DNS<br>servers to LAN computers and other devices that are DHCP clients.                                                                                                    |  |  |
|                                      | If you select Disable, you need to manually configure the IP addresses of the computers and<br>other devices on your LAN.                                                                                                    |  |  |
|                                      | If you select DHCP Relay, the Zyxel Device acts as a surrogate DHCP server and relays DHCP<br>requests and responses between the remote server and the clients.                                                                                                    |  |  |
|                                      | When DHCP is used, the following fields need to be set:                                                                                                    |  |  |
| IP Addressing Values                 |                                                                                                    |  |  |
| Beginning IP<br><b>Address</b>       | This field specifies the first of the contiguous addresses in the IP address pool.                                                                                                    |  |  |
| <b>Ending IP Address</b>             | This field specifies the last of the contiguous addresses in the IP address pool.                                                                                                    |  |  |
| Auto reserve IP for<br>the same host | Enable this if you want to reserve the IP address for the same host.                                                                                                    |  |  |
| <b>DHCP Server Lease Time</b>        |                                                                                                    |  |  |
| Days/Hours/Minutes                   | DHCP server leases an address to a new device for a period of time, called the DHCP lease<br>time. When the lease expires, the DHCP server might assign the IP address to a different<br>device.                                                                                                    |  |  |
| <b>DNS Values</b>                    |                                                                                                    |  |  |
| <b>DNS</b>                           | The Zyxel Device supports DNS proxy by default. The Zyxel Device sends out its own LAN IP<br>address to the DHCP clients as the first DNS server address. DHCP clients use this first DNS<br>server to send domain-name queries to the Zyxel Device. The Zyxel Device sends a response<br>directly if it has a record of the domain-name to IP address mapping. If it does not, the Zyxel<br>Device queries an outside DNS server and relays the response to the DHCP client. |  |  |
|                                      | Select From ISP if your ISP dynamically assigns DNS server information (and the Zyxel Device's<br>WAN IP address).                                                                                                    |  |  |
|                                      | Select Static if you have the IP address of a DNS server. Enter the DNS server's IP address in<br>the field to the right.                                                                                                    |  |  |
|                                      | Select DNS Proxy to have the DHCP clients use the Zyxel Device's own LAN IP address. The<br>Zyxel Device works as a DNS relay.                                                                                                    |  |  |
| LAN IPv6 Mode Setup                  |                                                                                                    |  |  |
| <b>IPv6 Active</b>                   | Use this field to Enable or Disable IPv6 activation on the Zyxel Device.                                                                                                    |  |  |
|                                      | When IPv6 activation is used, the following fields need to be set:                                                                                                    |  |  |

| <b>LABEL</b>                                     | <b>DESCRIPTION</b>                                                                                                    |
|--------------------------------------------------|----------------------------------------------------------------------------------------------------|
| <b>Link Local Address</b><br>Type                | A link-local address uniquely identifies a device on the local network (the LAN). It is similar to<br>a "private IP address" in IPv6. You can have the same link-local address on multiple<br>interfaces on a device. A link-local unicast address has a predefined prefix of fe80::/10. The<br>link-local unicast address format is as follows. Select EUI64 to allow the Zyxel Device to<br>generate an interface ID for the LAN interface's link-local address using the EUI-64 format.<br>Otherwise, enter an interface ID for the LAN interface's link-local address if you select<br>Manual. |
|                                                  | <b>Link-local Unicast Address Format</b>                                                                                                    |
|                                                  | 1111 1110 10<br>$\mathbf{O}$<br>Interface ID                                                                                                    |
|                                                  | 10 bits<br>54 bits<br>64 bits                                                                                                    |
| <b>LAN Global</b><br><b>Identifier Type</b>      | Select EUI64 to have the Zyxel Device generate an interface ID using the EUI-64 format for its<br>global address. Select Manual to manually enter an interface ID for the LAN interface's<br>global IPv6 address.                                                                                                    |
| <b>LAN IPv6 Prefix</b><br>Setup                  | Select Delegate prefix from WAN to automatically obtain an IPv6 network prefix from the<br>service provider or an uplink router. Select Static to configure a fixed IPv6 address for the<br>Zyxel Device's LAN IPv6 address.                                                                                                    |
| <b>LAN IPv6 Address</b>                          | Select how you want to obtain an IPv6 address:                                                                                                    |
| Assign Setup                                     | Stateless: The Zyxel Device uses IPv6 stateless autoconfiguration. RADVD (Router<br>Advertisement Daemon) is enabled to have the Zyxel Device send IPv6 prefix information in<br>router advertisements periodically and in response to router solicitations. DHCPv6 server is<br>disabled.                                                                                                    |
|                                                  | Stateful: The Zyxel Device uses IPv6 stateful autoconfiguration. The DHCPv6 server is enabled<br>to have the Zyxel Device act as a DHCPv6 server and pass IPv6 addresses to DHCPv6 clients.                                                                                                    |
| LAN IPv6 DNS Assign<br>Setup                     | Select how the Zyxel Device provide DNS server and domain name information to the<br>clients:                                                                                                    |
|                                                  | From Router Advertisement: The Zyxel Device provides DNS information through router<br>advertisements.                                                                                                    |
|                                                  | From DHCPv6 Server: The Zyxel Device provides DNS information through DHCPv6.                                                                                                    |
|                                                  | From RA & DHCPv6 Server: The Zyxel Device provides DNS information through both router<br>advertisements and DHCPv6.                                                                                                    |
| DHCPv6<br>Configuration                          | DHCPv6 Active shows the status of the DHCPv6. DHCPv6 Server displays if you configured the<br>Zyxel Device to act as a DHCPv6 server which assigns IPv6 addresses and/or DNS information<br>to clients.                                                                                                    |
| <b>IPv6 Router</b><br><b>Advertisement State</b> | <b>RADVD Active</b> shows whether RADVD is enabled or not.                                                                                                    |
| <b>IPv6 DNS Values</b>                           |                                                                                                    |
| <b>IPv6 DNS Server</b><br>$1 - 3$                | Specify the IP addresses up to three DNS servers for the DHCP clients to use. Use one of the<br>following ways to specify these IP addresses.                                                                                                    |
|                                                  | <b>User Defined</b> - Select this if you have the IPv6 address of a DNS server. Enter the DNS server<br>IPv6 addresses the Zyxel Device passes to the DHCP clients.                                                                                                    |
|                                                  | From ISP - Select this if your ISP dynamically assigns IPv6 DNS server information.                                                                                                    |
|                                                  | <b>Proxy</b> - Select this if the DHCP clients use the IP address of this interface and the Zyxel Device<br>works as a DNS relay.                                                                                                    |
|                                                  | Otherwise, select None if you do not want to configure IPv6 DNS servers.                                                                                                    |

Table 22 Network Setting > Home Networking > LAN Setup (continued)

| <b>LABEL</b>              | <b>DESCRIPTION</b>                                                                                                    |
|---------------------------|----------------------------------------------------------------------------------------------------|
| <b>DNS Query Scenario</b> | Select how the Zyxel Device handles clients' DNS information requests.                                                                                                    |
|                           | <b>IPv4/IPv6 DNS Server:</b> The Zyxel Device forwards the requests to both the IPv4 and IPv6 DNS<br>servers and sends clients the first DNS information it receives.                           |
|                           | <b>IPv6 DNS Server Only:</b> The Zyxel Device forwards the requests to the IPv6 DNS server and<br>sends clients the DNS information it receives.                                                |
|                           | <b>IPv4 DNS Server Only:</b> The Zyxel Device forwards the requests to the IPv4 DNS server and<br>sends clients the DNS information it receives.                                                |
|                           | <b>IPv6 DNS Server First:</b> The Zyxel Device forwards the requests to the IPv6 DNS server first and<br>then the IPv4 DNS server. Then it sends clients the first DNS information it receives. |
|                           | <b>IPv4 DNS Server First:</b> The Zyxel Device forwards the requests to the IPv4 DNS server first and<br>then the IPv6 DNS server. Then it sends clients the first DNS information it receives. |
| Apply                     | Click <b>Apply</b> to save your changes.                                                                                                    |
| Cancel                    | Click <b>Cancel</b> to restore your previously saved settings.                                                                                                    |

Table 22 Network Setting > Home Networking > LAN Setup (continued)

# **7.3 The Static DHCP Screen**

When any of the LAN clients in your network want an assigned fixed IP address, add a static lease for each LAN client. Knowing the LAN client's MAC addresses is necessary. Assign IP addresses on the LAN to specific individual computers based on their MAC addresses.

Every Ethernet device has a unique MAC (Media Access Control) address. The MAC address is assigned at the factory and consists of six pairs of hexadecimal characters, for example, 00:A0:C5:00:00:02.

# **7.3.1 Before You Begin**

Find out the MAC addresses of your network devices if you intend to add them to the **Static DHCP** screen.

Use this screen to change your Zyxel Device's static DHCP settings. Click **Network Setting > Home Networking > Static DHCP** to open the following screen.

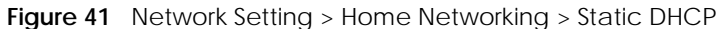

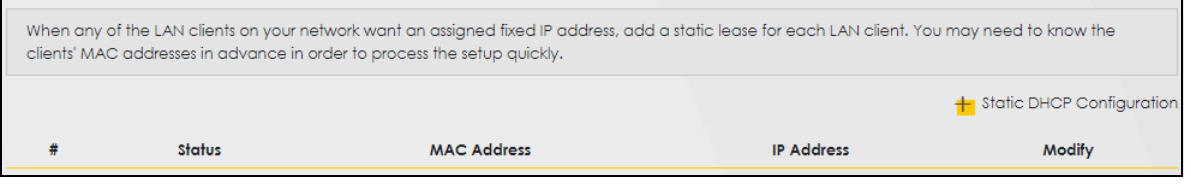

The following table describes the labels in this screen.

Table 23 Network Setting > Home Networking > Static DHCP

| <b>LABEL</b>                 | <b>DESCRIPTION</b>                           |
|------------------------------|----------------------------------------------|
| Static DHCP<br>Configuration | Click this to configure a static DHCP entry. |
|                              | This is the index number of the entry.       |

| <b>LABEL</b>       | <b>DESCRIPTION</b>                                                                                                    |
|--------------------|----------------------------------------------------------------------------------------------------|
| Status             | Active                                                                                                    |
| <b>MAC Address</b> | The MAC (Media Access Control) or Ethernet address on a LAN (Local Area Network) is<br>unique to your computer (six pairs of hexadecimal notation).<br>A network interface card such as an Ethernet adapter has a hardwired address that is<br>assigned at the factory. This address follows an industry standard that ensures no other |
|                    | adapter has a similar address.                                                                                                    |
| <b>IP Address</b>  | This field displays the IP address relative to the # field listed above.                                                                                                    |
| Modify             | Click the <b>Edit</b> icon to configure the connection.                                                                                                    |

Table 23 Network Setting > Home Networking > Static DHCP (continued)

If you click **Static DHCP Configuration** in the **Static DHCP** screen, the following screen displays.

#### **Figure 42** Static DHCP: Static DHCP Configuration

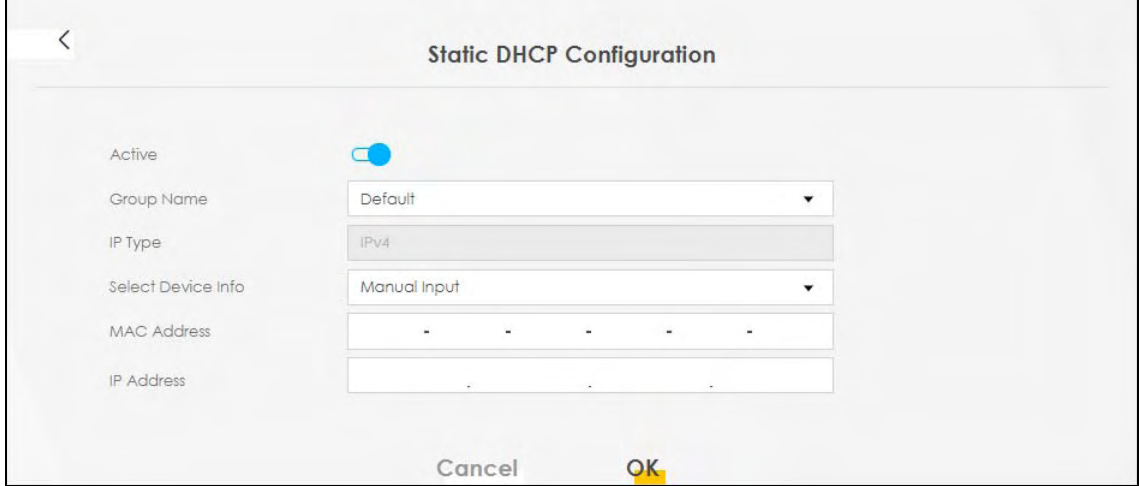

The following table describes the labels in this screen.

| <b>LABEL</b>       | <b>DESCRIPTION</b>                                                                                                    |
|--------------------|----------------------------------------------------------------------------------------------------|
| Active             | Enable static DHCP in your Zyxel Device.                                                                                                    |
| Group Name         | This displays the Group Name, usually Default.                                                                                                    |
| IP Type            | The IP Type is normally IPv4 (non-configurable).                                                                                                    |
| Select Device Info | Select between Manual Input which allows you to enter the next two fields (MAC Address<br>and IP Address); or selecting an existing device would show its MAC address and IP address. |
| <b>MAC Address</b> | Enter the MAC address of a computer on your LAN if you select <b>Manual Input</b> in the previous<br>field.                                                                           |
| <b>IP Address</b>  | Enter the IP address that you want to assign to the computer on your LAN with the MAC<br>address that you will also specify if you select Manual Input in the previous field.         |
| OK                 | Click OK to save your changes.                                                                                                    |
| Cancel             | Click <b>Cancel</b> to exit this screen without saving.                                                                                                    |

Table 24 Static DHCP: Configuration
# **7.4 The UPnP Screen**

Universal Plug and Play (UPnP) is a distributed, open networking standard that uses TCP/IP for simple peer-to-peer network connectivity between networking devices and software that also have UPnP enabled. A UPnP device can dynamically join a network, obtain an IP address, convey its capabilities and learn about other devices on the network. A device can leave a network smoothly and automatically when it is no longer in use.

See Section 7.6 on page 74 for more information on UPnP.

Use the following screen to configure the UPnP settings on your Zyxel Device. Click **Network Setting > Home Networking > UPnP** to display the screen shown next.

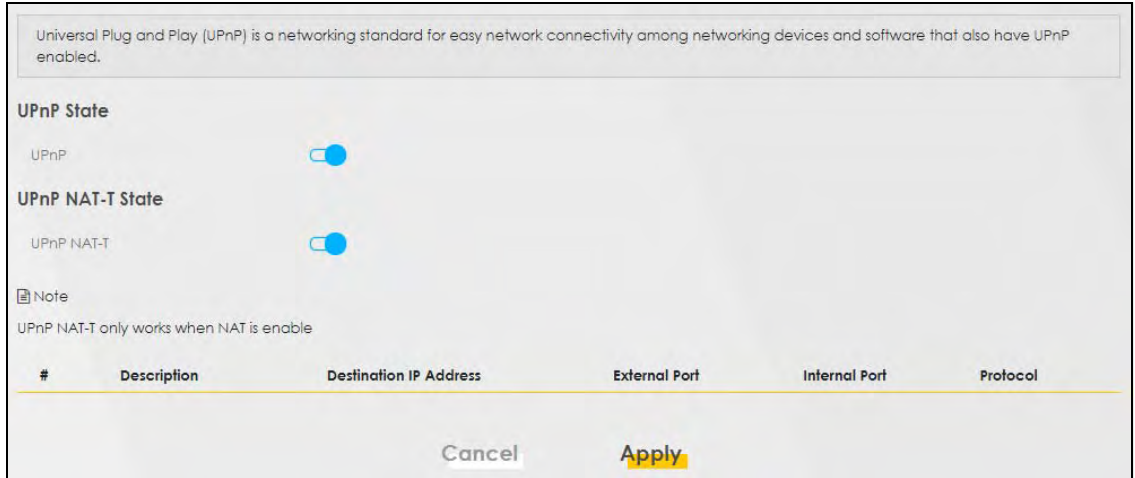

**Figure 43** Network Setting > Home Networking > UPnP

The following table describes the labels in this screen.

| <b>LABEL</b>                     | <b>DESCRIPTION</b>                                                                                                    |  |
|----------------------------------|----------------------------------------------------------------------------------------------------|--|
| <b>UPnP</b> State                |                                                                                                    |  |
| UPnP                             | Select <b>Enable</b> to activate UPnP. Be aware that anyone could use a UPnP application to open<br>the Web Configurator's login screen without entering the Zyxel Device's IP address (although<br>you must still enter the password to access the Web Configurator).                                                                                         |  |
| UPnP NAT-T State                 |                                                                                                    |  |
| <b>UPnP NAT-T</b>                | Select <b>Enable</b> to activate UPnP with NAT enabled. UPnP NAT traversal automates the process<br>of allowing an application to operate through NAT. UPnP network devices can automatically<br>configure network addressing, announce their presence in the network to other UPnP devices<br>and enable exchange of simple product and service descriptions. |  |
| #                                | This field displays the index number of the entry.                                                                                                    |  |
| Description                      | This field displays the description of the UPnP NAT-T connection.                                                                                                    |  |
| Destination IP<br><b>Address</b> | This field displays the IP address of the other connected UPnP-enabled device.                                                                                                    |  |
| <b>External Port</b>             | This field displays the external port number that identifies the service.                                                                                                    |  |
| Internal Port                    | This field displays the internal port number that identifies the service.                                                                                                    |  |
| Protocol                         | This field displays the protocol of the NAT mapping rule (TCP or UDP).                                                                                                    |  |

Table 25 Network Settings > Home Networking > UPnP

Table 25 Network Settings > Home Networking > UPnP

| <b>LABEL</b> | <b>DESCRIPTION</b>                                             |
|--------------|----------------------------------------------------------------|
| Apply        | Click <b>Apply</b> to save your changes.                       |
| l Cancel     | Click <b>Cancel</b> to restore your previously saved settings. |

# **7.5 Technical Reference**

This section provides some technical background information about the topics covered in this chapter.

## **LANs, WANs and the Zyxel Device**

The actual physical connection determines whether the Zyxel Device ports are LAN or WAN ports. There are two separate IP networks, one inside the LAN network and the other outside the WAN network as shown next.

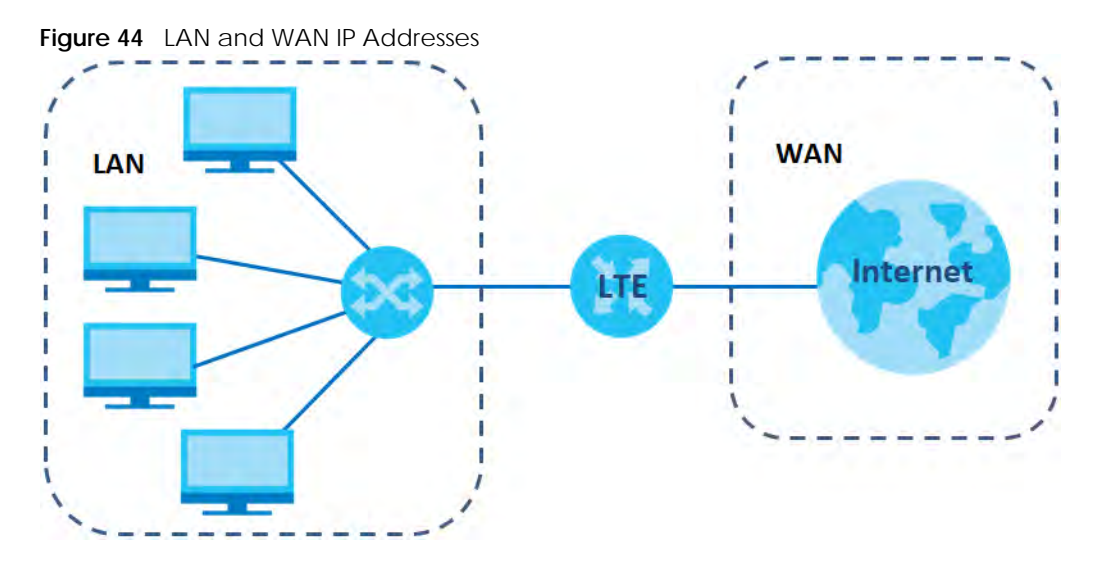

#### **Private IP Addresses**

Every machine on the Internet must have a unique address. If your networks are isolated from the Internet, for example, only between your two branch offices, you can assign any IP addresses to the hosts without problems. However, the Internet Assigned Numbers Authority (IANA) has reserved the following three blocks of IP addresses specifically for private networks:

- $\cdot$  10.0.0.0  $-$  10.255.255.255
- $\cdot$  172.16.0.0  $-$  172.31.255.255
- 192.168.0.0 192.168.255.255

You can obtain your IP address from the IANA, from an ISP or it can be assigned from a private network. If you belong to a small organization and your Internet access is through an ISP, the ISP can provide you with the Internet addresses for your local networks. On the other hand, if you are part of a much larger organization, you should consult your network administrator for the appropriate IP addresses.

Note: Regardless of your particular situation, do not create an arbitrary IP address; always follow the guidelines above. For more information on address assignment, please refer to RFC 1597, "Address Allocation for Private Internets" and RFC 1466, "Guidelines for Management of IP Address Space."

# **7.6 Turning on UPnP in Windows 7 Example**

This section shows you how to use the UPnP feature in Windows 7. UPnP server is installed in Windows 7. Activate UPnP on the Zyxel Device by clicking **Network Setting > Home Networking > UPnP**.

Make sure the computer is connected to the LAN port of the Zyxel Device. Turn on your computer and the Zyxel Device.

**1** Click the start icon, **Control Panel** and then the **Network and Sharing Center.**

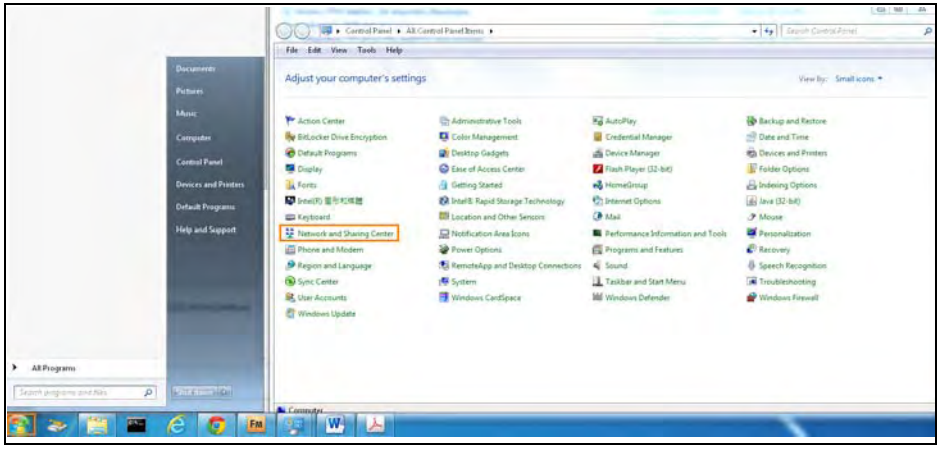

**2** Click **Change Advanced Sharing Settings**.

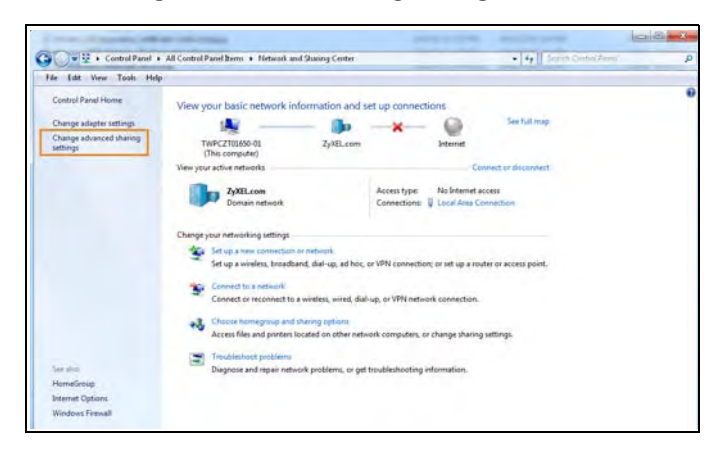

**3** Select **Turn on network discovery** and click **Save Changes**. Network discovery allows your computer to find other computers and devices on the network and other computers on the network to find your computer. This makes it easier to share files and printers.

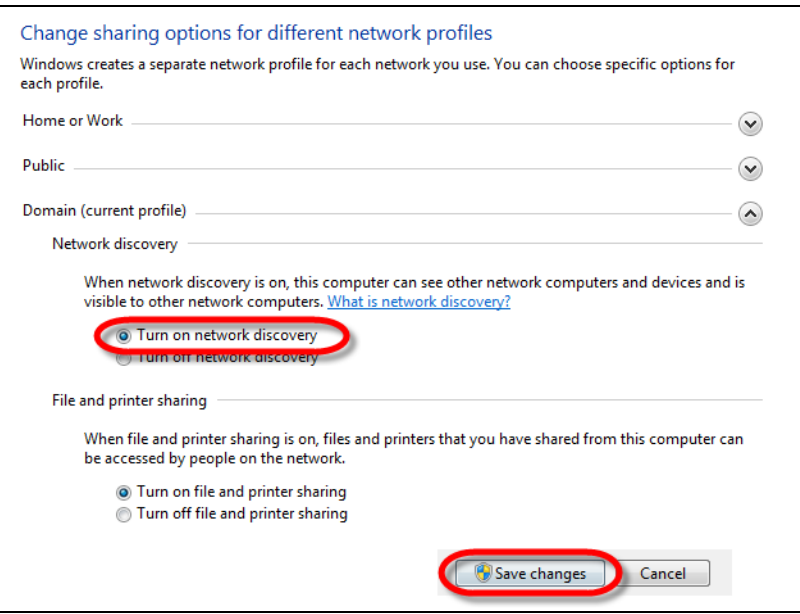

### **7.6.1 Auto-discover Your UPnP-enabled Network Device**

Before you follow these steps, make sure you already have UPnP activated on the Zyxel Device and in your computer.

Make sure your computer is connected to the LAN port of the Zyxel Device.

- **1** Open **Windows Explorer** and click **Network**.
- **2** Right-click the Zyxel Device icon and select **Properties**.

**Figure 45** Network Connections

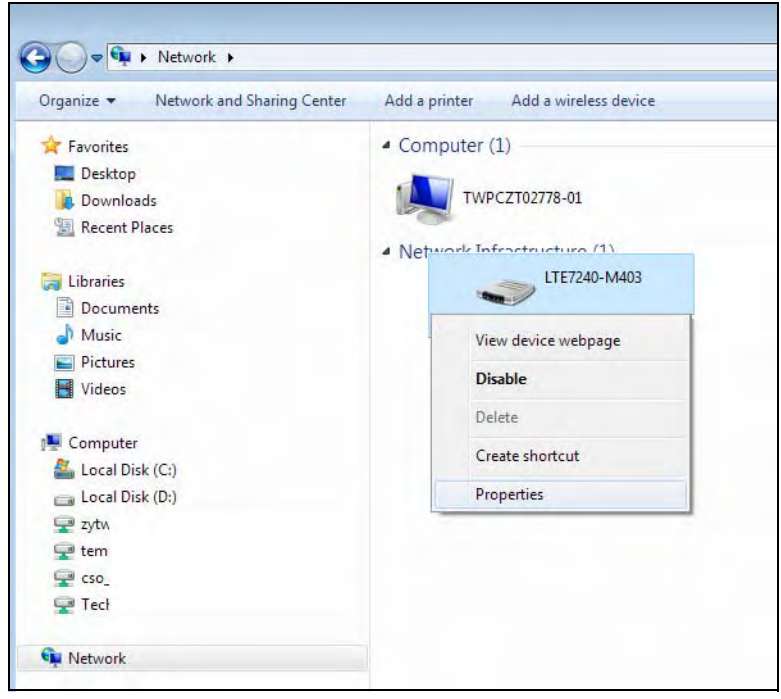

LTE7461-M602 User's Guide

**3** In the **Internet Connection Properties** window, click **Settings** to see port mappings.

**Figure 46** Internet Connection Properties

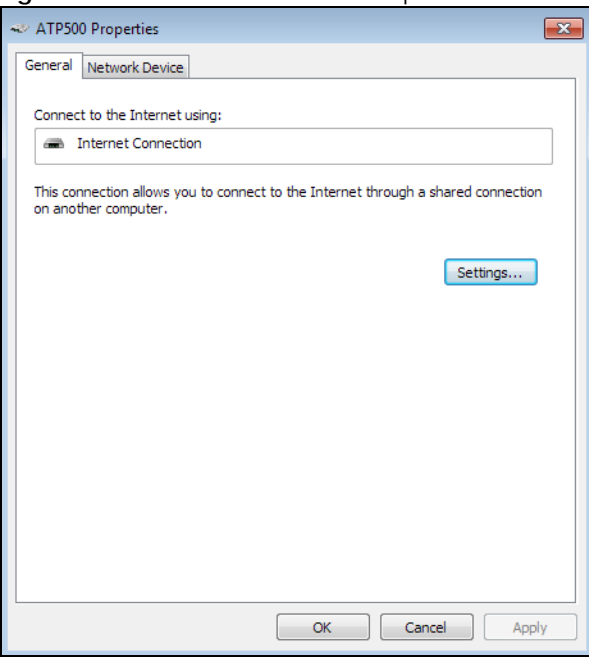

**4** You may edit or delete the port mappings or click **Add** to manually add port mappings.

**Figure 47** Internet Connection Properties: Advanced Settings

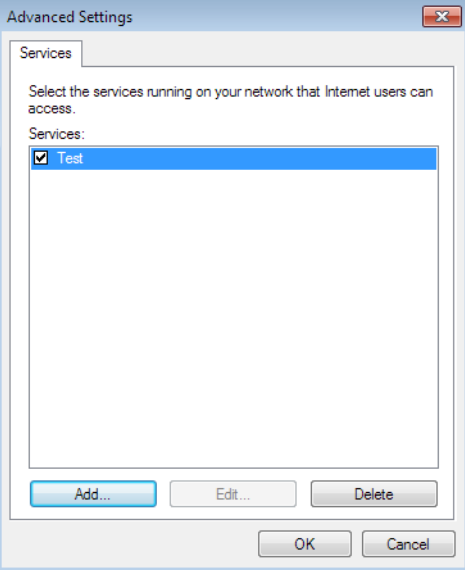

**Figure 48** Internet Connection Properties: Advanced Settings: Add

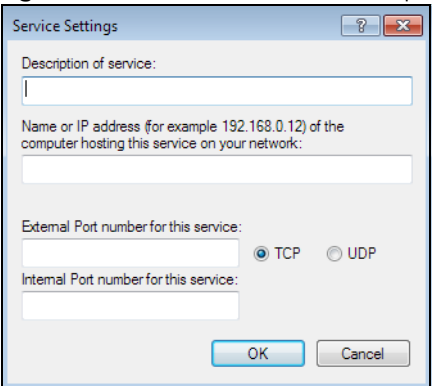

Note: When the UPnP-enabled device is disconnected from your computer, all port mappings will be deleted automatically.

**5** Click OK. Check the network icon on the system tray to see your Internet connection status.

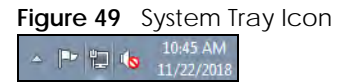

**6** To see more details about your current Internet connection status, right click the network icon in the system tray and click **Open Network and Sharing Center**. Click **Local Area Network**.

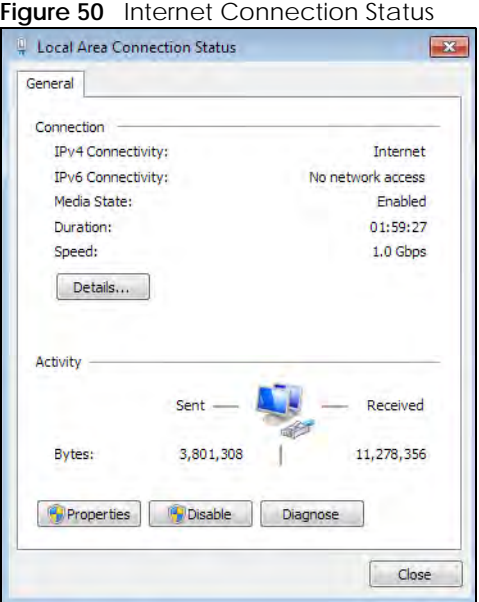

# **7.7 Turning on UPnP in Windows 10 Example**

This section shows you how to use the UPnP feature in Windows 10. UPnP server is installed in Windows 10. Activate UPnP on the Zyxel Device by clicking **Network Setting > Home Networking > UPnP**.

Make sure the computer is connected to the LAN port of the Zyxel Device. Turn on your computer and the Zyxel Device.

Click the start icon, **Settings** and then **Network & Internet**.

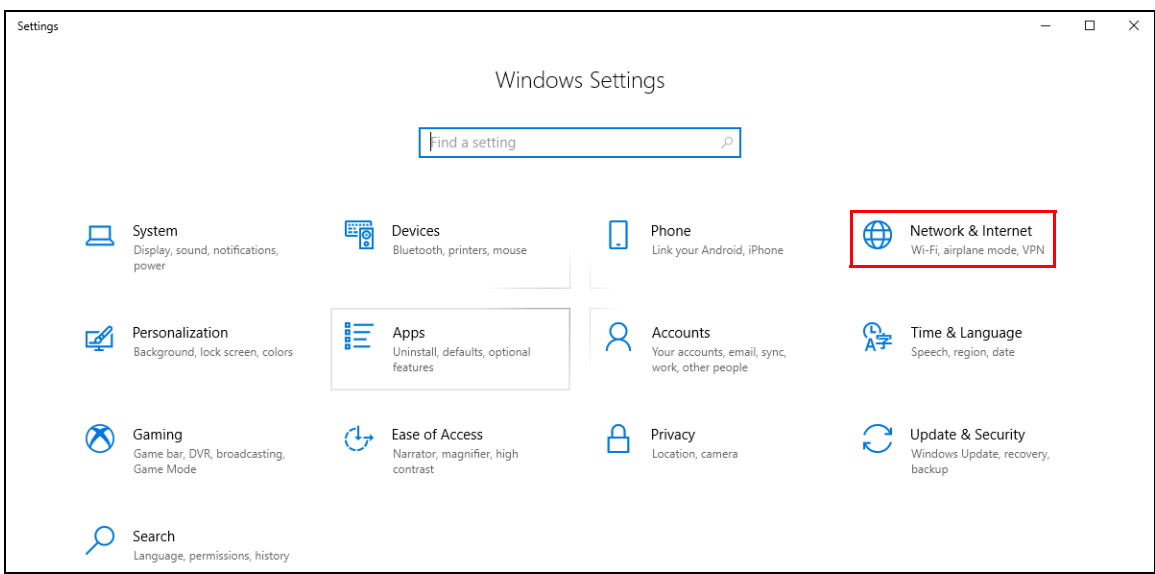

Click **Network and Sharing Center**.

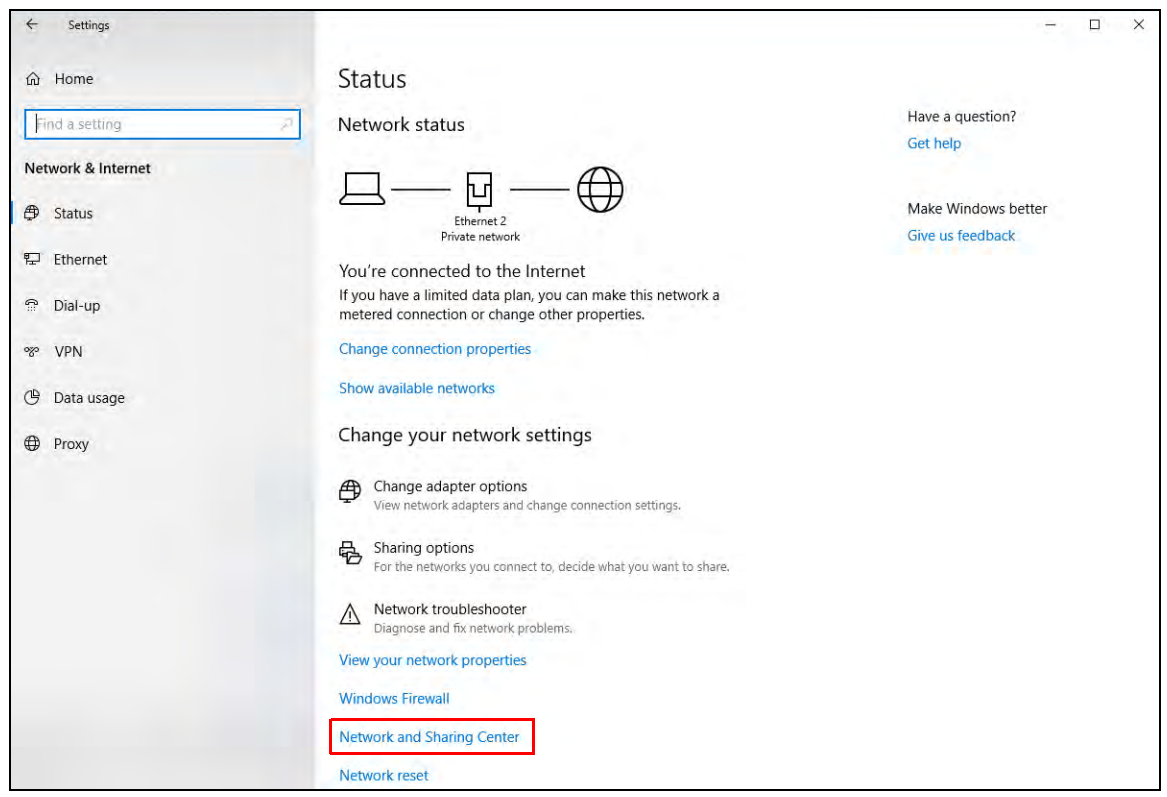

Click **Change advanced sharing settings**.

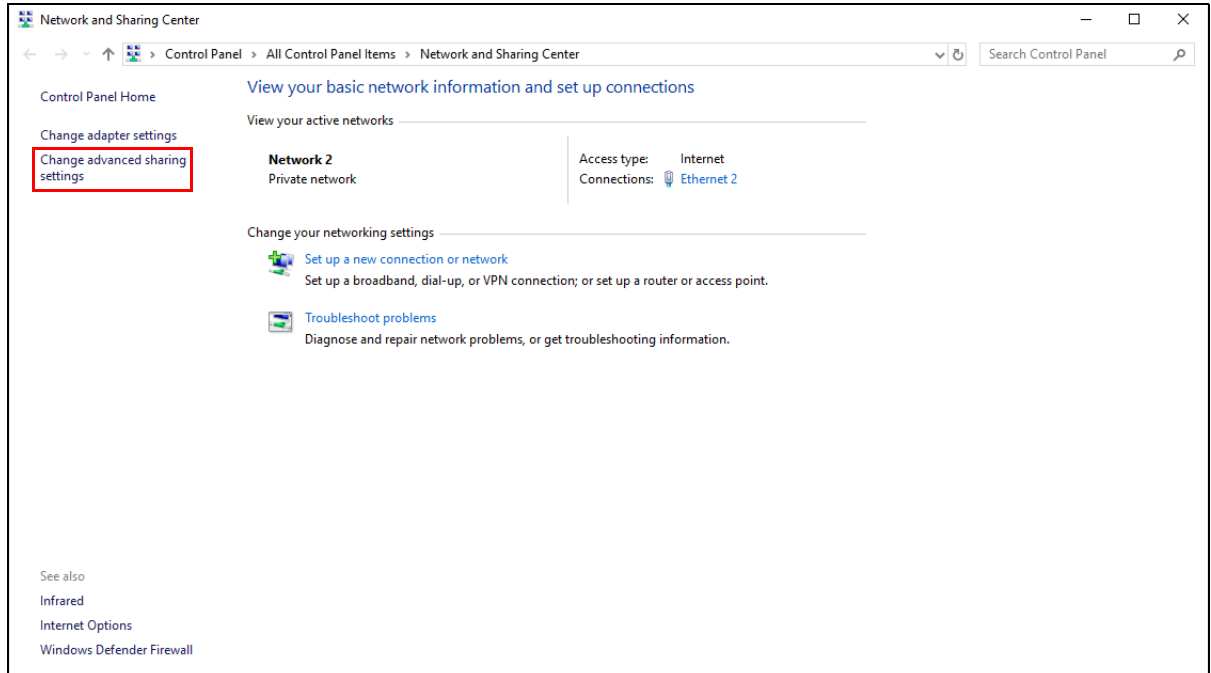

**4** Under **Domain**, select **Turn on network discovery** and click **Save Changes**. Network discovery allows your computer to find other computers and devices on the network and other computers on the network to find your computer. This makes it easier to share files and printers.

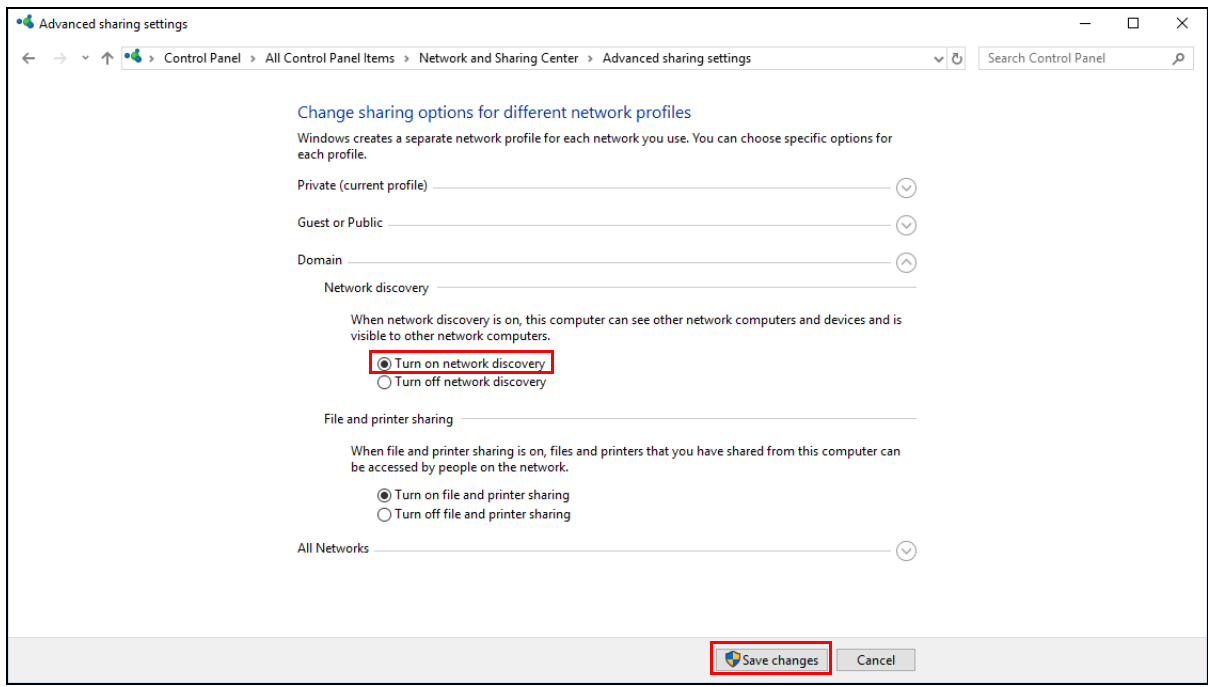

## **7.7.1 Auto-discover Your UPnP-enabled Network Device**

Before you follow these steps, make sure you already have UPnP activated on the Zyxel Device and in your computer.

Make sure your computer is connected to the LAN port of the Zyxel Device.

- **1** Open **File Explorer** and click **Network**.
- **2** Right-click the Zyxel Device icon and select **Properties**.
	- **Figure 51** Network Connections  $\bullet$   $\bullet$   $\bullet$  Network Network View File  $\mathbf{I}_\phi$ View printers V 多  $\rightarrow$ View device webpage Properties Open Connect with Remote Add devices<br>Desktop Connection and printers Network and And devices<br>and printers and Search Active Directory Sharing Center Location Network ▽ 个 ■ → Network  $\leftarrow$ File sharing is turned off. Some network computers and devices might not be visible. Click to change...  $\times$  Network Infrastructure (1) Quick access LTE7240-M403 **C** OneDrive  $\Box$  This PC View device webpage 3D Objects Disable Internet connectivity Desktop Delete Documents Create shortcut Downloads Properties  $M$  Music Pictures Videos <sup>12</sup> Local Disk (C:) Network
- **3** In the **Internet Connection Properties** window, click **Settings** to see port mappings.

**Figure 52** Internet Connection Properties

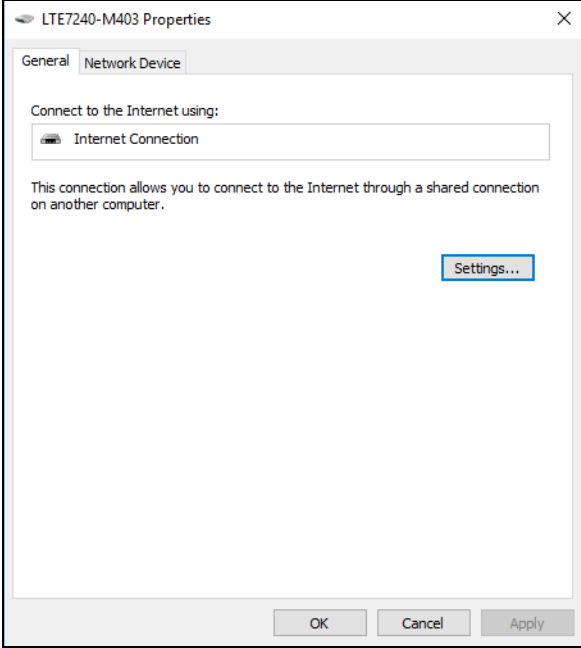

**4** You may edit or delete the port mappings or click **Add** to manually add port mappings.

**Figure 53** Internet Connection Properties: Advanced Settings

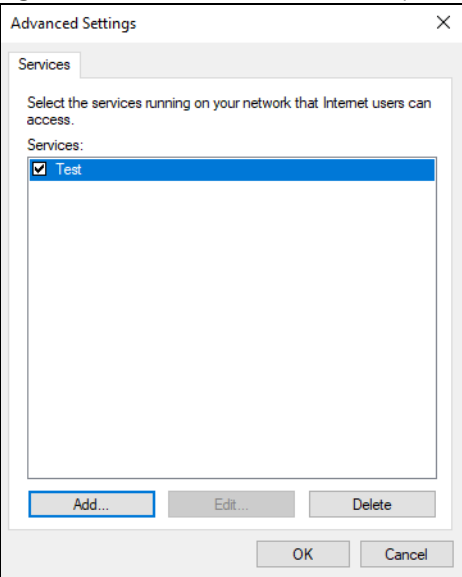

**Figure 54** Internet Connection Properties: Advanced Settings: Add

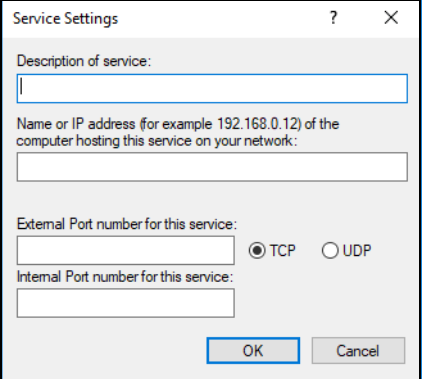

Note: When the UPnP-enabled device is disconnected from your computer, all port mappings will be deleted automatically.

**5** Click **OK**. Check the network icon on the system tray to see your Internet connection status.

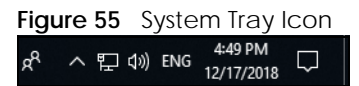

**6** To see more details about your current Internet connection status, right click the network icon in the system tray and click **Open Network & Internet settings**. Click **Network and Sharing Center** and click the **Connections**.

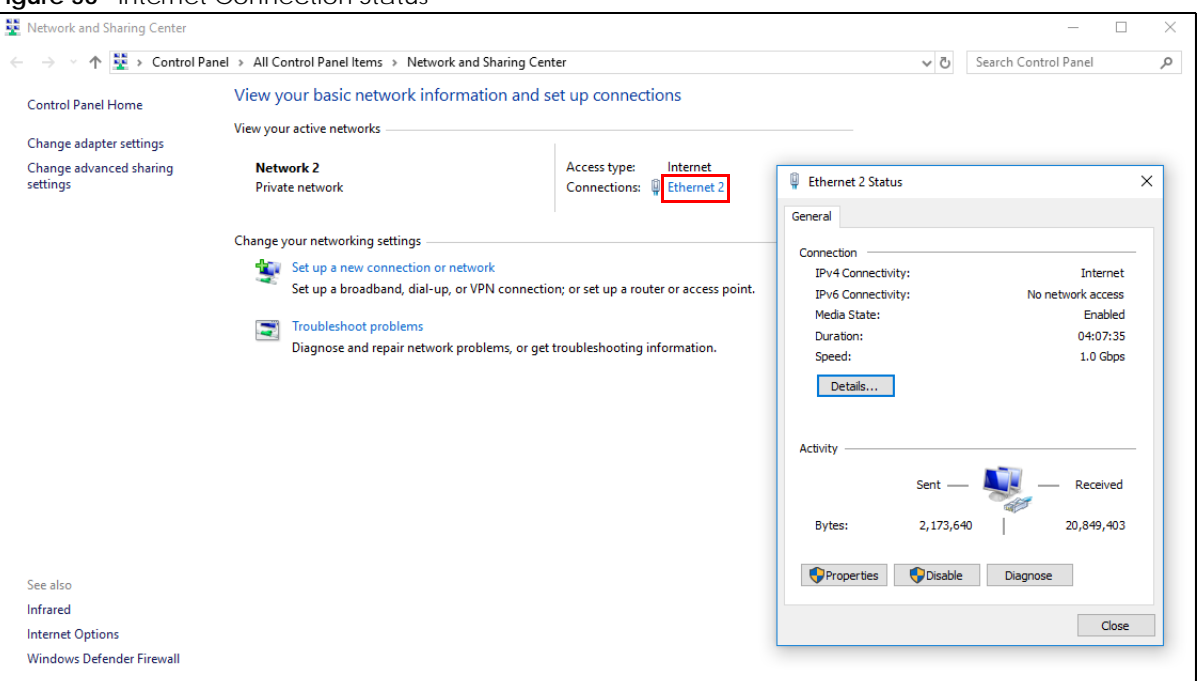

#### **Figure 56** Internet Connection Status

# **7.8 Web Configurator Easy Access in Windows 7**

With UPnP, you can access the Web-based Configurator on the Zyxel Device without needing to find out the IP address of the Zyxel Device first. This comes helpful if you do not know the IP address of the Zyxel Device.

Follow the steps below to access the Web Configurator.

- **1** Open **Windows Explorer**.
- **2** Click **Network**.

**Figure 57** Network Connections

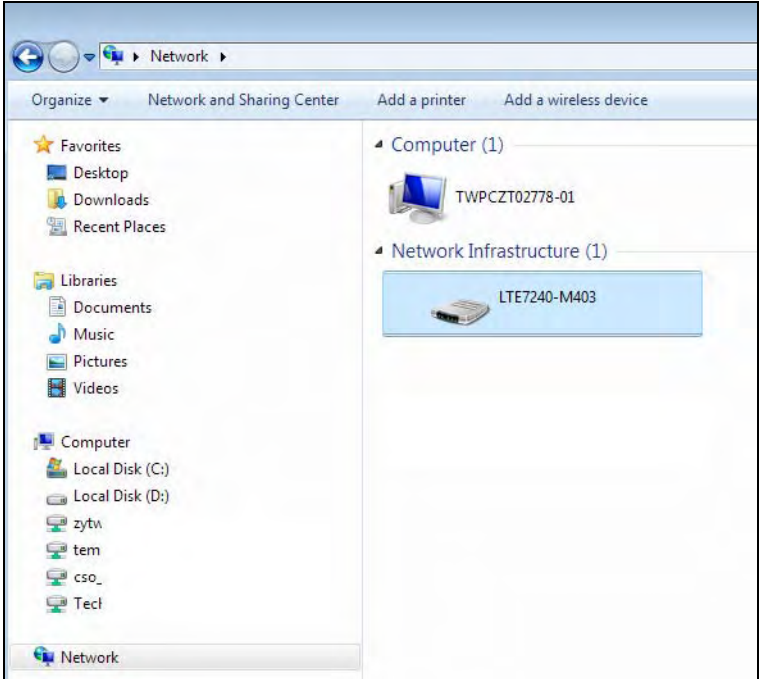

- **3** An icon with the description for each UPnP-enabled device displays under **Network Infrastructure**.
- **4** Right-click the icon for your Zyxel Device and select **View device webpage**. The Web Configurator login screen displays.

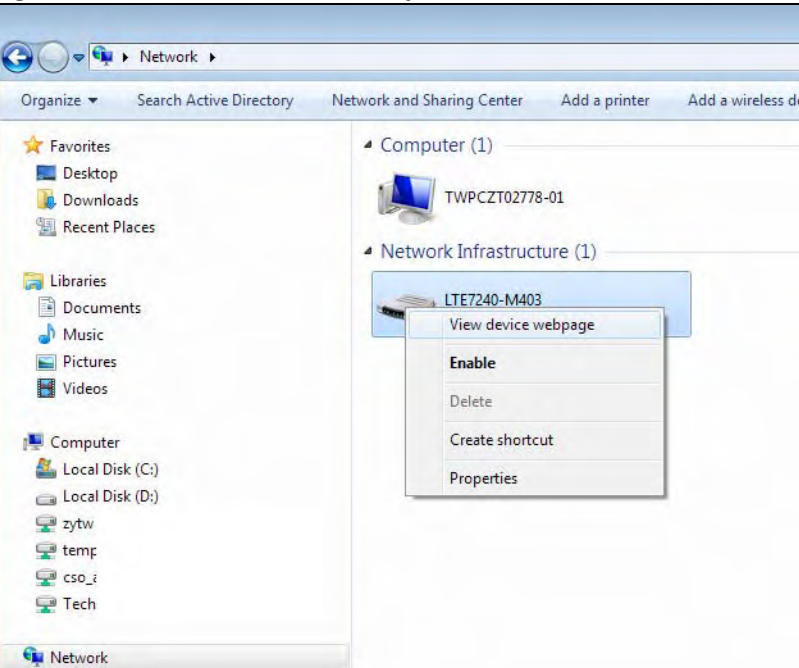

**Figure 58** Network Connections: My Network Places

**5** Right-click the icon for your Zyxel Device and select **Properties**. Click the **Network Device** tab. A window displays with information about the Zyxel Device.

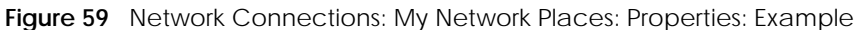

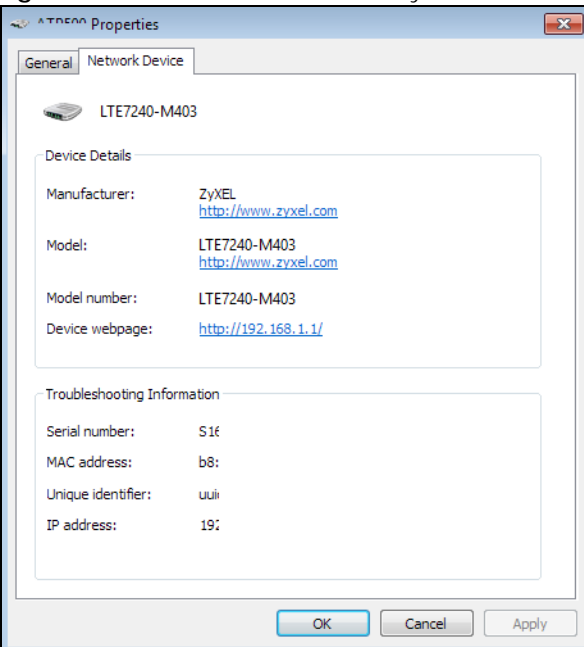

# **7.9 Web Configurator Easy Access in Windows 10**

Follow the steps below to access the Web Configurator.

- **1** Open **File Explorer**.
- **2** Click **Network**.

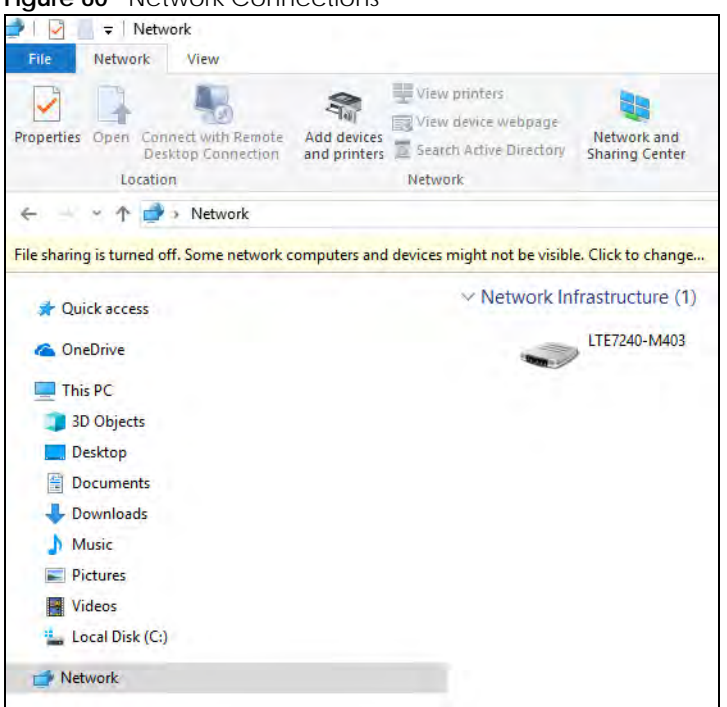

#### **Figure 60** Network Connections

- **3** An icon with the description for each UPnP-enabled device displays under **Network Infrastructure**.
- **4** Right-click the icon for your Zyxel Device and select **View device webpage**. The Web Configurator login screen displays.

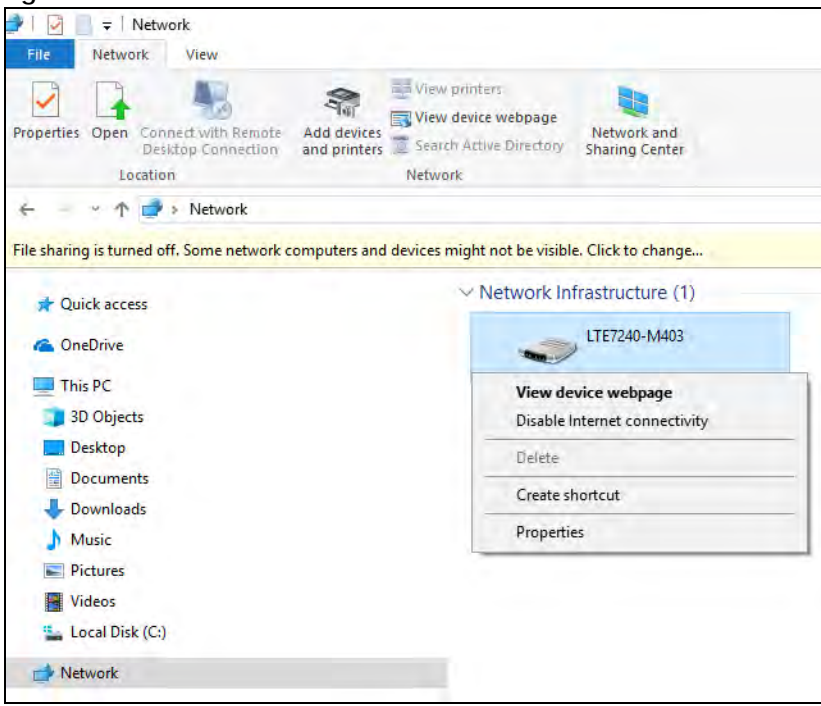

**Figure 61** Network Connections: Network Infrastructure

**5** Right-click the icon for your Zyxel Device and select **Properties**. Click the **Network Device** tab. A window displays information about the Zyxel Device.

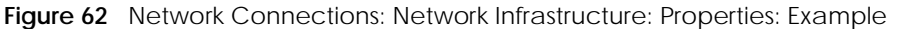

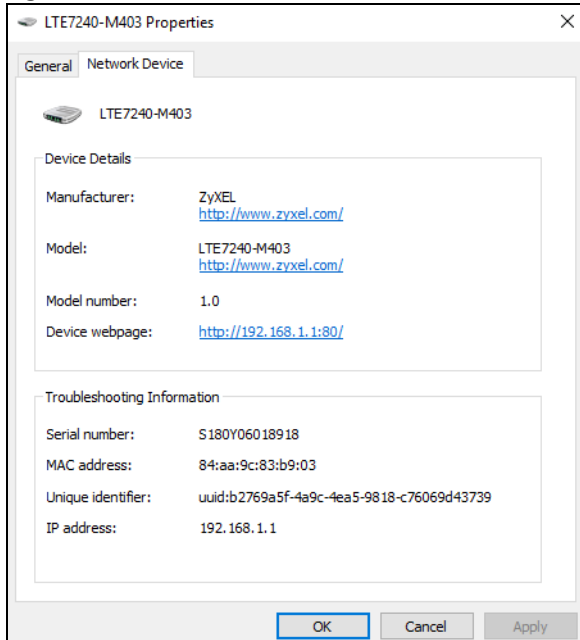

# **CHAPTER 8 Routing**

# **8.1 Overview**

The Zyxel Device usually uses the default gateway to route outbound traffic from computers on the LAN to the Internet. To have the Zyxel Device send data to devices not reachable through the default gateway, use static routes.

For example, the next figure shows a computer (**A**) connected to the Zyxel Device's LAN interface. The Zyxel Device routes most traffic from **A** to the Internet through the Zyxel Device's default gateway (**R1**). You create one static route to connect to services offered by your ISP behind router **R2**. You create another static route to communicate with a separate network behind a router **R3** connected to the LAN.

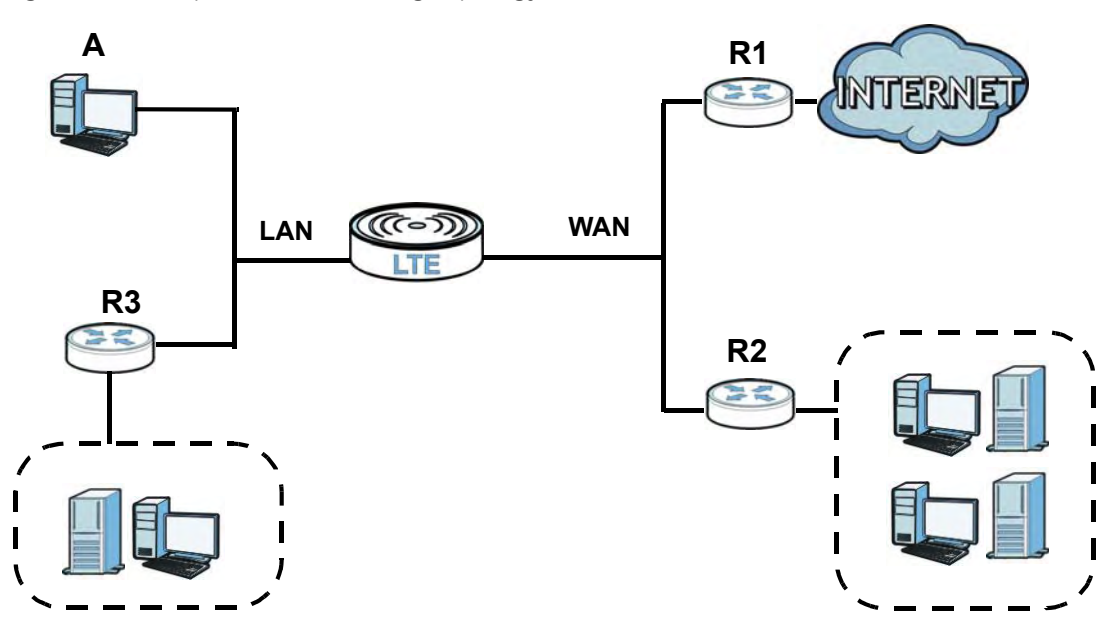

**Figure 63** Example of Static Routing Topology

# **8.2 Configuring Static Route**

View and configure static route rules on the Zyxel Device. The purpose of a static route is to save time and bandwidth usage when LAN devices within an Intranet are transferring files or packets, especially when there are more than two Internet connections in your home or office network. Click **Network Setting > Routing** to open the **Static Route** screen.

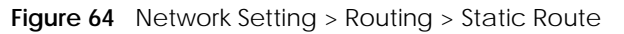

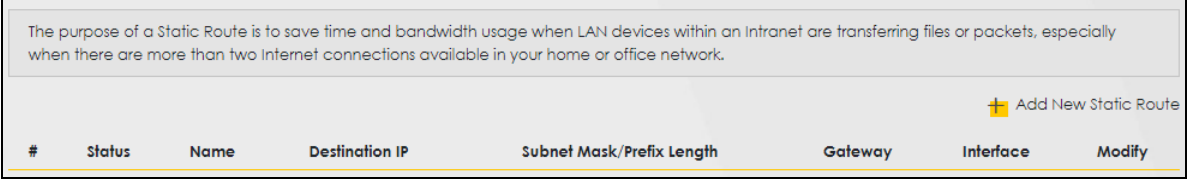

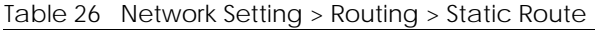

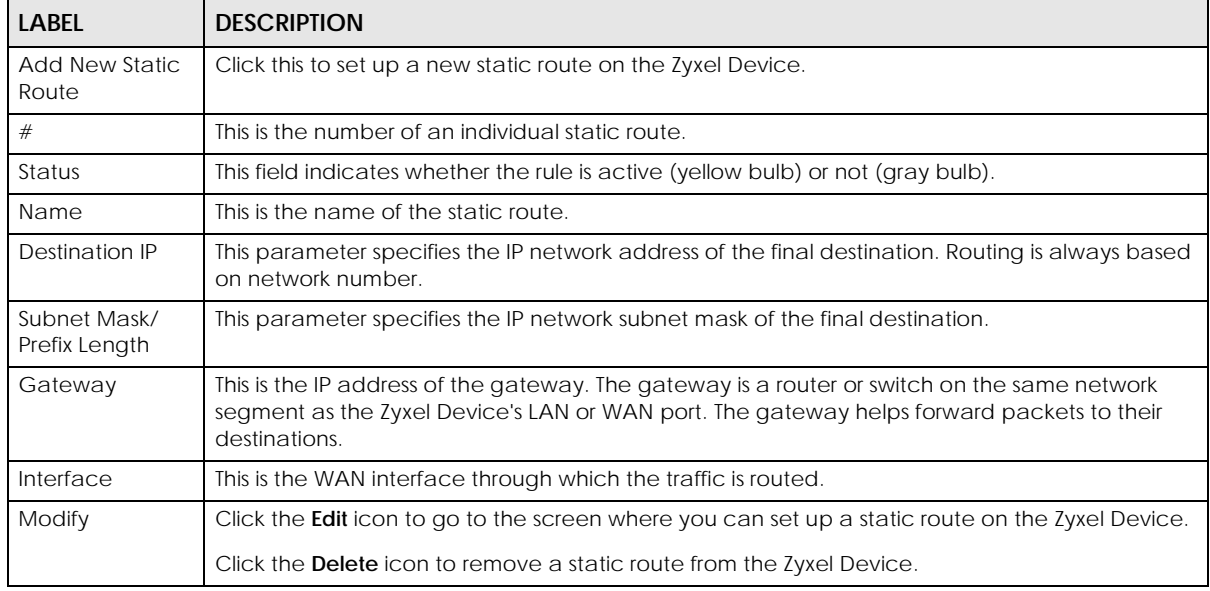

## **8.2.1 Add/Edit Static Route**

Click **Add New Static Route** in the **Static Route** screen, the following screen appears. Configure the required information for a static route.

Note: The **Gateway IP Address** must be within the range of the selected interface in **Use Interface**.

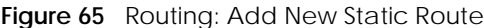

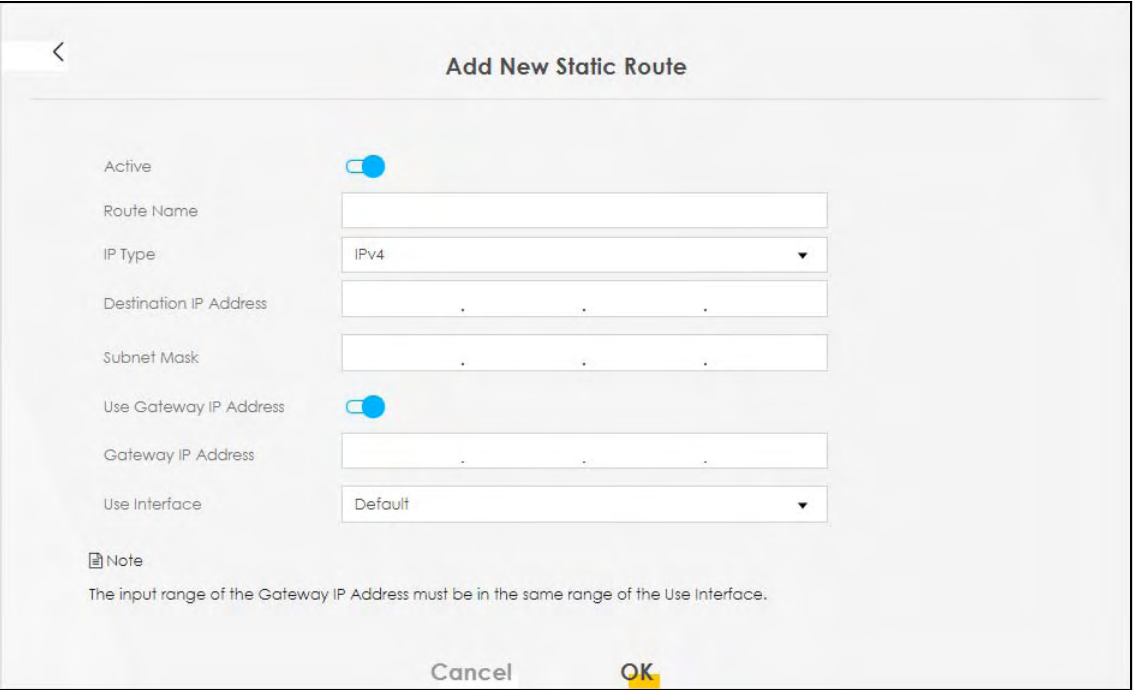

| iawic z r- Kuuling, Auu/Luit     |                                                                                                    |
|----------------------------------|----------------------------------------------------------------------------------------------------|
| <b>LABEL</b>                     | <b>DESCRIPTION</b>                                                                                                    |
| Active                           | Activates static route.                                                                                                    |
| Route Name                       | Assign a name for your static route (up to 15 characters). Special characters are allowed<br>except the following: double quote (") back quote (") apostrophe or single quote (") less than<br>(<) greater than (>) caret or circumflex accent (^) dollar sign (\$) vertical bar ( ) ampersand (&)<br>semicolon (;)                                                                                |
| IP Type                          | Select between IPv4 or IPv6. Compared to IPv4, IPv6 (Internet Protocol version 6), is designed to<br>enhance IP address size and features. The increase in IPv6 address size to 128 bits (from the 32-<br>bit IPv4 address) allows up to 3.4 x 1038 IP addresses. The Zyxel Device can use IPv4/IPv6 dual<br>stack to connect to IPv4 and IPv6 networks, and supports IPv6 rapid deployment (6RD). |
| Destination IP<br><b>Address</b> | This parameter specifies the IP network address of the final destination. Routing is always based<br>on network number. If you need to specify a route to a single host, use a subnet mask of<br>255,255,255,255 in the subnet mask field to force the network number to be identical to the host<br>ID.                                                                                           |
| <b>IP Subnet Mask</b>            | Enter the IP subnet mask here.                                                                                                    |
| Use Gateway IP<br><b>Address</b> | Enables forwarding packets to a gateway IP address or a bound interface.                                                                                                    |
| Gateway IP                       | You can decide if you want to forward packets to a gateway IP address or a bound interface.                                                                                                    |
| <b>Address</b>                   | If you want to configure Gateway IP Address, enter the IP address of the next-hop gateway. The<br>gateway is a router or switch on the same network segment as the Zyxel Device's LAN or WAN<br>port. The gateway helps forward packets to their destinations.                                                                                                    |
| Use Interface                    | You can decide if you want to forward packets to a gateway IP address (Default) or a bound<br>interface (Cellular WAN).                                                                                                    |
|                                  | If you want to configure bound interface, choose an interface through which the traffic is sent.<br>You must have the WAN interfaces already configured in the <b>Broadband</b> screen.                                                                                                    |

Table 27 Routing: Add/Edit

| Table 27 Routing: Add/Edit (continued) |                                                |
|----------------------------------------|------------------------------------------------|
| <b>LABEL</b>                           | <b>DESCRIPTION</b>                             |
| OK                                     | Click this to save your changes.               |
| Cancel                                 | Click this to exit this screen without saving. |

Table 27 Routing: Add/Edit (continued)

# **8.3 The DNS Route Screen**

Configure how domain name - IP address mapping queries are forwarded from the Zyxel Device to a DNS (Domain Name System) server if your Zyxel Device has multiple WAN interfaces. Click **Network Setting > Routing > DNS Route** to open the **DNS Route** screen.

**Figure 66** Network Setting > Routing > DNS Route

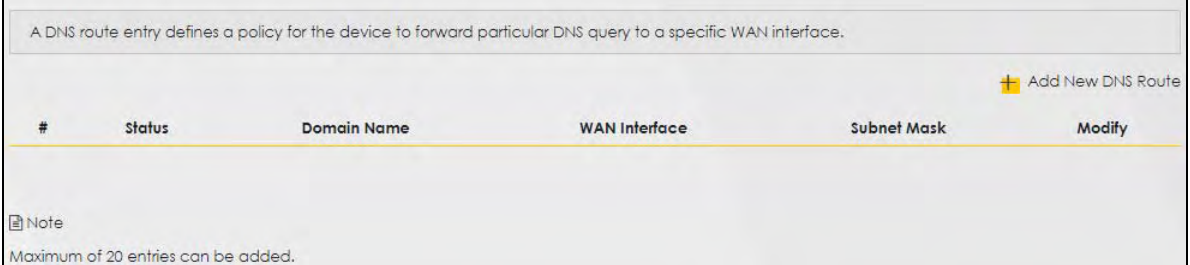

The following table describes the labels in this screen.

| <b>LABEL</b>         | <b>DESCRIPTION</b>                                                                |
|----------------------|-----------------------------------------------------------------------------------|
| Add New DNS<br>Route | Click this to create a new entry.                                                 |
| #                    | This is the number of an individual DNS route.                                    |
| Status               | This field indicates whether the rule is active (yellow bulb) or not (gray bulb). |
| Domain Name          | This is the domain name to which the DNS route applies.                           |
| <b>WAN</b> Interface | This is the WAN interface through which the matched DNS request is routed.        |
| Subnet Mask          | This parameter specifies the IP network subnet mask.                              |
| Modify               | Click the <b>Edit</b> icon to configure a DNS route on the Zyxel Device.          |
|                      | Click the <b>Delete</b> icon to remove a DNS route from the Zyxel Device.         |

Table 28 Network Setting > Routing > DNS Route

## **8.3.1 Add/Edit DNS Route**

Click **Add New DNS Route** in the **DNS Route** screen, use this screen to configure the required information for a DNS route.

**Figure 67** Add New DNS Route

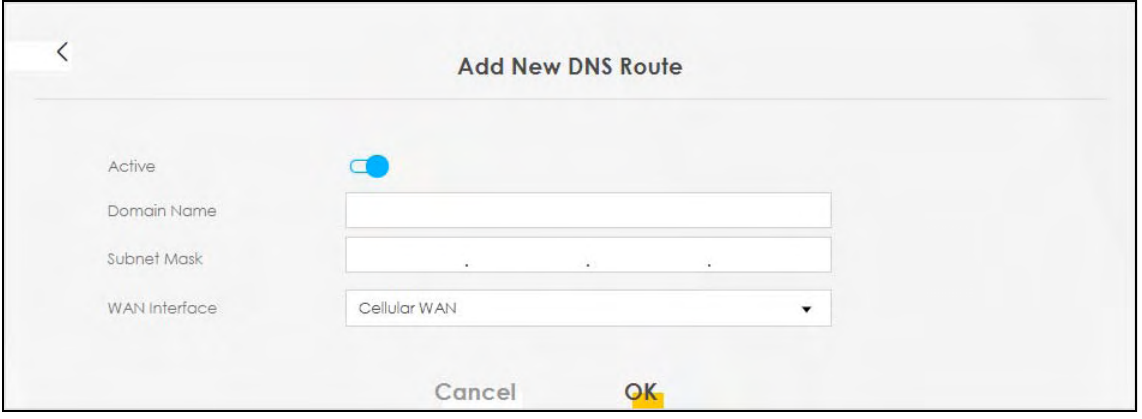

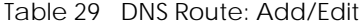

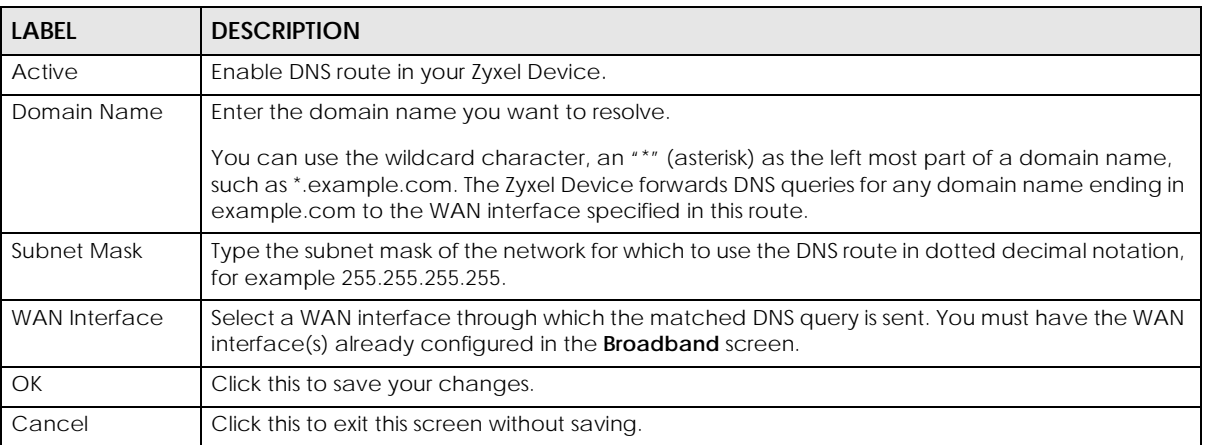

## **8.4 The Policy Route Screen**

Traditionally, routing is based on the destination address only and the Zyxel Device takes the shortest path to forward a packet. Policy routes allow you to override the default routing behavior. Policy-based routing is applied to outgoing packets, and is especially useful when there are more than two Internet connections available in your home or office network.

You can use source-based policy forwarding to direct traffic from different users through different connections or distribute traffic among multiple paths for load sharing.

The **Policy Route** screen let you view and configure routing policies on the Zyxel Device. Click **Network Setting > Routing > Policy Route** to open the following screen.

**Figure 68** Network Setting > Routing > Policy Route

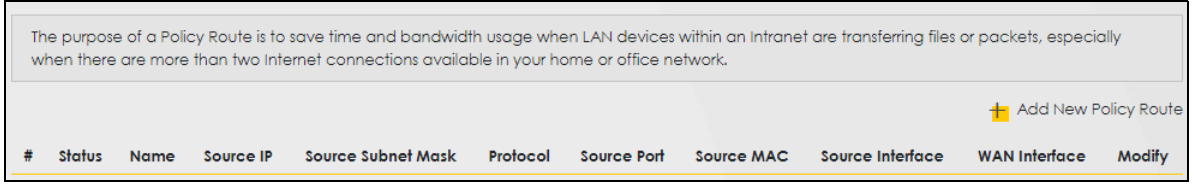

LTE7461-M602 User's Guide

**91**

| <b>LABEL</b>                   | <b>DESCRIPTION</b>                                                                                                    |
|--------------------------------|----------------------------------------------------------------------------------------------------|
| <b>Add New Policy</b><br>Route | Click this to create a new policy forwarding rule.                                                                                                    |
| #                              | This is the index number of the entry.                                                                                                    |
| <b>Status</b>                  | This field displays whether the DNS route is active or not. A yellow bulb signifies that this DNS route<br>is active. A gray bulb signifies that this DNS route is not active. |
| Name                           | This is the name of the rule.                                                                                                    |
| Source IP                      | This is the source IP address.                                                                                                    |
| Source Subnet<br>Mask          | This is the source subnet mask address.                                                                                                    |
| Protocol                       | This is the transport layer protocol.                                                                                                    |
| Source Port                    | This is the source port number.                                                                                                    |
| Source MAC                     | This is the source MAC address.                                                                                                    |
| Source<br>Interface            | This is the interface from which the matched traffic is sent.                                                                                                    |
| <b>WAN</b> Interface           | This is the WAN interface through which the traffic is routed.                                                                                                    |
| Modify                         | Click the Edit icon to edit this policy.                                                                                                    |
|                                | Click the Delete icon to remove a policy from the Zyxel Device. A window displays asking you to<br>confirm that you want to delete the policy.                                 |

Table 30 Network Setting > Routing >Policy Route

## **8.4.1 Add/Edit Policy Route**

Click **Add New Policy Route** in the **Policy Route** screen or click the **Edit** icon next to a policy. Use this screen to configure the required information for a policy route.

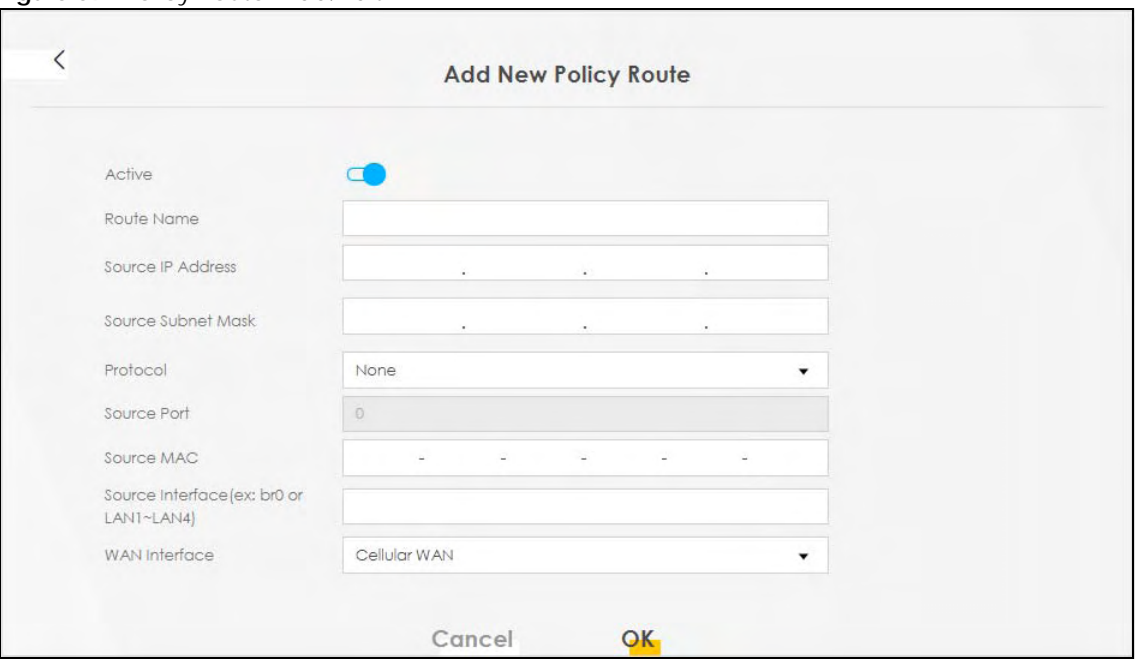

**Figure 69** Policy Route: Add/Edit

LTE7461-M602 User's Guide

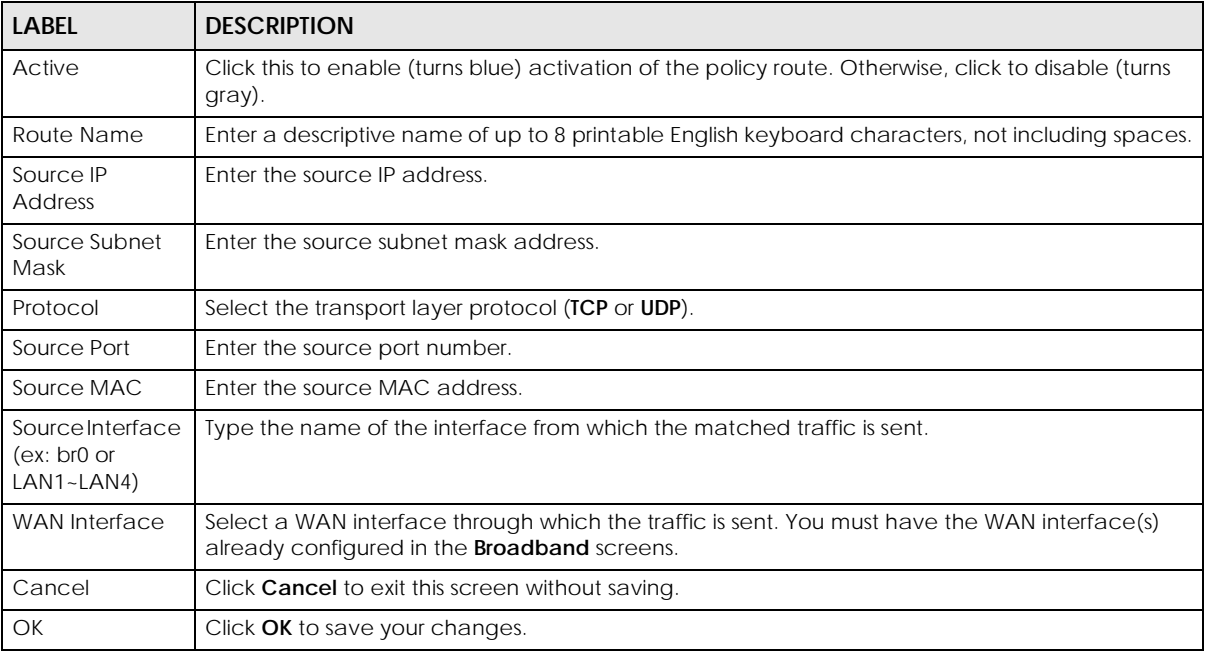

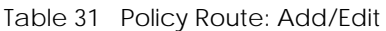

## **8.5 RIP**

Routing Information Protocol (RIP, RFC 1058 and RFC 1389) allows a Zyxel Device to exchange routing information with other routers. To activate RIP for the WAN interface, select the supported RIP version and operation.

## **8.5.1 The RIP Screen**

Click **Network Setting > Routing > RIP** to open the **RIP** screen. Select the desired RIP version and operation by clicking the check box. To stop RIP on the WAN interface, clear the check box. Click the **Apply** button to start/stop RIP and save the configuration.

**Figure 70** Network Setting > Routing > RIP

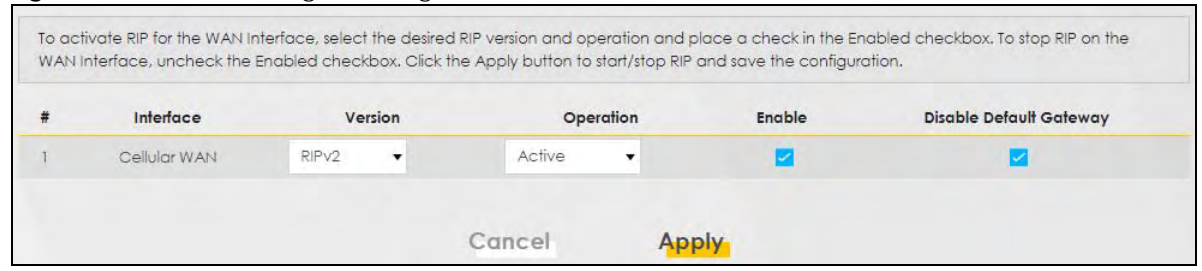

| <b>LABEL</b>               | <b>DESCRIPTION</b>                                                                                                    |
|----------------------------|----------------------------------------------------------------------------------------------------|
| #                          | This is the index of the interface in which the RIP setting is used.                                                                                                    |
| Interface                  | This is the name of the interface in which the RIP setting is used.                                                                                                    |
| Version                    | The RIP version controls the format and the broadcasting method of the RIP packets that the<br>Zyxel Device sends (it recognizes both formats when receiving). RIP version 1 is universally<br>supported but RIP version 2 carries more information. RIP version 1 is probably adequate for most<br>networks, unless you have an unusual network topology. |
| Operation                  | Select <b>Passive</b> to have the Zyxel Device update the routing table based on the RIP packets<br>received from neighbors but not advertise its route information to other routers in this interface.<br>Select <b>Active</b> to have the Zyxel Device advertise its route information and also listen for routing<br>updates from neighboring routers.  |
| Enable                     | Select the check box to activate the settings.                                                                                                    |
| Disable Default<br>Gateway | Select the check box to set the Zyxel Device to not send the route information to the default<br>gateway.                                                                                                    |
| Cancel                     | Click <b>Cancel</b> to exit this screen without saving.                                                                                                    |
| Apply                      | Click Apply to save your changes back to the Zyxel Device.                                                                                                    |

Table 32 Network Setting > Routing > RIP

# **CHAPTER 9 Network Address Translation (NAT)**

# **9.1 Overview**

NAT (Network Address Translation - NAT, RFC 1631) is the translation of the IP address of a host in a packet, for example, the source address of an outgoing packet, used within one network to a different IP address known within another network.

## **9.1.1 What You Can Do in this Chapter**

- Use the **Port Forwarding** screen to configure forward incoming service requests to the servers on your local network (Section 9.2 on page 96).
- Use the **Port Triggering** screen to add and configure the Zyxel Device's trigger port settings (Section 9.3 on page 99).
- Use the **DMZ** screen to configure a default server (Section 9.4 on page 102).
- Use the **ALG** screen to enable or disable the SIP ALG (Section 9.5 on page 103).

## **9.1.2 What You Need To Know**

The following terms and concepts may help as you read this chapter.

#### **Inside/Outside and Global/Local**

Inside/outside denotes where a host is located relative to the Zyxel Device, for example, the computers of your subscribers are the inside hosts, while the web servers on the Internet are the outside hosts.

Global/local denotes the IP address of a host in a packet as the packet traverses a router, for example, the local address refers to the IP address of a host when the packet is in the local network, while the global address refers to the IP address of the host when the same packet is traveling in the WAN side.

#### **NAT**

In the simplest form, NAT changes the source IP address in a packet received from a subscriber (the inside local address) to another (the inside global address) before forwarding the packet to the WAN side. When the response comes back, NAT translates the destination address (the inside global address) back to the inside local address before forwarding it to the original inside host.

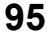

## **Port Forwarding**

A port forwarding set is a list of inside (behind NAT on the LAN) servers, for example, web or FTP, that you can make visible to the outside world even though NAT makes your whole inside network appear as a single computer to the outside world.

### **Finding Out More**

See Section on page 104 for advanced technical information on NAT.

# **9.2 The Port Forwarding Screen**

Use **Port Forwarding** to forward incoming service requests from the Internet to the server(s) on your local network. Port forwarding is commonly used when you want to host online gaming, P2P file sharing, or other servers on your network.

You may enter a single port number or a range of port numbers to be forwarded, and the local IP address of the desired server. The port number identifies a service; for example, web service is on port 80 and FTP on port 21. In some cases, such as for unknown services or where one server can support more than one service (for example both FTP and web service), it might be better to specify a range of port numbers. You can allocate a server IP address that corresponds to a port or a range of ports. Please refer to RFC 1700 for further information about port numbers.

Note: Many residential broadband ISP accounts do not allow you to run any server processes (such as a Web or FTP server) from your location. Your ISP may periodically check for servers and may suspend your account if it discovers any active services at your location. If you are unsure, refer to your ISP.

## **Configuring Servers Behind Port Forwarding (Example)**

Let's say you want to assign ports 21-25 to one FTP, Telnet and SMTP server (**A** in the example), port 80 to another (**B** in the example), a default server IP address of 192.168.1.35 to a third (**C** in the example), and a default server IP address of 192.168.1.36 to a fourth (**D** in the example). You assign the LAN IP addresses and the ISP assigns the WAN IP address. The NAT network appears as a single host on the Internet.

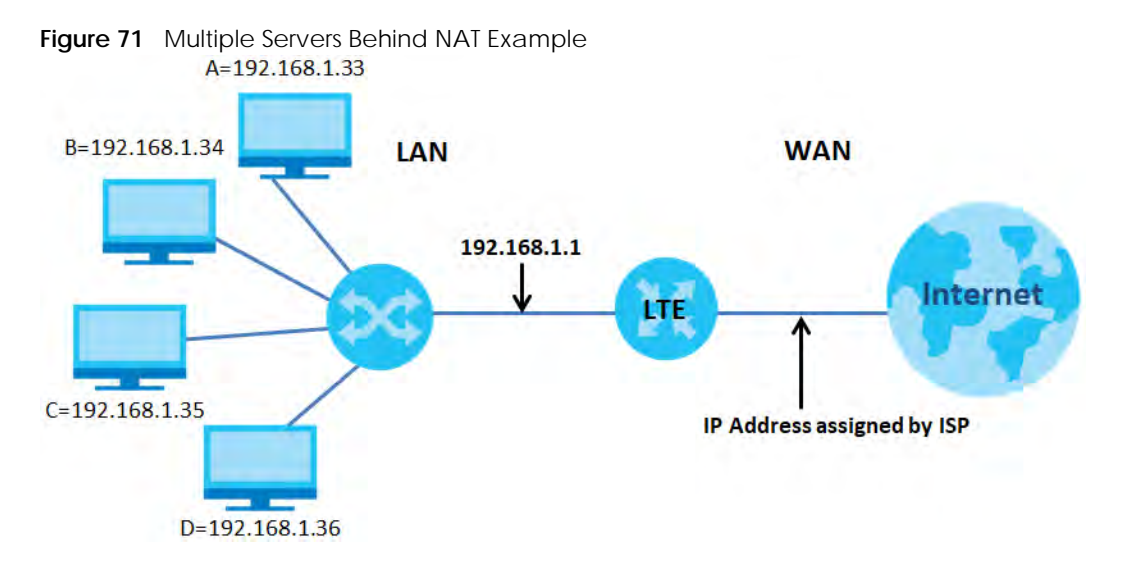

## **9.2.1 The Port Forwarding Screen**

Click **Network Setting > NAT** to open the **Port Forwarding** screen.

Note: TCP port 7547 is reserved for TR-069 requests.

#### **Figure 72** Network Setting > NAT > Port Forwarding

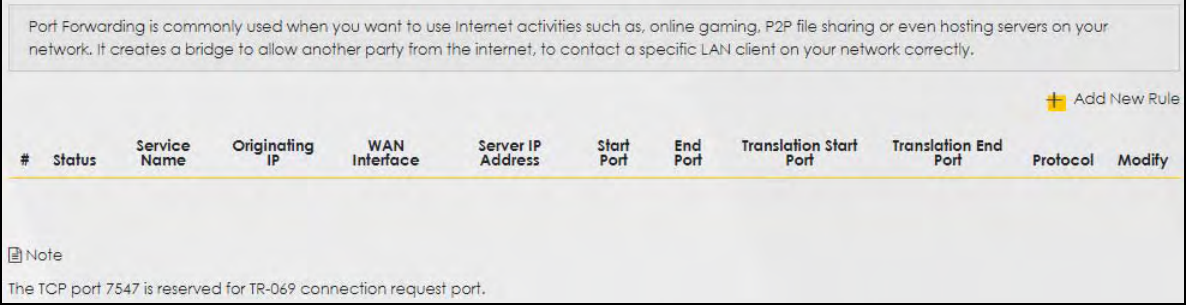

The following table describes the fields in this screen.

| <b>LABEL</b>         | <b>DESCRIPTION</b>                                                                                                    |
|----------------------|----------------------------------------------------------------------------------------------------|
| Add New Rule         | Click this to add a new port forwarding rule.                                                                                                 |
| #                    | This is the index number of the entry.                                                                                                    |
| Status               | This field indicates whether the rule is active or not.                                                                                       |
|                      | A yellow bulb signifies that this rule is active. A gray bulb signifies that this rule is not active.                                         |
| Service Name         | This is the service's name. This shows <b>User Defined</b> if you manually added a service. You can<br>change this by clicking the edit icon. |
| Originating IP       | This is the source's IP address.                                                                                                    |
| <b>WAN</b> Interface | Select the WAN interface for which to configure NAT port forwarding rules.                                                                    |
| Server IP Address    | This is the server's IP address.                                                                                                    |
| Start Port           | This is the first external port number that identifies a service.                                                                             |
| <b>End Port</b>      | This is the last external port number that identifies a service.                                                                              |

Table 33 Network Setting > NAT > Port Forwarding

| <b>LABEL</b>                     | <b>DESCRIPTION</b>                                                                                                    |
|----------------------------------|----------------------------------------------------------------------------------------------------|
| <b>Translation Start</b><br>Port | This is the first internal port number that identifies a service.                                                                                                |
| <b>Translation Fnd</b><br>Port   | This is the last internal port number that identifies a service.                                                                                                 |
| Protocol                         | This field displays the protocol (TCP, UDP, TCP+UDP) used to transport the packets for which<br>you want to apply the rule.                                      |
| Modify                           | Click the <b>Edit</b> icon to edit the port forwarding rule.                                                                                                    |
|                                  | Click the <b>Delete</b> icon to delete an existing port forwarding rule. Note that subsequent address<br>mapping rules move up by one when you take this action. |

Table 33 Network Setting > NAT > Port Forwarding (continued)

## **9.2.2 Add/Edit Port Forwarding**

Create or edit a port forwarding rule. Specify either a port or a range of ports, a server IP address, and a protocol to configure a port forwarding rule. Click **Add New Rule** in the **Port Forwarding** screen or the **Edit** icon next to an existing rule to open the following screen.

**Figure 73** Port Forwarding: Add/Edit

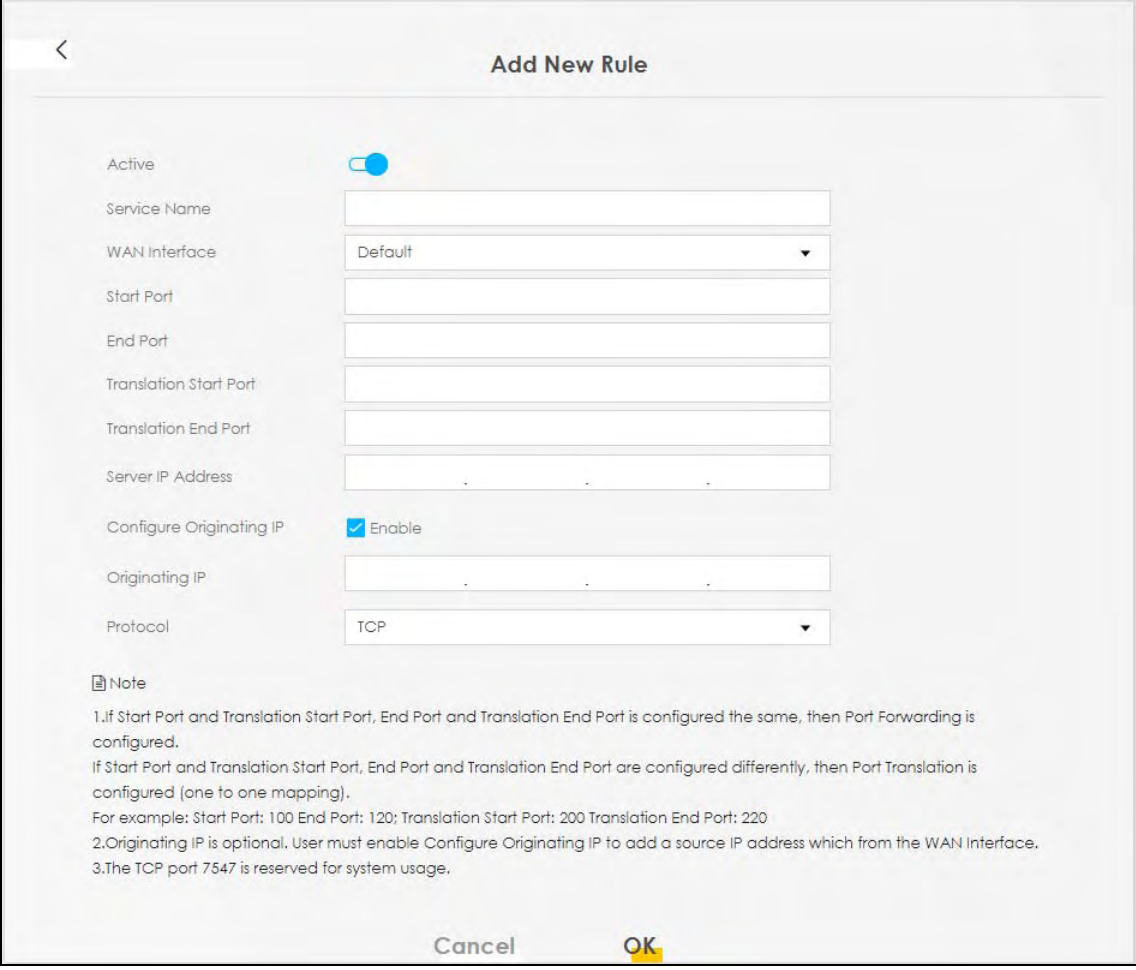

Note: To configure port forwarding, you need to have the same configurations in the **Start Port**, **End Port**, **Translation Start Port**, and **Translation End Port** fields. To configure port translation, you need to have different configurations in the **Start Port**, **End Port**, **Translation Start Port**, and **Translation End Port** fields. TCP port 7547 is reserved for system use.

The following table describes the labels in this screen.

**LABEL DESCRIPTION** Active Select or clear this field to turn the port forwarding rule on or off. Service Name Select a service to forward or select **User Defined** and enter a name in the field to the right. WAN Interface Select the WAN interface for which to configure NAT port forwarding rules. Start Port Configure this for a user-defined entry. Enter the original destination port for the packets. To forward only one port, enter the port number again in the **End Port** field. To forward a series of ports, enter the start port number here and the end port number in the **End Port** field. End Port Configure this for a user-defined entry. Enter the last port of the original destination port range. To forward only one port, enter the port number in the **Start Port** field above and then enter it again in this field. To forward a series of ports, enter the last port number in a series that begins with the port number in the **Start Port** field above. Translation Start Port Configure this for a user-defined entry. This shows the port number to which you want the Zyxel Device to translate the incoming port. For a range of ports, enter the first number of the range to which you want the incoming ports translated. Translation End Port Configure this for a user-defined entry. This shows the last port of the translated port range. Server IP Address | Enter the inside IP address of the virtual server here. Configure Originating IP Click the **Enable** check box to enter the originating IP in the next field. Originating IP Enter the originating IP address here. Protocol Select the protocol supported by this virtual server. Choices are **TCP**, **UDP**, or **TCP/UDP**. OK Click this to save your changes Cancel Click this to exit this screen without saving

Table 34 Port Forwarding: Add/Edit

# **9.3 The Port Triggering Screen**

Some services use a dedicated range of ports on the client side and a dedicated range of ports on the server side. With regular port forwarding, you set a forwarding port in NAT to forward a service (coming in from the server on the WAN) to the IP address of a computer on the client side (LAN). The problem is that port forwarding only forwards a service to a single LAN IP address. In order to use the same service on a different LAN computer, you have to manually replace the LAN computer's IP address in the forwarding port with another LAN computer's IP address.

Unlike port forwarding that only forwards a service to a single LAN IP address, trigger port forwarding allows computers on the LAN to dynamically take turns using a service. Doing away the need to configure a new IP address each time you want a different LAN computer to use a service.

The Zyxel Device records the IP address of a LAN computer that sends traffic to the WAN to request a service with a specific port number and protocol (a "trigger" port). When the Zyxel Device's WAN port receives a response with a specific port number and protocol ("open" port), the Zyxel Device forwards the traffic to the LAN IP address of the computer that sent the request. After the computer's connection for that service closes, another computer on the LAN can use the service in the same manner.

#### For example:

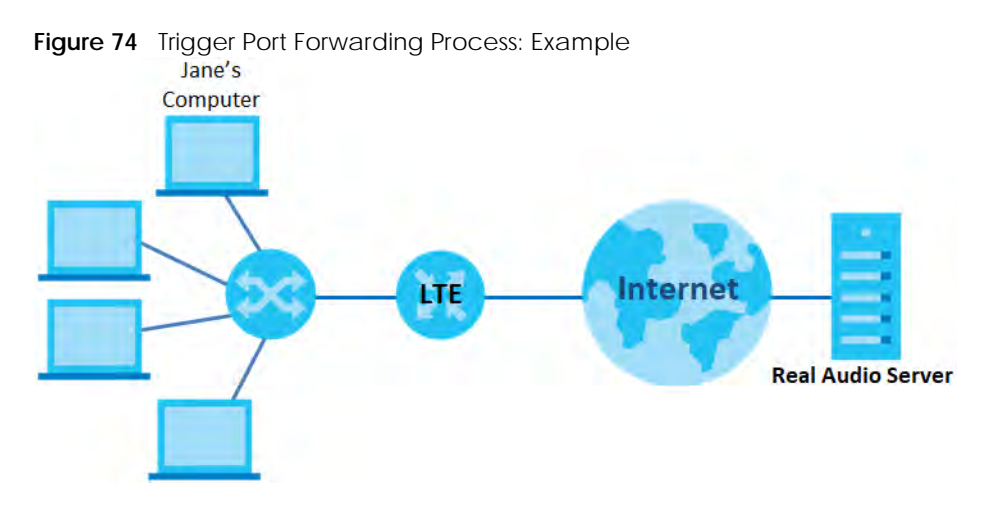

- **1** Jane requests a file from the Real Audio server (port 7070).
- **2** Port 7070 is a "trigger" port and causes the Zyxel Device to record Jane's computer IP address. The Zyxel Device associates Jane's computer IP address with the "open" port range of 6970-7170.
- **3** The Real Audio server responds using a port number ranging between 6970-7170.
- **4** The Zyxel Device forwards the traffic to Jane's computer IP address.
- **5** Only Jane can connect to the Real Audio server until the connection is closed or times out. The Zyxel Device times out in three minutes with UDP (User Datagram Protocol) or two hours with TCP/IP (Transfer Control Protocol/Internet Protocol).

Click **Network Setting > NAT > Port Triggering** to open the following screen. Use this screen to view your Zyxel Device's trigger port settings.

Note: TCP port 7547 is reserved for system use.

Note: The maximum number of trigger ports for a single rule or all rules is 999.

Note: The maximum number of open ports for a single rule or all rules is 999.

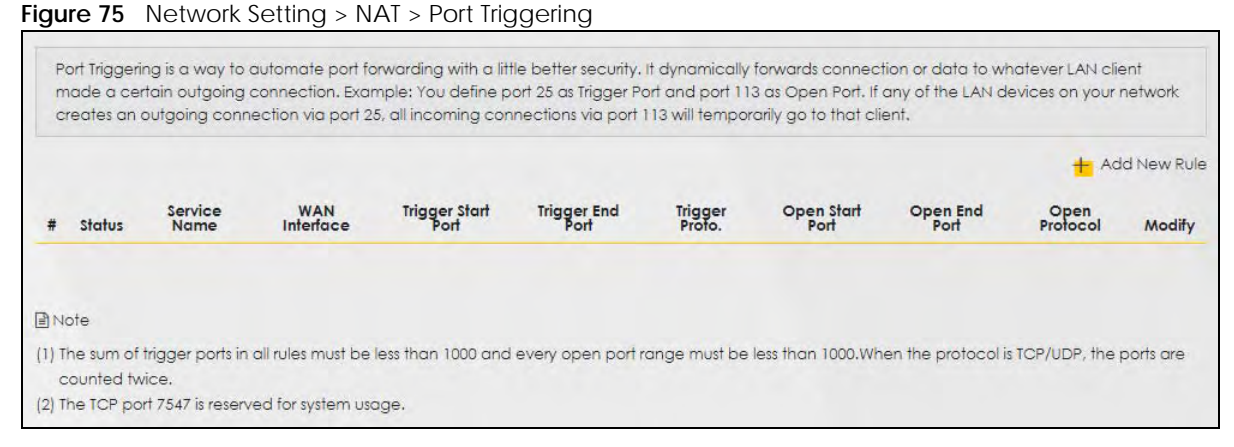

| <b>LABEL</b>         | <b>DESCRIPTION</b>                                                                                                    |
|----------------------|----------------------------------------------------------------------------------------------------|
| Add New Rule         | Click this to create a new rule.                                                                                                    |
| #                    | This is the index number of the entry.                                                                                                    |
| Status               | This field displays whether the port triggering rule is active or not. A yellow bulb signifies that this<br>rule is active. A gray bulb signifies that this rule is not active.                                                                                  |
| Service Name         | This field displays the name of the service used by this rule.                                                                                                    |
| <b>WAN</b> Interface | This field shows the WAN interface through which the service is forwarded.                                                                                                    |
| Trigger Start Port   | The trigger port is a port (or a range of ports) that causes (or triggers) the Zyxel Device to record<br>the IP address of the LAN computer that sent the traffic to a server on the WAN.                                                                        |
|                      | This is the first port number that identifies a service.                                                                                                    |
| Trigger End Port     | This is the last port number that identifies a service.                                                                                                    |
| Trigger Proto.       | This is the trigger transport layer protocol.                                                                                                    |
| Open Start Port      | The open port is a port (or a range of ports) that a server on the WAN uses when it sends out a<br>particular service. The Zyxel Device forwards the traffic with this port (or range of ports) to the<br>client computer on the LAN that requested the service. |
|                      | This is the first port number that identifies a service.                                                                                                    |
| Open End Port        | This is the last port number that identifies a service.                                                                                                    |
| Open Protocol        | This is the open transport layer protocol.                                                                                                    |
| Modify               | Click the <b>Edit</b> icon to edit this rule.                                                                                                    |
|                      | Click the <b>Delete</b> icon to delete an existing rule.                                                                                                    |

Table 35 Network Setting > NAT > Port Triggering

## **9.3.1 Add/Edit Port Triggering Rule**

This screen lets you create new port triggering rules. Click **Add New Rule** in the **Port Triggering** screen or click a rule's **Edit** icon to open the following screen. Use this screen to configure a port or range of ports and protocols for sending out requests and for receiving responses.

**Figure 76** Port Triggering: Add/Edit

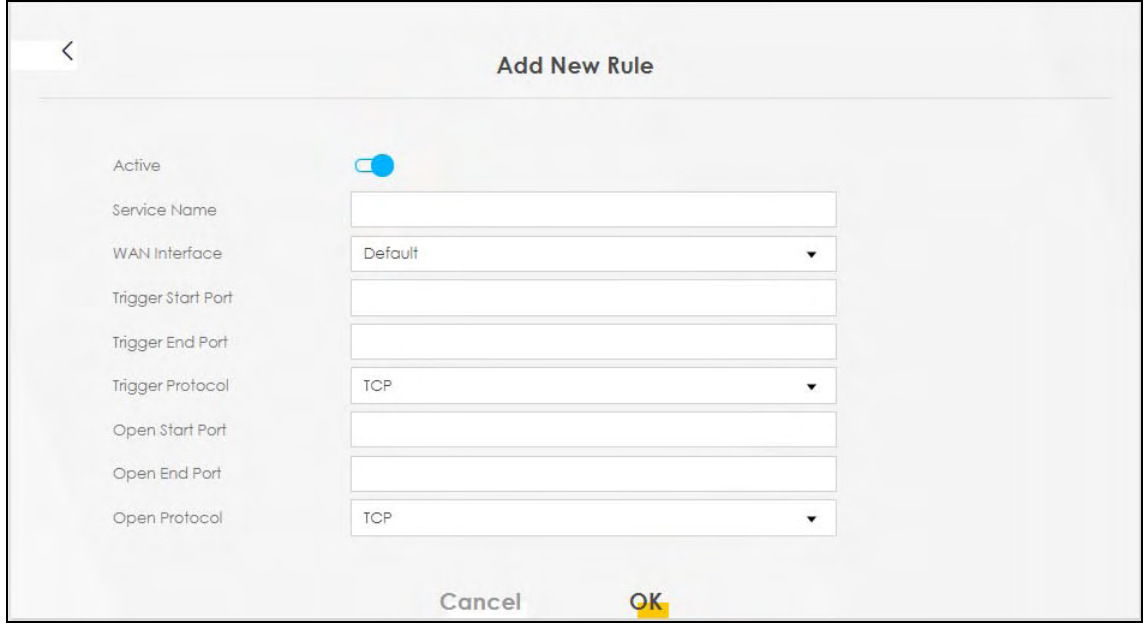

| LABEL                     | <b>DESCRIPTION</b>                                                                                                    |
|---------------------------|----------------------------------------------------------------------------------------------------|
| Active                    | Click to enable (blue switch) or disable (gray switch) to activate or deactivate the rule.                                                                                                    |
| Service Name              | Enter a name to identify this rule using keyboard characters (A-Z, a-z, 1-2 and so on).                                                                                                    |
| WAN Interface             | Select a WAN interface for which you want to configure port triggering rules.                                                                                                    |
| <b>Trigger Start Port</b> | The trigger port is a port (or a range of ports) that causes (or triggers) the Zyxel Device to record<br>the IP address of the LAN computer that sent the traffic to a server on the WAN.                                                                        |
|                           | Type a port number or the starting port number in a range of port numbers.                                                                                                    |
| Trigger End Port          | Type a port number or the ending port number in a range of port numbers.                                                                                                    |
| <b>Trigger Protocol</b>   | Select the transport layer protocol from TCP, UDP, or TCP/UDP.                                                                                                    |
| Open Start Port           | The open port is a port (or a range of ports) that a server on the WAN uses when it sends out a<br>particular service. The Zyxel Device forwards the traffic with this port (or range of ports) to the<br>client computer on the LAN that requested the service. |
|                           | Type a port number or the starting port number in a range of port numbers.                                                                                                    |
| Open End Port             | Type a port number or the ending port number in a range of port numbers.                                                                                                    |
| Open Protocol             | Select the transport layer protocol from TCP, UDP, or TCP/UDP.                                                                                                    |
| Cancel                    | Click Cancel to exit this screen without saving.                                                                                                    |
| <b>OK</b>                 | Click OK to save your changes.                                                                                                    |

Table 36 Port Triggering: Configuration Add/Edit

# **9.4 The DMZ Screen**

A client in the Demilitarized Zone (DMZ) is no longer behind the Zyxel Device and can therefore run any Internet application such as video conferencing and Internet gaming without restrictions. This, however, may pose a security threat to the Zyxel Device. Use this screen to specify the IP address of a default

server to receive packets from ports not specified in the **Port Triggering** screen. Click **Network Setting > NAT > DMZ** to open the **DMZ** screen.

Note: Use an IPv4 address for the DMZ server.

Note: Enter the IP address and click **Apply** to activate the DMZ host. Otherwise, clear the IP address field and click **Apply** to de-activate the DMZ host.

**Figure 77** Network Setting > NAT > DMZ

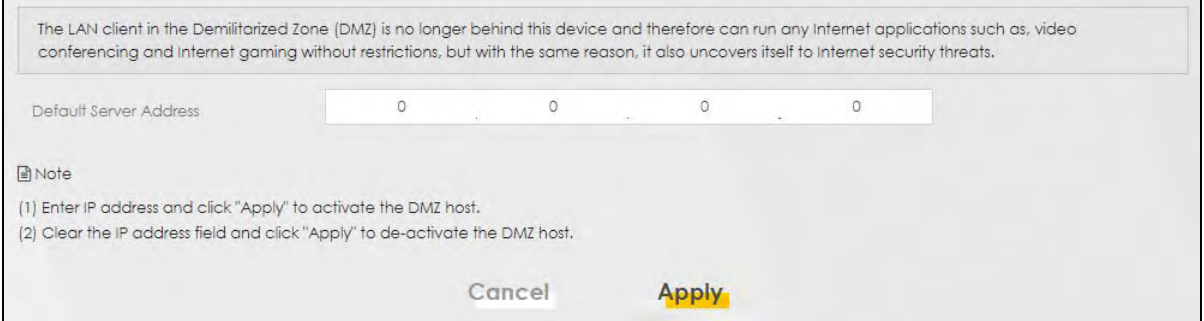

The following table describes the fields in this screen.

Table 37 Network Setting > NAT > DMZ

| <b>LABEL</b>                     | <b>DESCRIPTION</b>                                                                                                    |
|----------------------------------|----------------------------------------------------------------------------------------------------|
| Default Server<br><b>Address</b> | Enter the IP address of the default server which receives packets from ports that are not<br>specified in the Port Forwarding screen.                       |
|                                  | Note: If you do not assign a default server, the Zyxel Device discards all packets<br>received for ports not specified in the virtual server configuration. |
| Apply                            | Click this to save your changes back to the Zyxel Device.                                                                                                   |
| Cancel                           | Click <b>Cancel</b> to restore your previously saved settings.                                                                                              |

## **9.5 The ALG Screen**

Click **Network Setting > NAT > ALG** to open the **ALG** screen. Use this screen to enable and disable the NAT Application Layer Gateway (ALG) in the Zyxel Device.

Application Layer Gateway (ALG) allows certain applications such as File Transfer Protocol (FTP), Session Initiation Protocol (SIP), or file transfer in Instant Messaging (IM) applications to pass through the Zyxel Device.

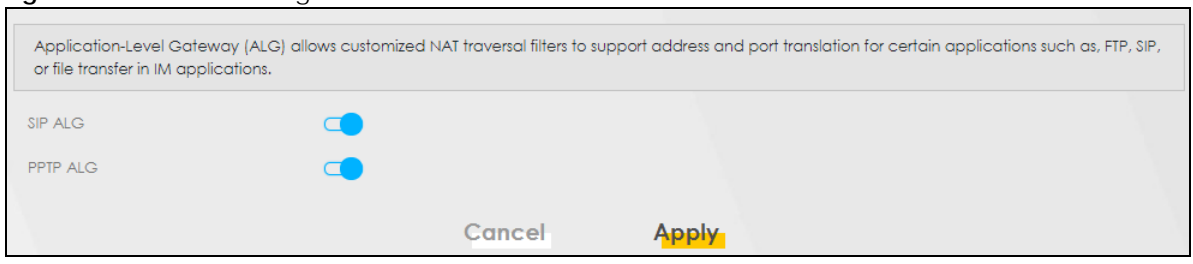

**Figure 78** Network Setting > NAT > ALG

LTE7461-M602 User's Guide

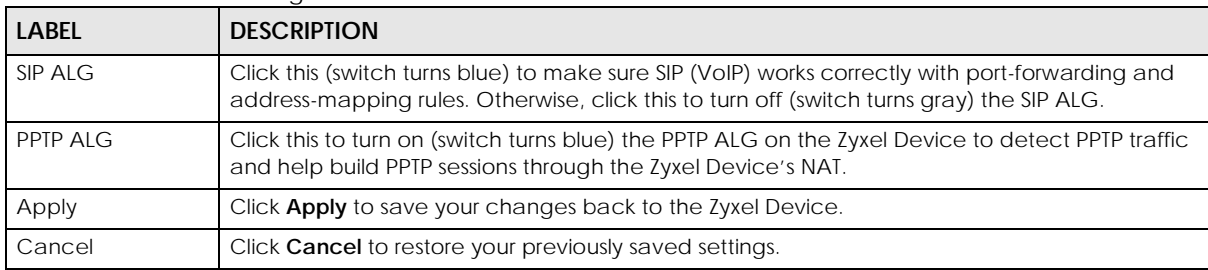

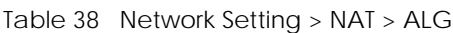

# **CHAPTER 10 Dynamic DNS Setup**

# **10.1 DNS Overview**

#### **DNS**

DNS (Domain Name System) is for mapping a domain name to its corresponding IP address and vice versa. The DNS server is extremely important because without it, you must know the IP address of a machine before you can access it.

In addition to the system DNS server(s), each WAN interface (service) is set to have its own static or dynamic DNS server list. You can configure a DNS static route to forward DNS queries for certain domain names through a specific WAN interface to its DNS server(s). The Zyxel Device uses a system DNS server (in the order you specify in the **Broadband** screen) to resolve domain names that do not match any DNS routing entry. After the Zyxel Device receives a DNS reply from a DNS server, it creates a new entry for the resolved IP address in the routing table.

#### **Dynamic DNS**

Dynamic DNS allows you to use a dynamic IP address with one or many dynamic DNS services so that anyone can contact you (in NetMeeting, CU-SeeMe, etc.). You can also access your FTP server or Web site on your own computer using a domain name (for instance myhost.dhs.org, where myhost is a name of your choice) that will never change instead of using an IP address that changes each time you reconnect. Your friends or relatives will always be able to call you even if they don't know your IP address.

You first need to have registered a dynamic DNS account with www.dyndns.org. This is for people with a dynamic IP from their ISP or DHCP server that would still like to have a domain name. The Dynamic DNS service provider will give you a password or key.

## **10.1.1 What You Can Do in this Chapter**

- Use the **DNS Entry** screen to view, configure, or remove DNS routes (Section 10.2 on page 106).
- Use the **Dynamic DNS** screen to enable DDNS and configure the DDNS settings on the Zyxel Device (Section 10.3 on page 107).

## **10.1.2 What You Need To Know**

#### **DYNDNS Wildcard**

Enabling the wildcard feature for your host causes \*.yourhost.dyndns.org to be aliased to the same IP address as yourhost.dyndns.org. This feature is useful if you want to be able to use, for example, www.yourhost.dyndns.org and still reach your hostname.

If you have a private WAN IP address, then you cannot use Dynamic DNS.

# **10.2 The DNS Entry Screen**

DNS (Domain Name System) is used for mapping a domain name to its corresponding IP address and vice versa. Use this screen to view and configure DNS routes on the Zyxel Device. Click **Network Setting > DNS** to open the **DNS Entry** screen.

Note: The host name should consist of the host's local name and the domain name. For example, Mycomputer.home is a host name where Mycomputer is the host's local name, and .home is the domain name.

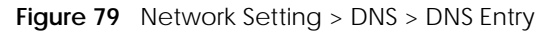

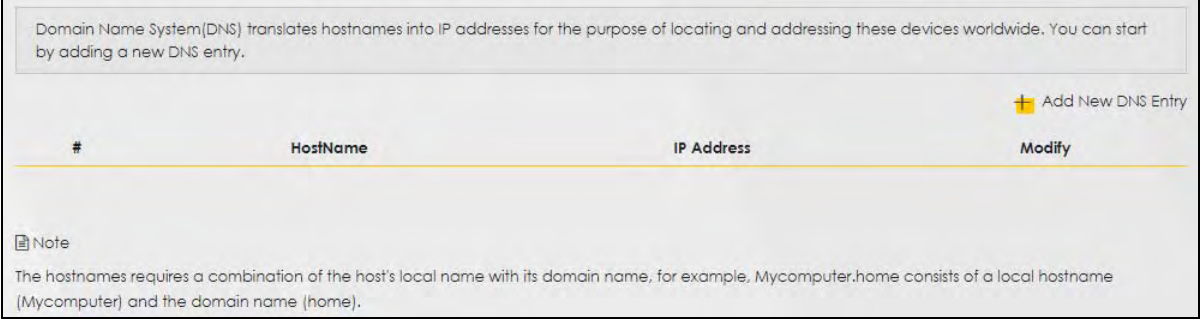

The following table describes the fields in this screen.

| <b>LABEL</b>         | <b>DESCRIPTION</b>                                       |
|----------------------|----------------------------------------------------------|
| Add New DNS<br>Entry | Click this to create a new DNS entry.                    |
| #                    | This is the index number of the entry.                   |
| Hostname             | This indicates the host name or domain name.             |
| <b>IP Address</b>    | This indicates the IP address assigned to this computer. |
| Modify               | Click the Edit icon to edit the rule.                    |
|                      | Click the <b>Delete</b> icon to delete an existing rule. |

Table 39 Network Setting > DNS > DNS Entry

## **10.2.1 Add/Edit DNS Entry**

You can manually add or edit the Zyxel Device's DNS name and IP address entry. Click **Add New DNS Entry** in the **DNS Entry** screen or the **Edit** icon next to the entry you want to edit. The screen shown next appears.

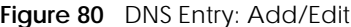

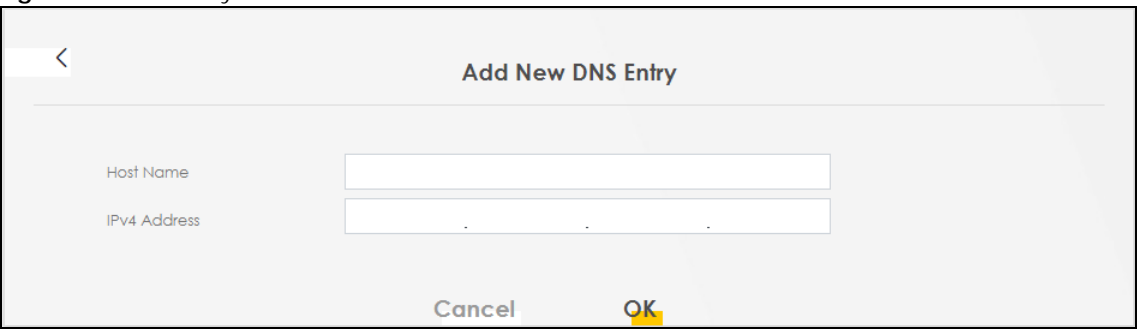

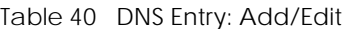

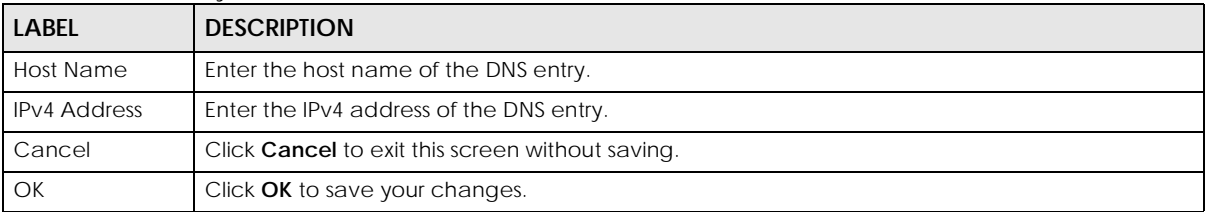

# **10.3 The Dynamic DNS Screen**

Dynamic DNS can update your current dynamic IP address mapping to a hostname. Configure a DDNS service provider on your Zyxel Device. Click **Network Setting > DNS > Dynamic DNS**. The screen appears as shown.

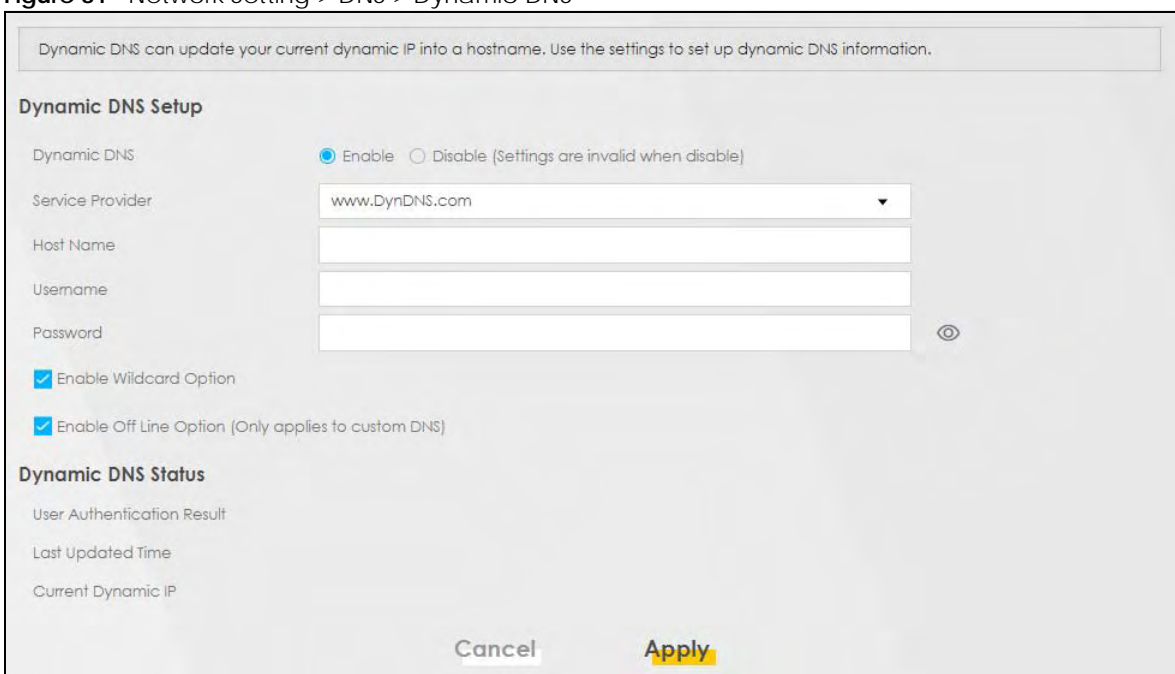

**Figure 81** Network Setting > DNS > Dynamic DNS

LTE7461-M602 User's Guide
The following table describes the fields in this screen.

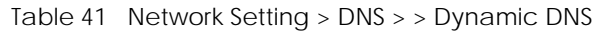

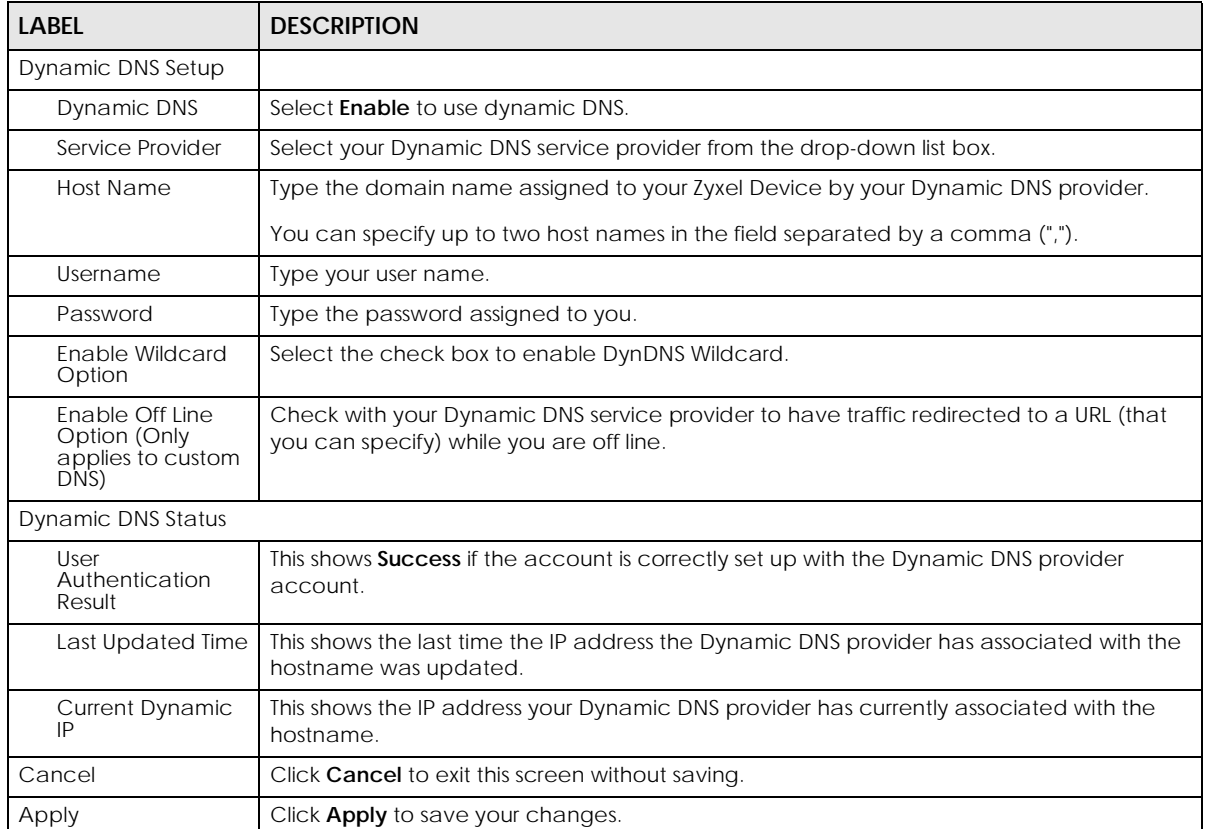